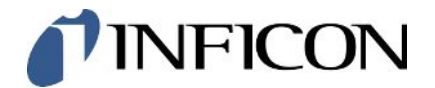

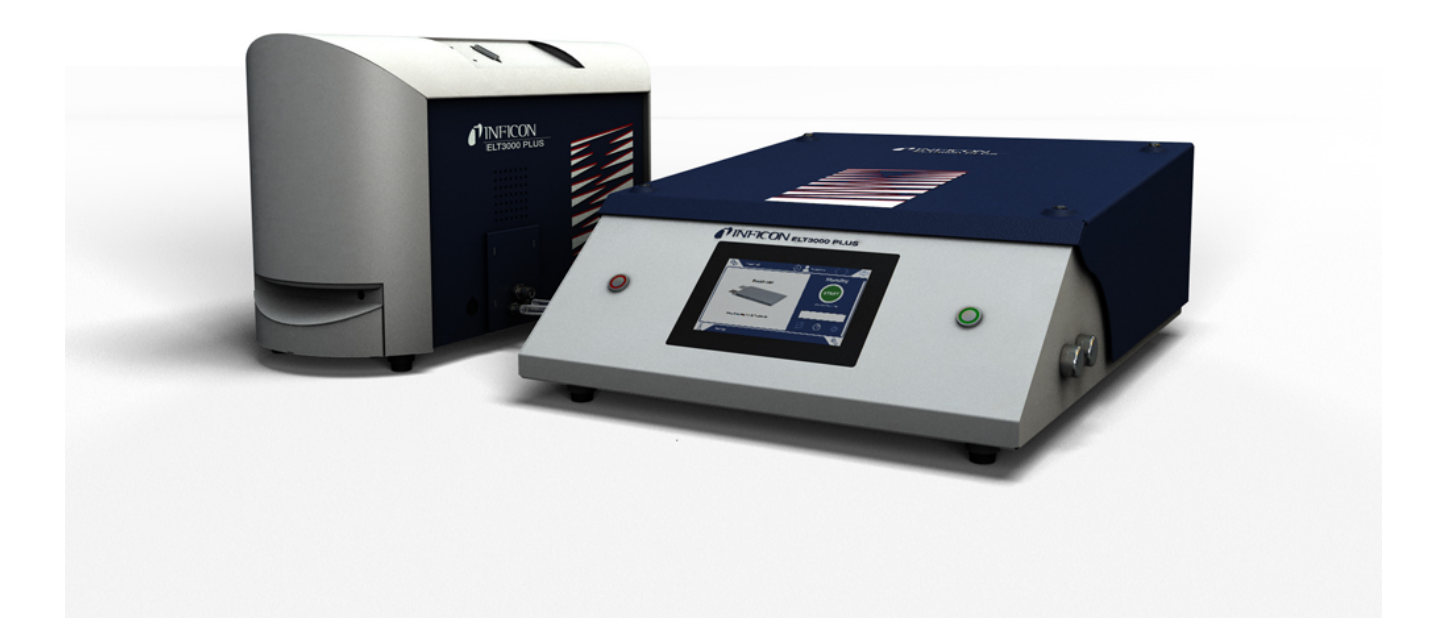

Překlad originálního návodu k obsluze

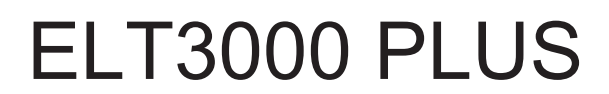

Tester úniku baterie

600-201, 600-202

Od softwarové verze V1.41 (provoz zařízení)

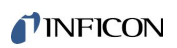

INFICON GmbH

Bonner Straße 498

50968 Köln, Německo

# Obsah

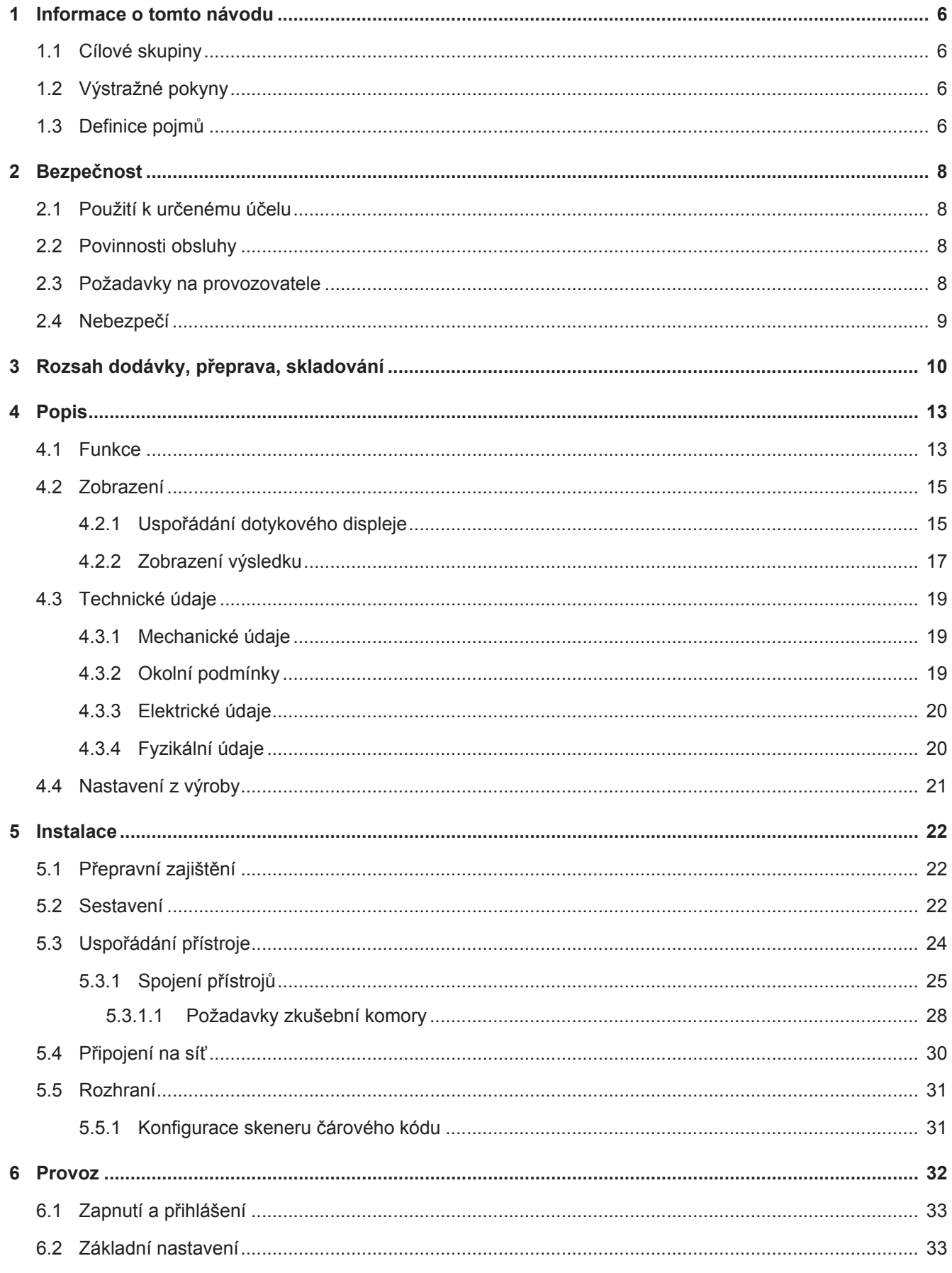

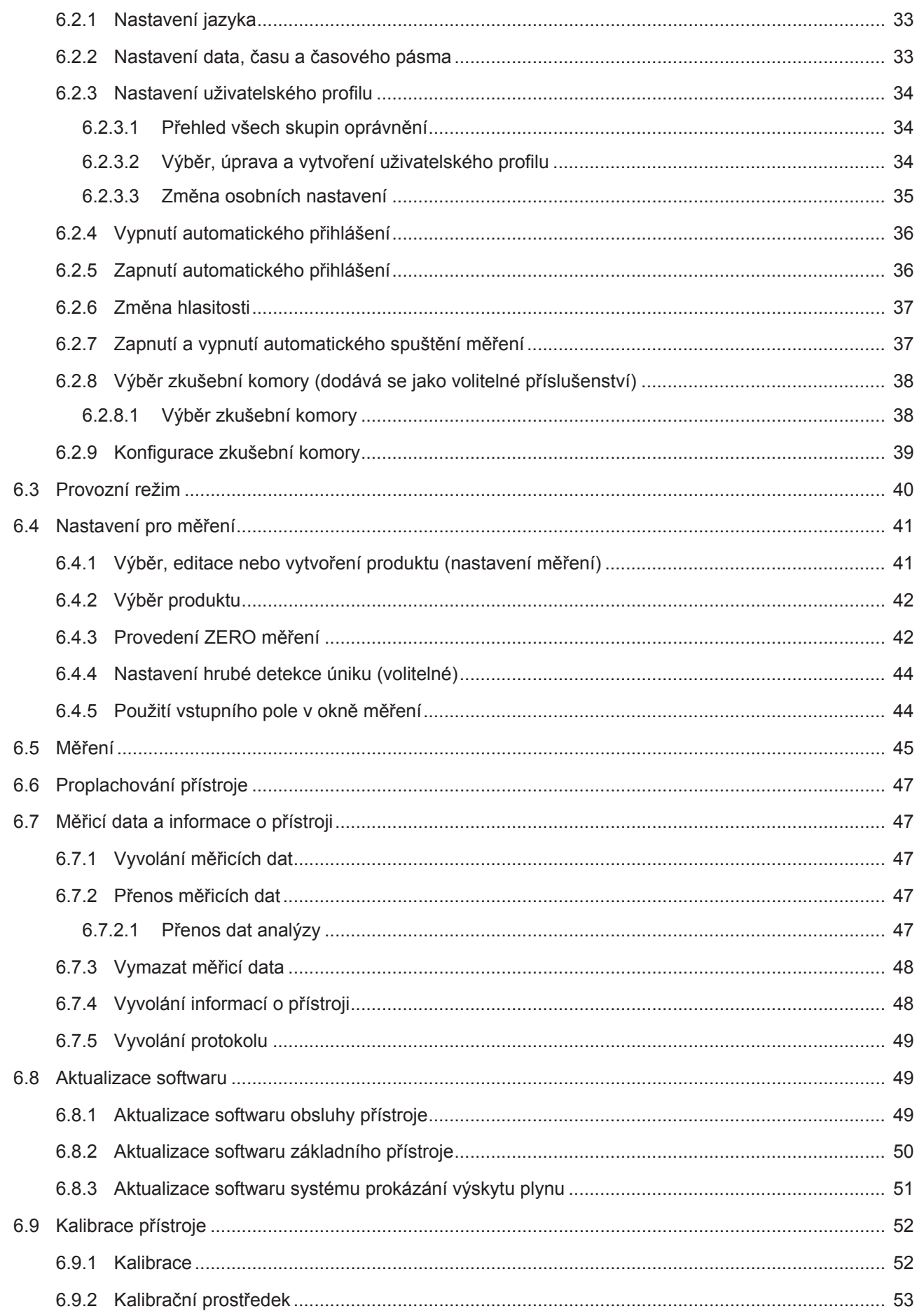

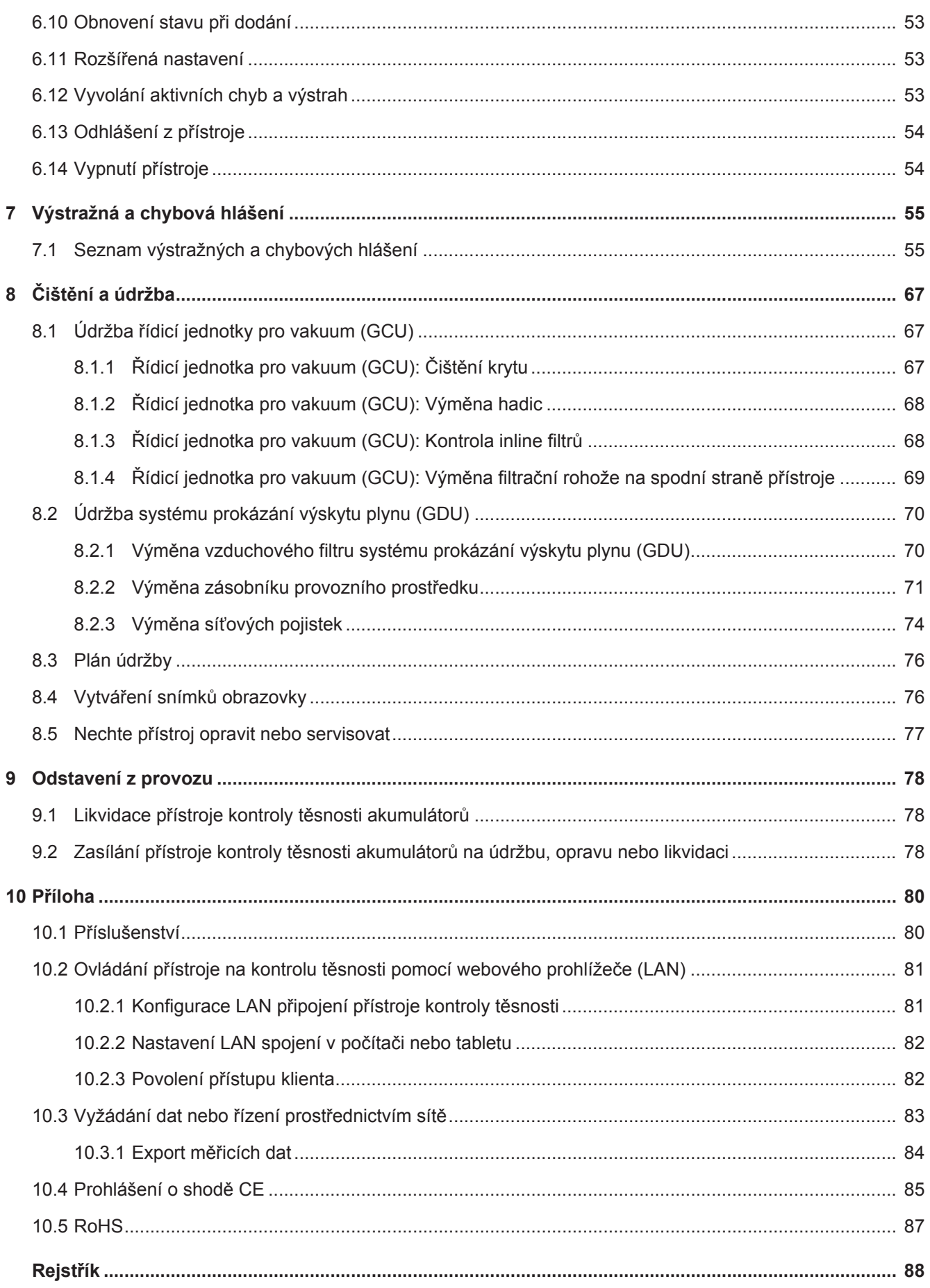

# <span id="page-5-0"></span>1 Informace o tomto návodu

Tento dokument je platný pro verzi softwaru uvedenou na titulní stránce.

V tomto dokumentu jsou případně uvedeny názvy produktů pouze za účelem identifikace a jsou vlastnictvím příslušných držitelů práv.

# <span id="page-5-1"></span>1.1 Cílové skupiny

Tento návod k provozu je určen provozovateli a technicky kvalifikovanému odbornému personálu se zkušenostmi v oblasti techniky pro kontrolu těsnosti a integrace přístrojů kontroly těsnosti do zařízení pro kontrolu těsnosti. Montáž a použití přístroje kromě toho vyžadují znalosti zacházení s elektronickými rozhraními.

# <span id="page-5-2"></span>1.2 Výstražné pokyny

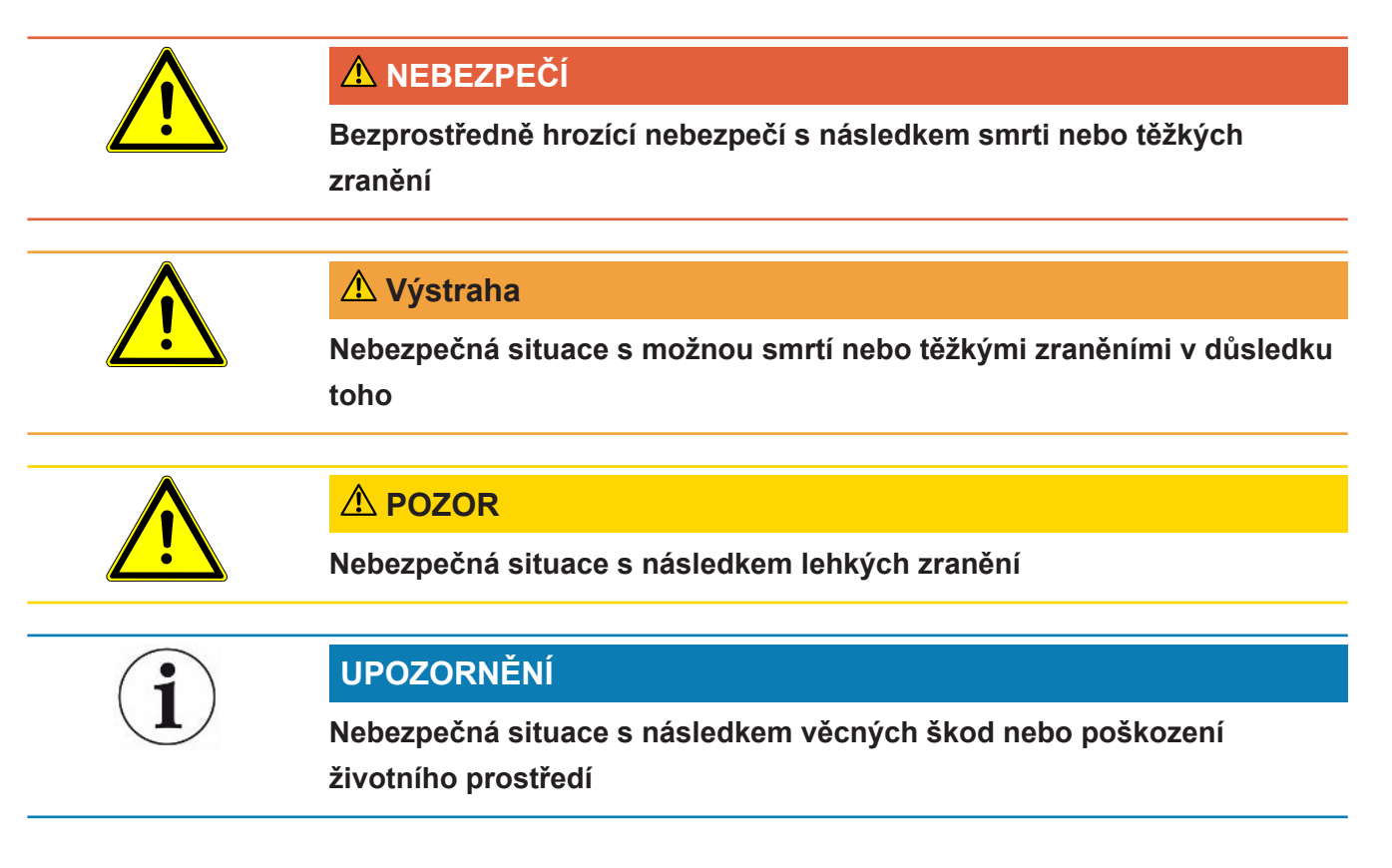

# <span id="page-5-3"></span>1.3 Definice pojmů

## **Nejmenší prokazatelná míra netěsnosti**

Nejmenší prokazatelná míra netěsnosti, kterou může hledač netěsností zachytit za ideálních podmínek (< 1 × 10−6 mbar l/s\*).

\* Míra netěsnosti ekvivalentu hélia při rozdílu tlaku 1000 mbar proti 0 mbar pro 100% DMC (dimethylkarbonát).

#### **GCU**

Gas Control Unit ≙ řídicí jednotka pro vakuum (základní přístroj, obsluha přístroje)

#### **GDU**

Gas Detection Unit ≙ systém prokázání výskytu plynu (jednotka detekce plynu)

#### **DMC**

Dimethylkarbonát, typické rozpouštědlo v elektrolytu baterie. CAS č. 616-38-6

#### **MSDS**

Material Safety Data Sheet ≙ bezpečnostní list

# <span id="page-7-0"></span>2 Bezpečnost

# <span id="page-7-1"></span>2.1 Použití k určenému účelu

Přístroj lze provozovat v režimu "Standalone mode" i "Inline mode".

Přístroj je určen pro zkoušku těsnosti lithium-iontových akumulátorů ve vakuu a umožňuje prokázat unikající elektrolyt z kontrolovaného objektu a zobrazit netěsnosti.

Kontrolované objekty musí v elektrolytu obsahovat rozpouštědlo, které lze prokázat hmotovým spektrometrem Quadrupol.

Za tímto účelem se kontrolovaný objekt vloží do zkušební komory a komora se zavře.

Po uzavření zkušební komory\* je proces měření automaticky spuštěn bezdotykovým spínačem a zkušební komora je vakuována. V případě zkušebních komor na míru a/ nebo při připojení několika zkušebních komor současně zákazník aktivuje proces měření prostřednictvím rozhraní.

Při netěsnosti kontrolovaného objektu se unikající elektrolyt procesem vakuování vypaří.

Odpařené složky rozpouštědla unikajícího elektrolytu jsou přiváděné k systému prokázání výskytu plynu a analyzovány ohledně DMC, resp. odlišných rozpouštědel.

<span id="page-7-2"></span>\* volitelné příslušenství

# 2.2 Povinnosti obsluhy

- Přečtěte si informace v tomto návodu k obsluze a v pracovních pokynech vlastníka, dodržujte je a řiďte se podle nich. Týká se to zejména bezpečnostních a výstražných pokynů.
- Při všech pracích dodržujte vždy kompletní provozní návod.
- Máte-li jakékoli dotazy týkající se obsluhy nebo údržby, které nejsou v této příručce zodpovězeny, kontaktujte zákaznický servis INFICON.

# <span id="page-7-3"></span>2.3 Požadavky na provozovatele

Následující pokyny jsou určeny pro podnikatelé nebo pro ty, kteří jsou odpovědní za bezpečnost a efektivní použití výrobku uživatelem, zaměstnancem nebo třetí stranou.

#### **Práce s vědomím rizik**

- Zařízení provozujte jen tehdy, když je v technicky bezvadném stavu a nevykazuje žádná poškození.
- Provozujte přístroj výlučně podle předepsaného účelu, v souladu s bezpečností a se znalostí nebezpečí za respektování tohoto návodu k provozu.
- Dodržujte následující předpisy a kontrolujte jejich dodržování:
	- Použití k určenému účelu
	- Všeobecně platné bezpečnostní předpisy a předpisy pro předcházení úrazům
	- Mezinárodně, národně a lokálně platné normy a směrnice
	- Dodatečné k přístroji se vztahující ustanovení a předpisy
- Používejte výhradně originální díly nebo výrobcem schválené díly.
- Návod k provozu trvale zpřístupněte na místě použití.

#### **Kvalifikace personálu**

- Na přístroji nebo s přístrojem nechte pracovat jen instruovaný personál. Instruovaný personál musí absolvovat školení na přístroji.
- Zajistěte, aby si pověřený personál před zahájením práce přečetl tento návod a všechny další platné dokumenty a porozuměl jim.

# <span id="page-8-0"></span>2.4 Nebezpečí

Přístroj je vyroben dle současného stavu techniky a dle uznávaných bezpečnostně technických pravidel. Přesto při nesprávném používání mohou vznikat nebezpečí pro zdraví a život uživatele nebo třetích osob, popř. škoda na přístroji a další věcné škody.

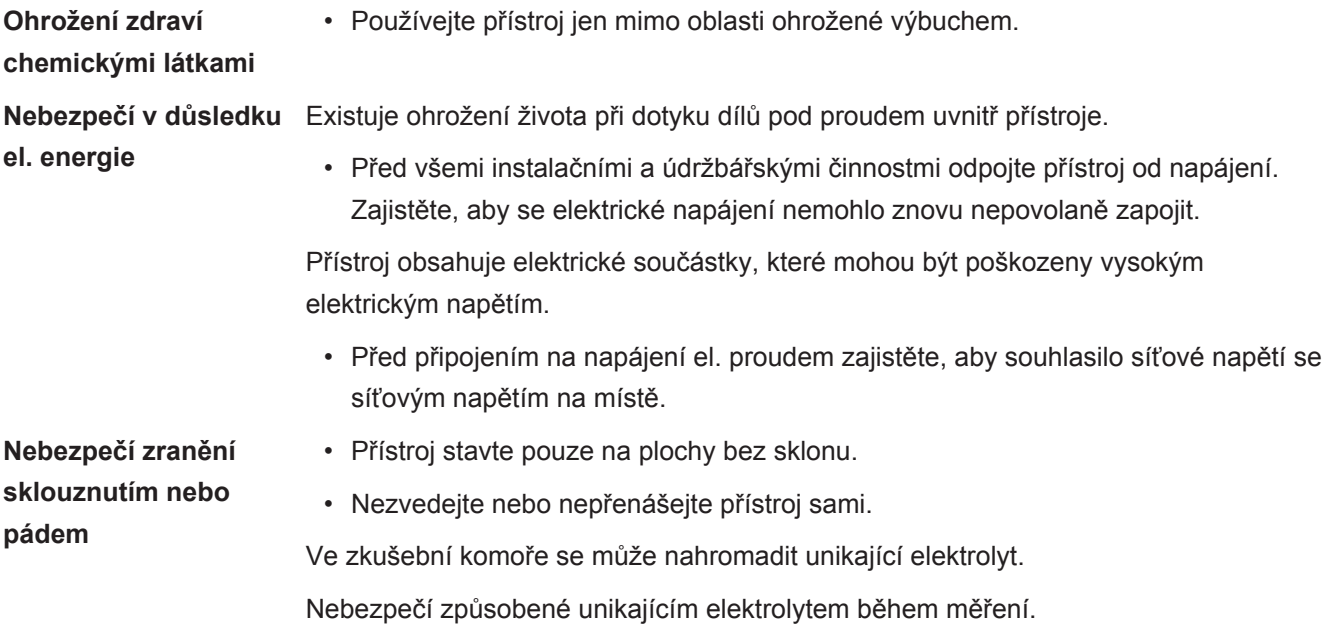

# <span id="page-9-0"></span>3 Rozsah dodávky, přeprava, skladování

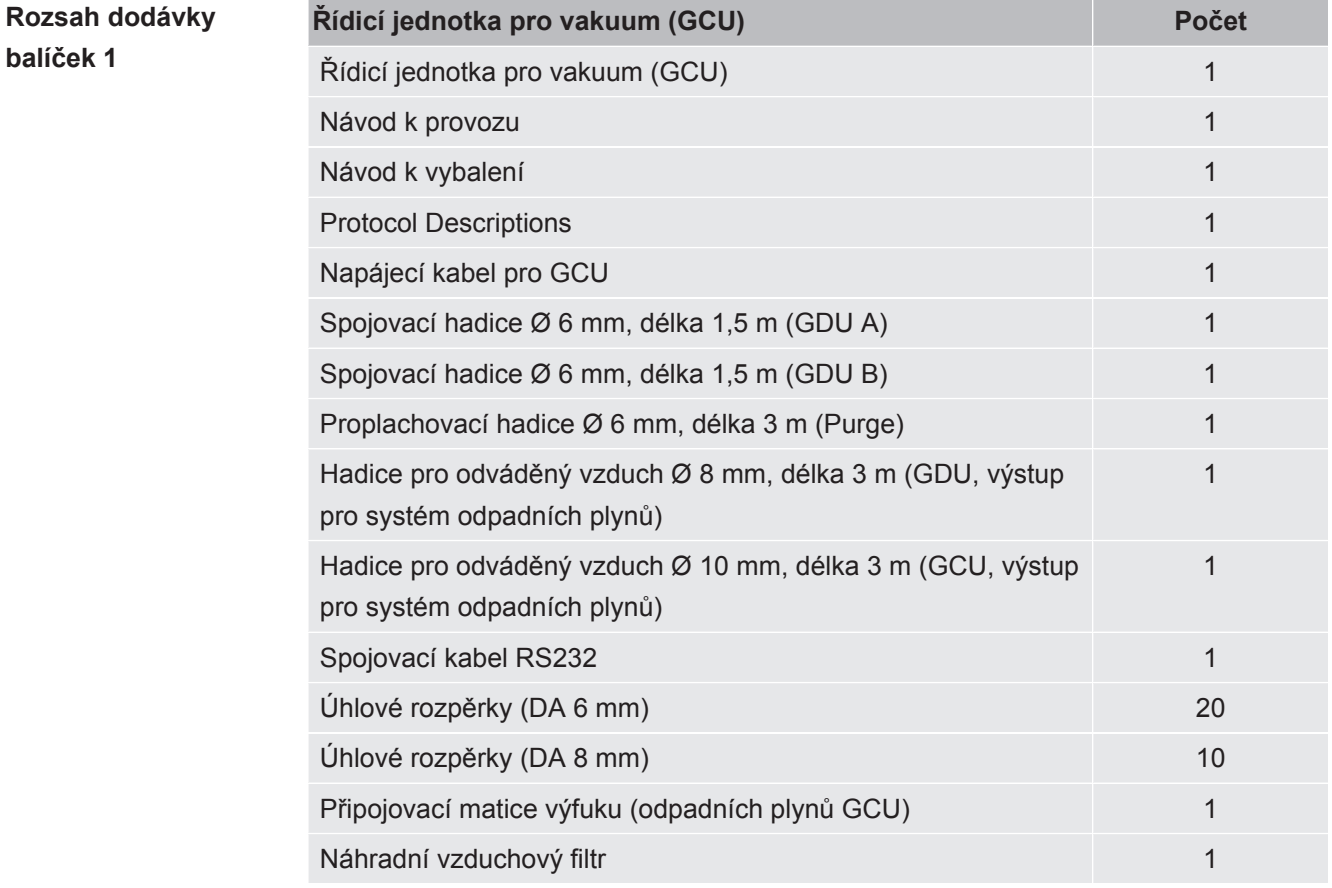

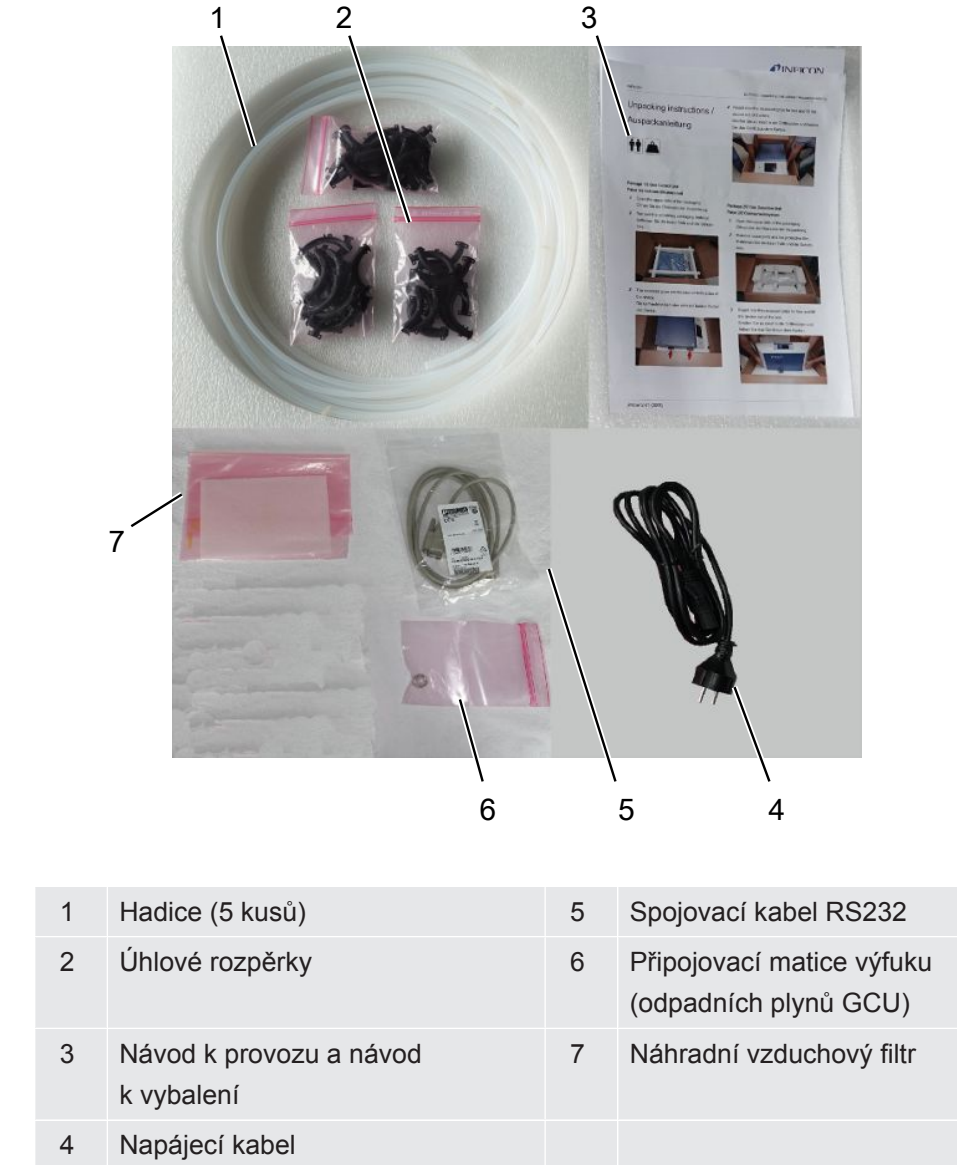

**►** Po obdržení výrobku kontrolujte obsah dodávky, zda je kompletní.

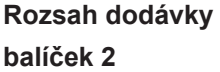

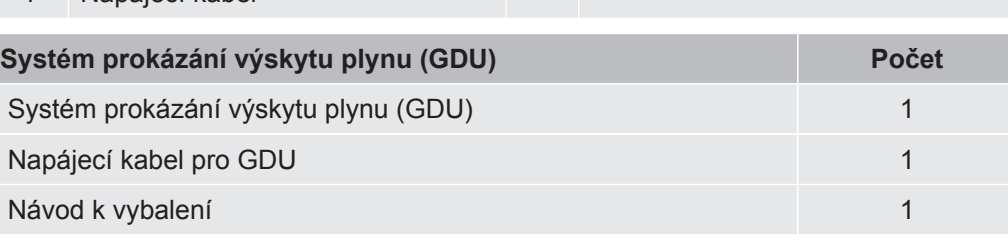

**►** Po obdržení výrobku kontrolujte obsah dodávky, zda je kompletní.

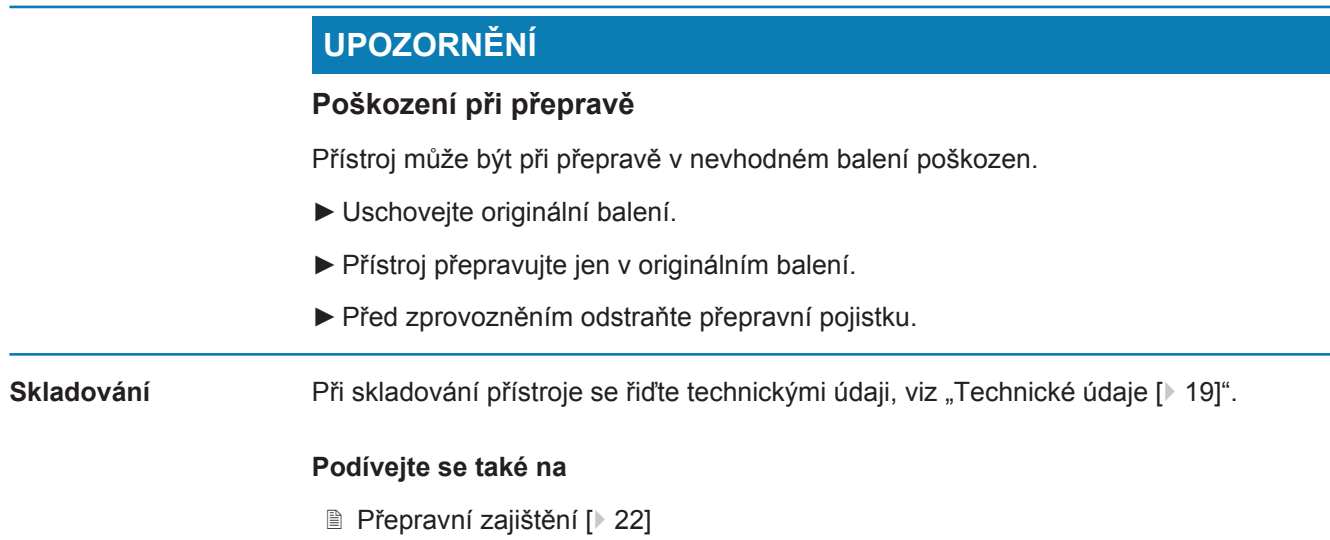

# <span id="page-12-0"></span>4 Popis

# <span id="page-12-1"></span>4.1 Funkce

ELT3000 Plus lze provozovat v režimu "Standalone mode" nebo "Inline mode" v zařízení.

Přístroj představuje přístroj kontroly těsnosti akumulátorů, který může zkoušet netěsnosti tvrdých akumulátorových článků i článků pouch cell bez jejich zničení.

Přístroj tvoří systém prokázání výskytu plynu, řídicí jednotka pro vakuum a zkušební vakuová komora, dodávaná jako volitelné příslušenství.

# **INFICON**

## **Systém prokázání výskytu plynu**

Systém prokázání výskytu plynu pracuje pod vysokým vakuem, tzn. tlak v kvadrupólovém hmotovém spektrometru musí být vždy nižší než 5 × 10<sup>-4</sup> mbar. Toto vakuum se tvoří turbomolekulární vývěvou s podporou membránového čerpadla.

Komponenty přístroje:

- systém vývěvy schopný vytvářet vysoké vakuum
- sací systém pro tok plynu
- elektrický a elektronický základní modul pro elektrické napájení a zpracování signálu

## **Řídicí jednotka pro vakuum**

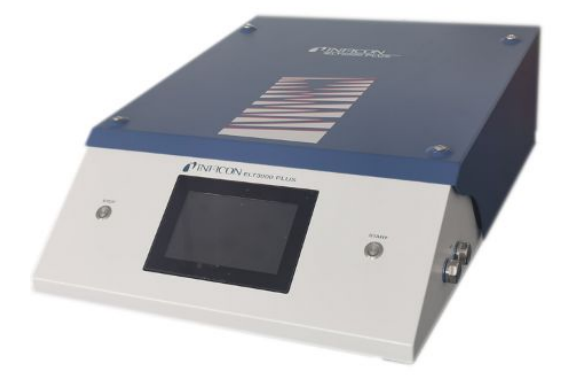

Řídicí jednotka pro vakuum (GCU) umožňuje pomocí integrovaného dotykového displeje obsluhovat přístroj kontroly těsnosti akumulátorů. Integrovaná vývěva slouží pro vakuování zkušební komory na požadovaný cílový tlak. Řízení ventilů přizpůsobené podle průběhu měření umožňuje přivádění analyzovaného plynu k systému prokázání výskytu plynu.

# <span id="page-14-0"></span>4.2 Zobrazení

<span id="page-14-1"></span>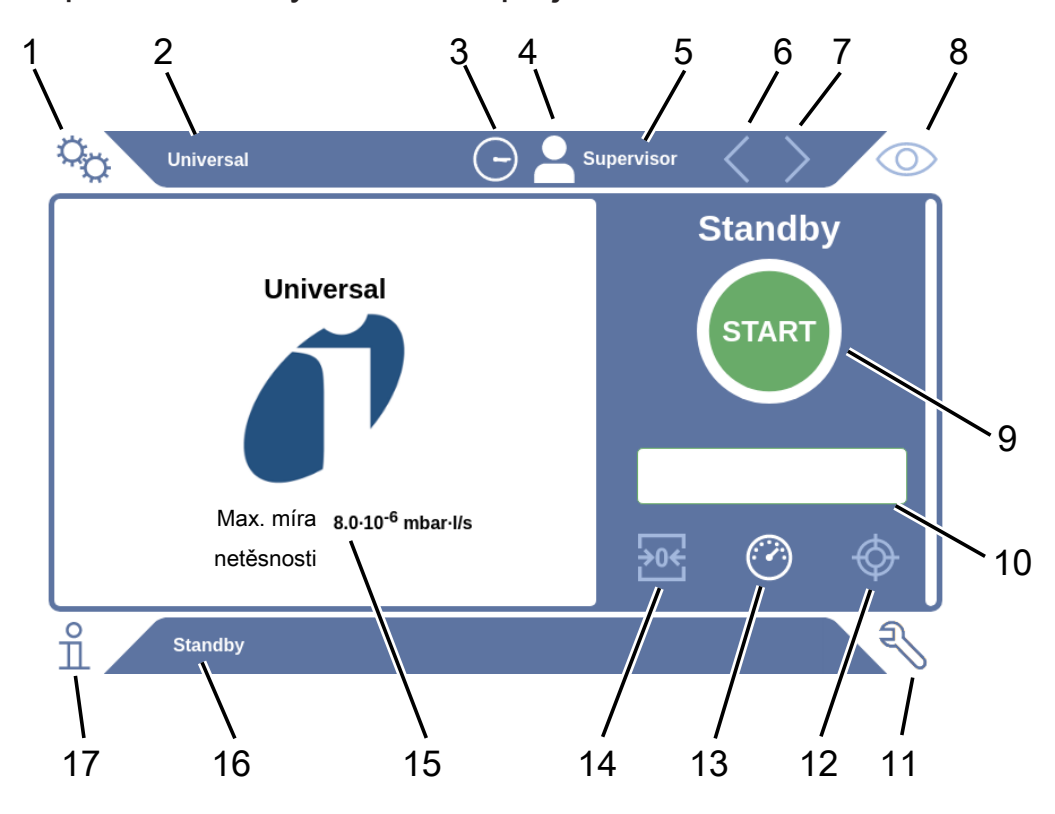

# 4.2.1 Uspořádání dotykového displeje

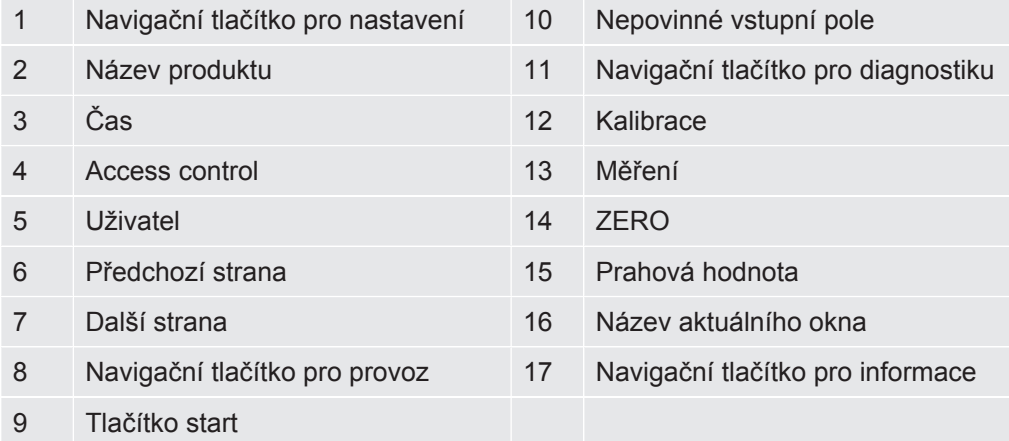

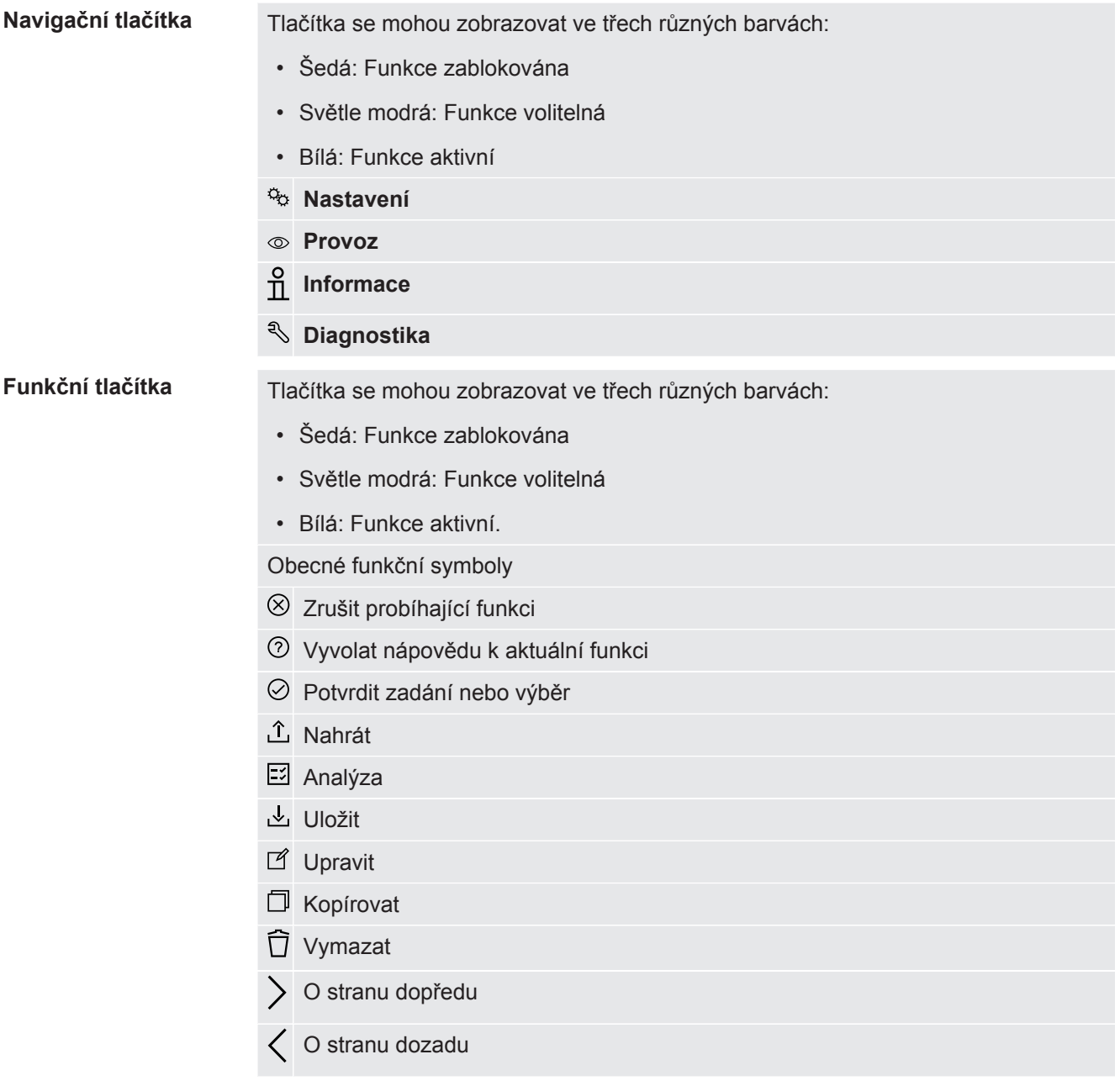

V okně měření na levé straně se zobrazuje výsledek měření. Další informace viz ["Zobrazení výsledku \[](#page-16-0)[}](#page-16-0) [17\]](#page-16-0)".

## 4.2.2 Zobrazení výsledku

<span id="page-16-0"></span>Naměřená míra netěsnosti se zobrazuje v okně "Standby" na levé straně jako číselná hodnota na barevném pozadí.

**Výsledek měření: Těsné**

Pokud je míra netěsnosti pod nastavenou prahovou hodnotou, zobrazí se výsledek měření na zeleném pozadí.

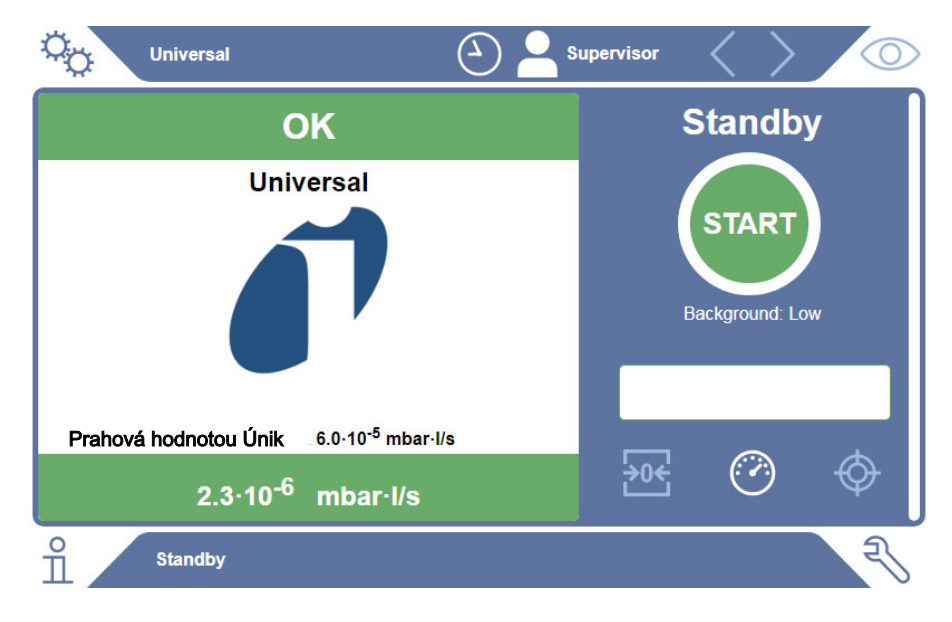

#### **Výsledek měření: Netěsné**

Pokud je míra netěsnosti nad nastavenou prahovou hodnotou úniku, zobrazí se výsledek měření na červeném pozadí.

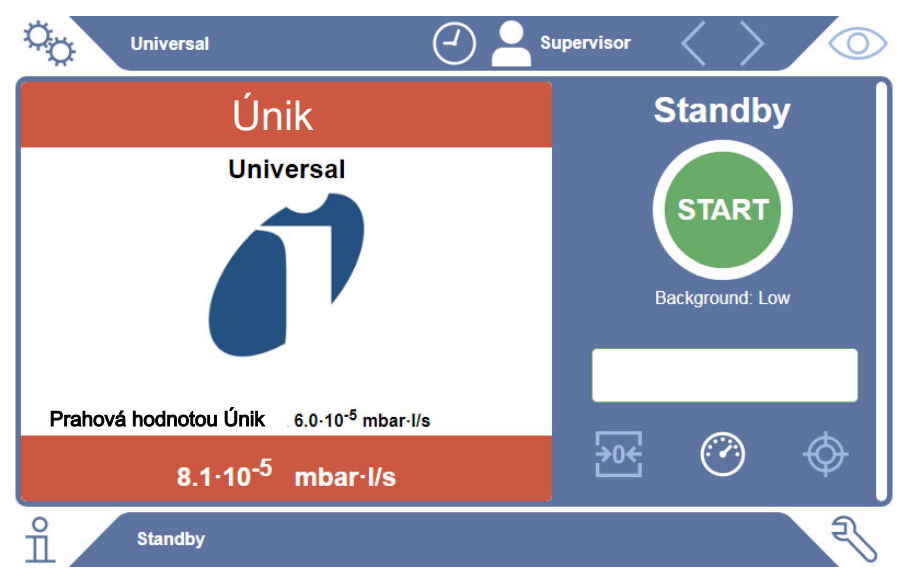

## **Výsledek měření: Výstraha**

Pokud je míra netěsnosti nad nastavenou prahovou hodnotou výstrahy, ale ještě pod prahovou hodnotou úniku, zobrazí se výsledek měření na oranžovém pozadí. Údaj prahové hodnoty pro výstrahu je volitelný.

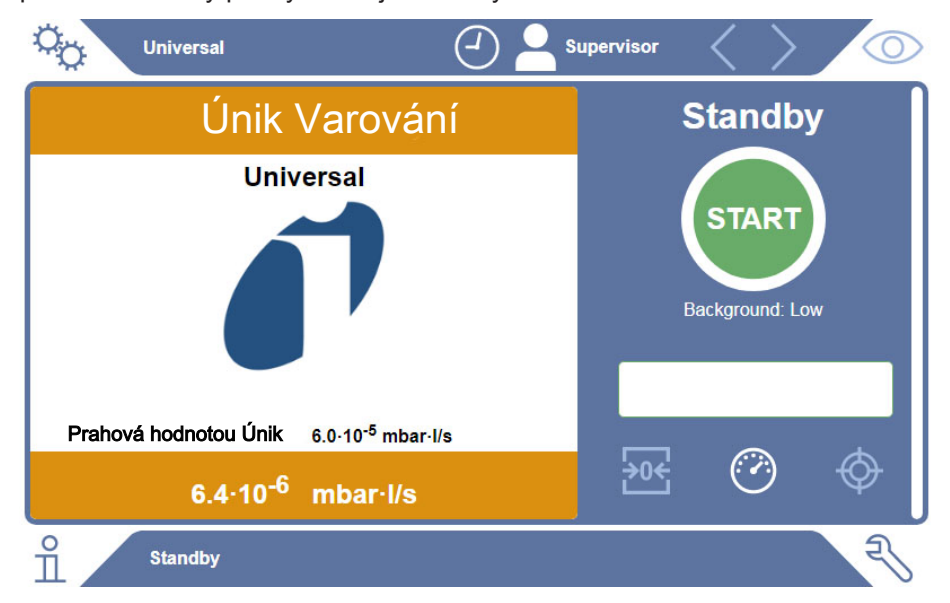

# <span id="page-18-0"></span>4.3 Technické údaje

# <span id="page-18-1"></span>4.3.1 Mechanické údaje

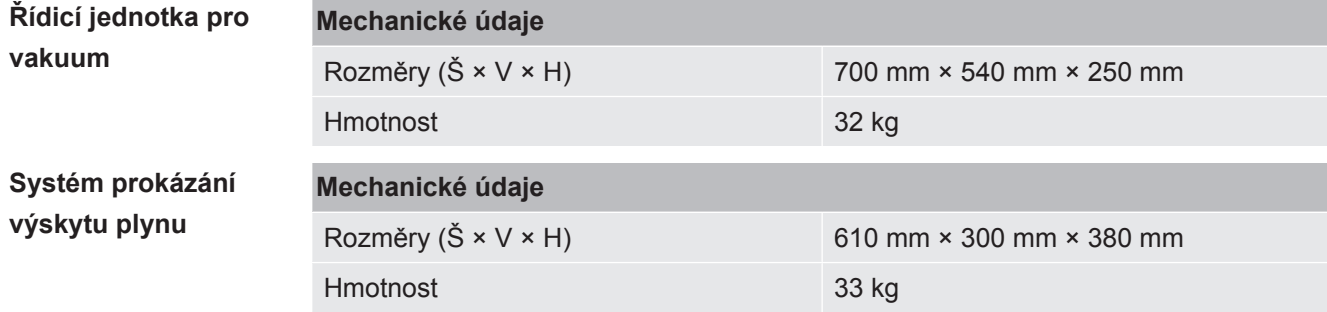

## 4.3.2 Okolní podmínky

<span id="page-18-2"></span>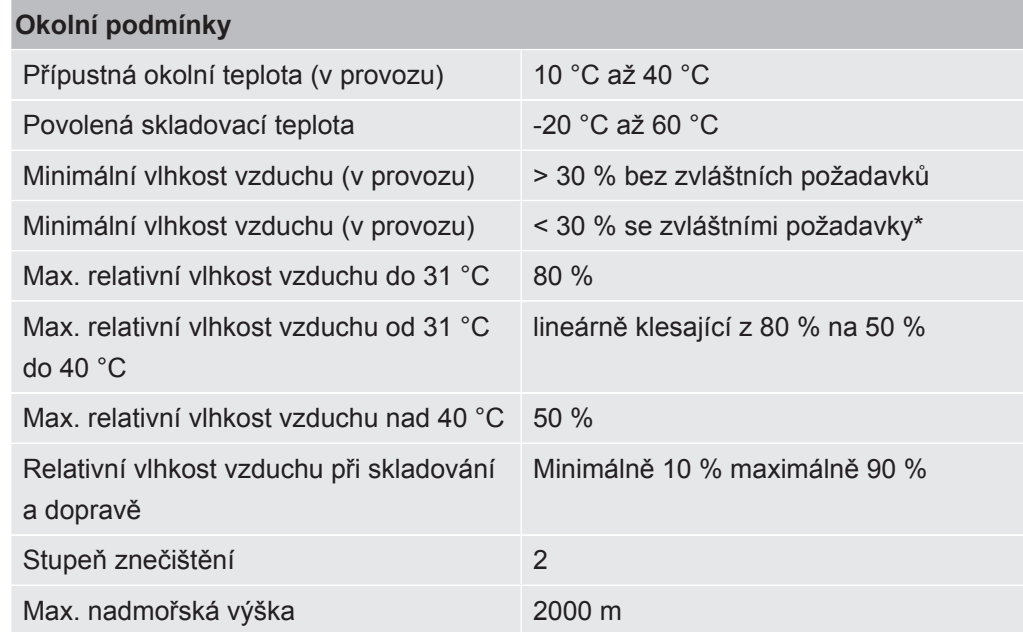

\* Použití ELT3000 PLUS pouze po konzultaci se společností INFICON GmbH.

# 4.3.3 Elektrické údaje

<span id="page-19-0"></span>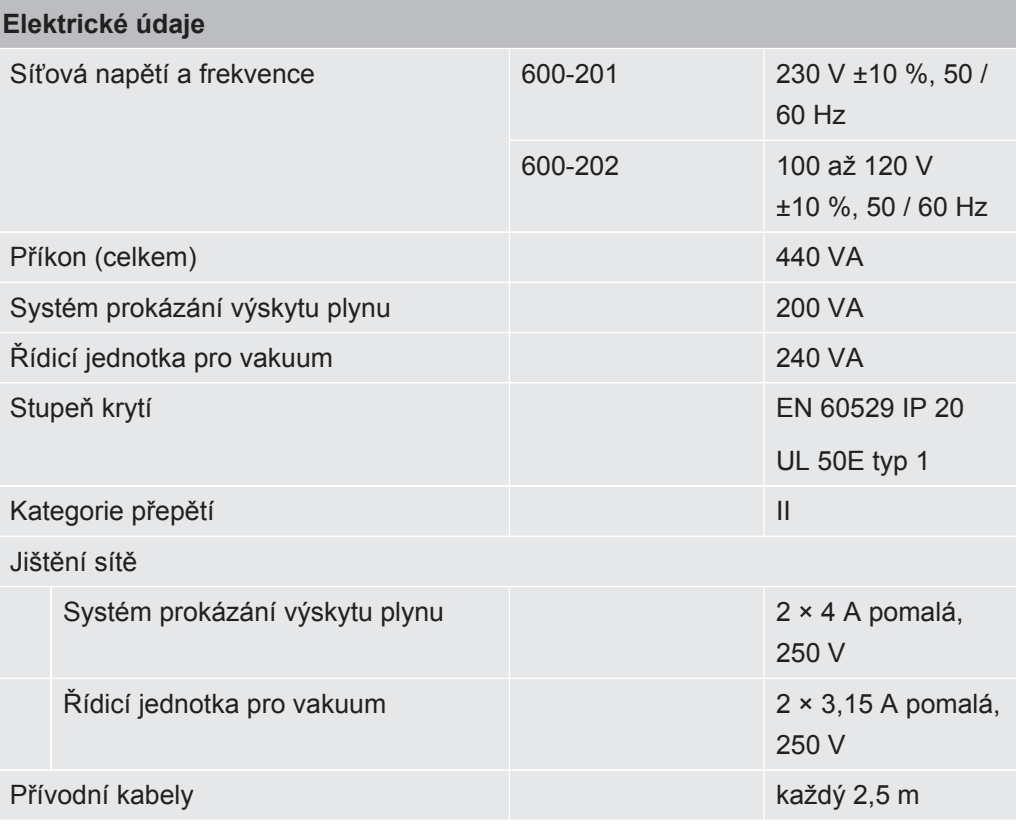

# 4.3.4 Fyzikální údaje

<span id="page-19-1"></span>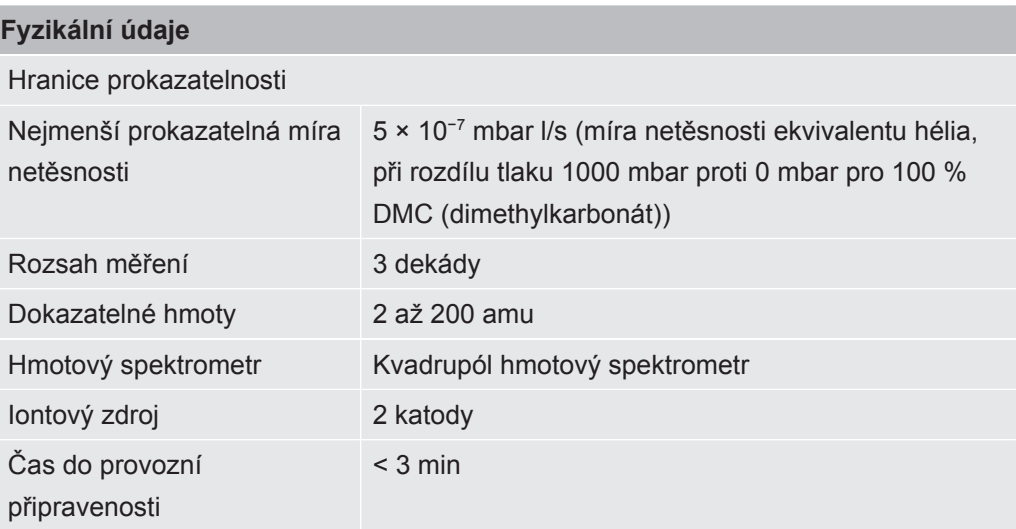

# 4.4 Nastavení z výroby

<span id="page-20-0"></span>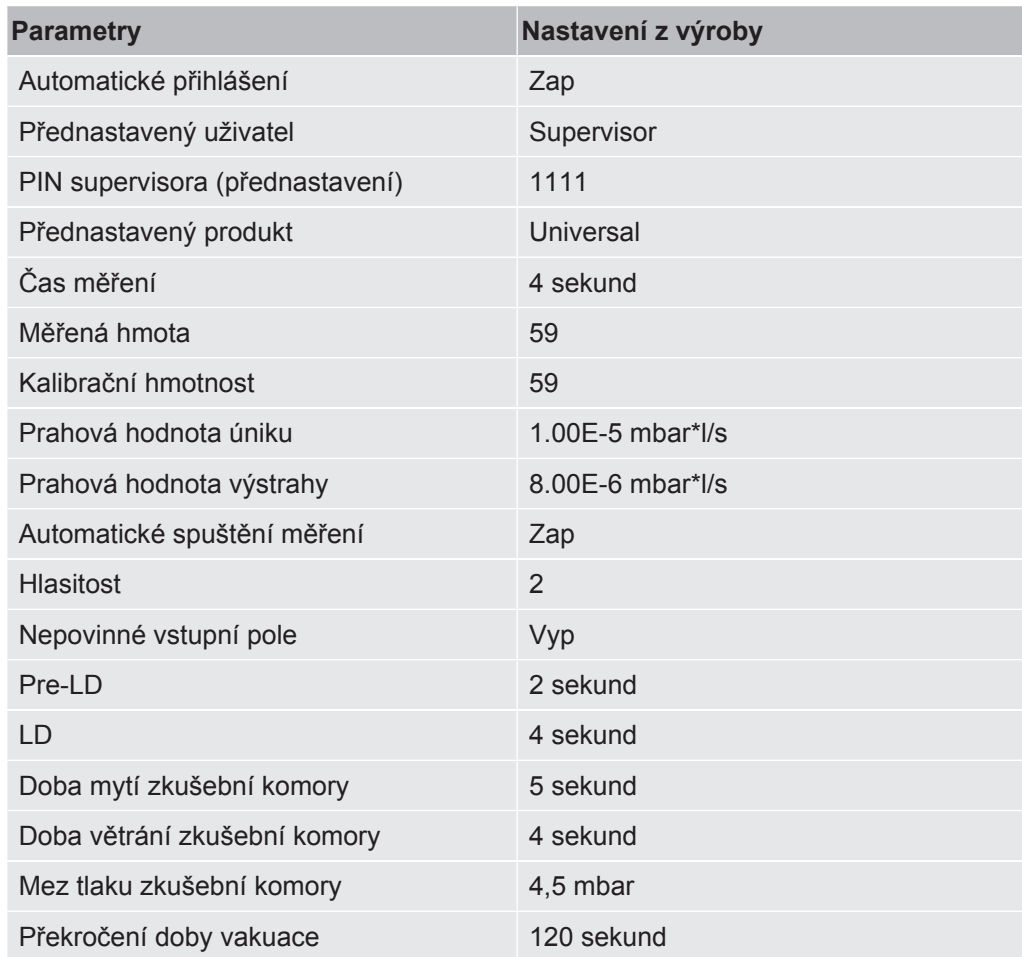

# <span id="page-21-0"></span>5 Instalace

# <span id="page-21-1"></span>5.1 Přepravní zajištění

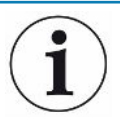

## **UPOZORNĚNÍ**

#### **Věcné škody v důsledku odstraněného přepravního zajištění**

Poškození systému prokázání výskytu plynu.

►Před uvedením do provozu odstraňte přepravní zajištění.

Přepravní pojistka se nachází na spodní straně systému prokázání výskytu plynu a tvoří ji jeden žlutý hvězdicový šroub.

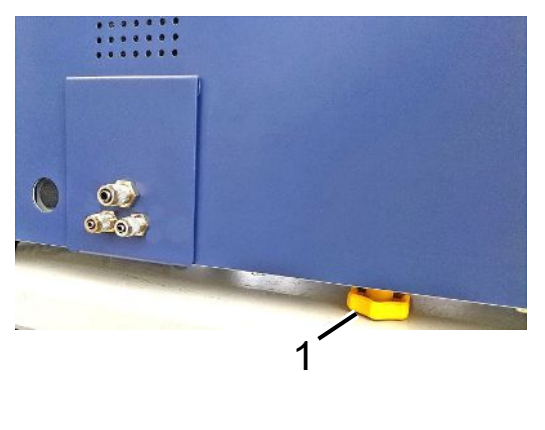

1 Přepravní zajištění

# <span id="page-21-2"></span>5.2 Sestavení

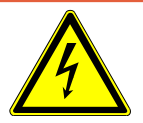

## **NEBEZPEČÍ**

#### **Nebezpečí úrazu elektrickým proudem**

Neodborně uzemněné nebo zajištěné produkty mohou být v případě poruchy životu nebezpečné. Použití přístroje bez připojeného ochranného vodiče není přípustné.

- ►Používejte výlučně dodaný 3žilový napájecí kabel.
- ►Vyměňte vadné síťové kabely.
- ►Pokud je kabel poškozený, musí být vyměněn za originální náhradní díl.
- ►Dbejte na to, aby byla zásuvka přístroje (zásuvka u síťového vypínače) vždy snadno přístupná.
- ►V případě viditelných závad přístroj okamžitě odpojte od elektrické sítě. To platí i při projevech kouře.

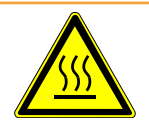

## **Výstraha**

#### **Nebezpečí způsobené přehřátím**

Přehřátí může vést ke zranění osob nebo k poškození majetku

- ►Dodržujte podmínky okolního prostředí pro přístroj.
- ►Zajistěte dostatečnou vzdálenost k větracím otvorům (vzdálenost alespoň 10 cm).
- ►Udržujte přístroj mimo dosah zdrojů tepla.
- ►Ujistěte se, že síťová zástrčka / síťový vypínač jsou snadno přístupné. Pokud se objeví kouř, okamžitě přístroj odpojte od elektrické sítě.

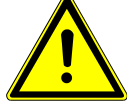

## **POZOR**

#### **Nebezpečí v důsledku padajícího břemene**

Přístroj kontroly těsnosti akumulátorů je těžký a převrácením nebo pádem může způsobit zranění osob a poškození věcí.

►Stavte přístroj kontroly těsnosti akumulátorů pouze na dostatečně stabilní a rovnou plochu.

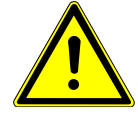

## **POZOR**

#### **Nebezpečí poranění při pádu**

Tělesné zranění při pádu

Přístroje vždy používejte jako stolní, neprovozujte je volně stojící na podlaze.

Vedení a kabely vždy instalujte tak, abyste o ně nezakopli.

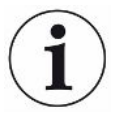

## **UPOZORNĚNÍ**

#### **Věcné škody v důsledku otřesů**

Poškození měřicí techniky, části měřicí techniky rotují a nesmějí být vystaveny otřesům. Díly se otáčejí ještě několik minut po vypnutí systému prokázání výskytu plynu.

- ►Postavte systém prokázání výskytu plynu na dostatečně stabilní podklad, bez otřesů a bez vibrací.
- ►Systém prokázání výskytu plynu nesmí být během provozu a min. 5 minut po vypnutí vystaven otřesům.

Přístroj tvoří dílčí komponenty systému prokázání výskytu plynu, řídicí jednotka pro vakuum a zkušební komora dodávaná jako volitelné příslušenství. Instalaci, připojení a uvedení přístroje do provozu smí provádět pouze pracovníci zaškolení a instruovaní pracovníky společnosti INFICON.

- Aby se vyloučilo zkreslení výsledků měření, vyberte pro přístroj místo s pokud možno neměnnou pokojovou teplotou.
- Aby se neblokovaly otvory proudění odváděného vzduchu na spodní straně přístroje, postavte nožičky přístroje na pevnou a rovnou plochu.
- Pro snadný přístup k síťovému spínači na zadní straně systému prokázání výskytu plynu zajistěte dostatek volného místa za přístrojem.
- Zkontrolujte, zda byla odstraněna přepravní pojistka, viz ["Přepravní zajištění](#page-21-1) [\[](#page-21-1)[}](#page-21-1) [22\]"](#page-21-1).
- Přístroj nevystavujte přímému slunečnímu záření.

# <span id="page-23-0"></span>5.3 Uspořádání přístroje

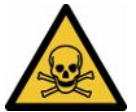

## **NEBEZPEČÍ**

#### **Ohrožení zdraví působením plynů a výparů**

Během provozu přístroje kontroly těsnosti akumulátorů se mohou tvořit nebezpečné výpary.

- ►Připojte systém prokázání výskytu plynu a řídicí jednotku pro vakuum k potrubí odvádějícímu odpadní plyny.
- ►Nevdechujte zdraví ohrožující plyny nebo výpary.
- ►Zajistěte dostatečné větrání v místě instalace.

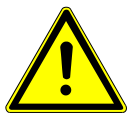

## **POZOR**

#### **Nebezpečí poranění v důsledku neodborného umístění zařízení**

Pokud se přístroj kontroly těsnosti akumulátorů nepostaví na rovnou neklouzavou plochu, mohou dílčí komponenty přístroje kontroly těsnosti akumulátorů spadnout a způsobit zranění nebo věcné škody.

►Postavte všechny komponenty přístroje kontroly těsnosti akumulátorů na rovný, neklouzavý podklad.

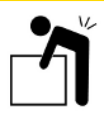

## **POZOR**

#### **Nebezpečí poranění při zdvihání těžkého zařízení**

Dílčí komponenty systém prokázání výskytu plynu a řídicí jednotka pro vakuum jsou těžké a mohou vyklouznout z ruky.

►Zvedejte a přenášejte systém prokázání výskytu plynu a řídicí jednotka pro vakuum pouze ve dvou.

#### **Přehled**

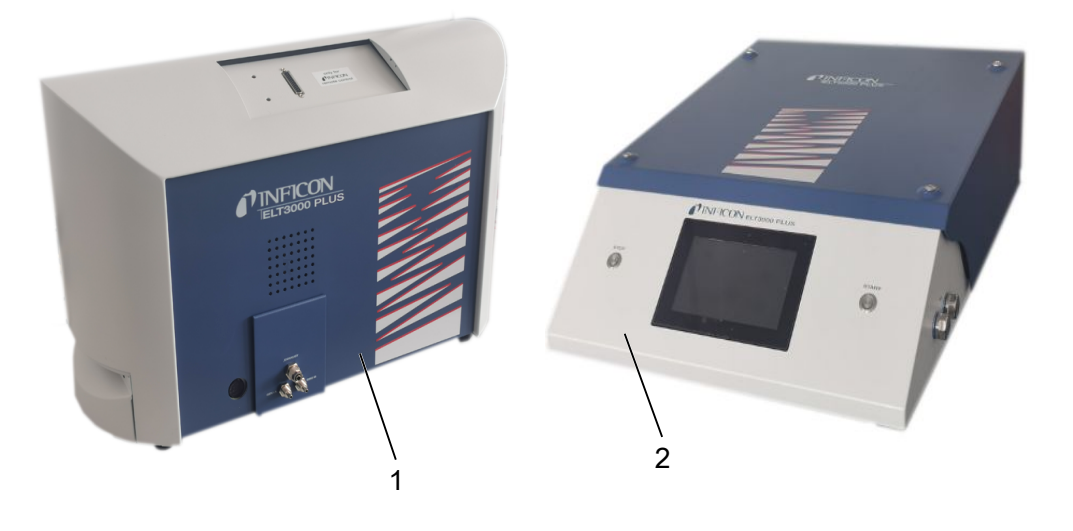

Systém prokázání výskytu plynu (GDU) 2 Řídicí jednotka pro vakuum (GCU)

## 5.3.1 Spojení přístrojů

- <span id="page-24-0"></span>*1* Řídicí jednotku pro vakuum (GCU) a systém prokázání výskytu plynu (GDU) postavte na neklouzavý, stabilní podklad odolný proti otřesům a vibracím.
- *2* Přípojku GDU A řídicí jednotky pro vakuum (GCU) spojte s přípojkou GDU A systému prokázání výskytu plynu (GDU) spojovací hadicí Ø 6 mm.
- *3* Přípojku GDU B řídicí jednotky pro vakuum (GCU) spojte s přípojkou GDU B systému prokázání výskytu plynu (GDU) spojovací hadicí Ø 6 mm.
- *4* Přípojku Purge řídicí jednotky pro vakuum (GCU) spojte pomocí spojovací hadice Ø 6 mm se systémem čerstvého vzduchu.
- *5* Přípojku výstupu GCU spojte se systémem odpadních plynů spojovací hadicí Ø 10 mm.
	- ð Použijte k tomu dodanou výfukovou připojovací matici.
- *6* Přípojku výstupu GDU spojte se systémem odpadních plynů spojovací hadicí Ø 8 mm.
- *7* Řídicí jednotku pro vakuum (GCU) spojte se systémem prokázání výskytu plynu (GDU) pomocí kabelu rozhraní RS232.
- *8* Pro instalaci hadic bez přehnutí použijte přiložené úhlové rozpěrky.

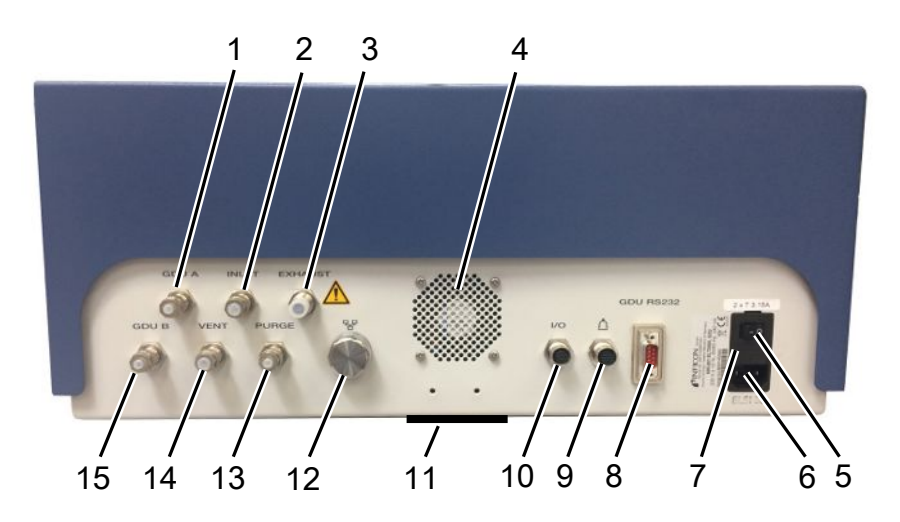

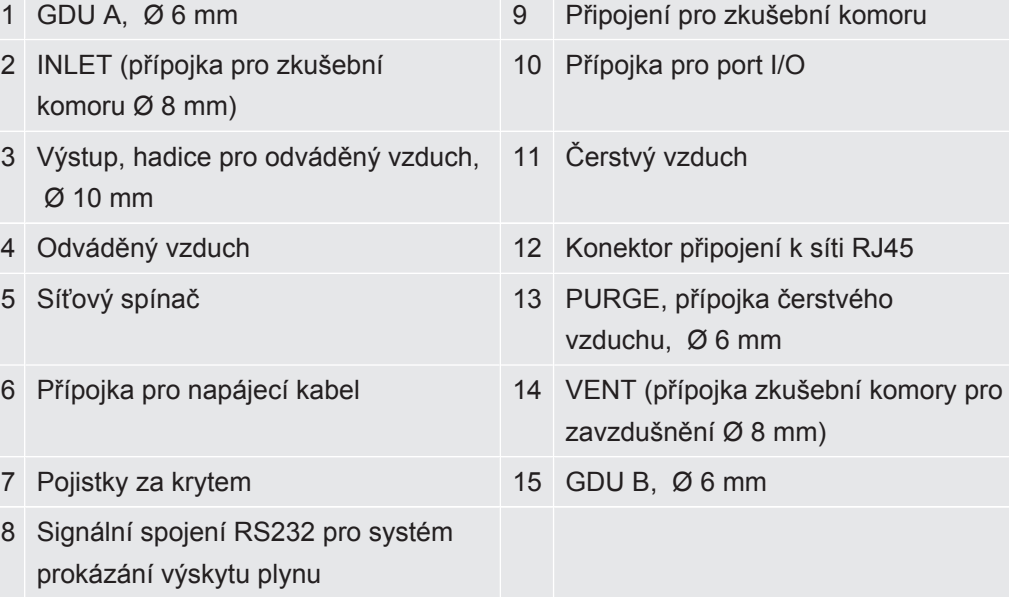

#### **Systém prokázání výskytu plynu**

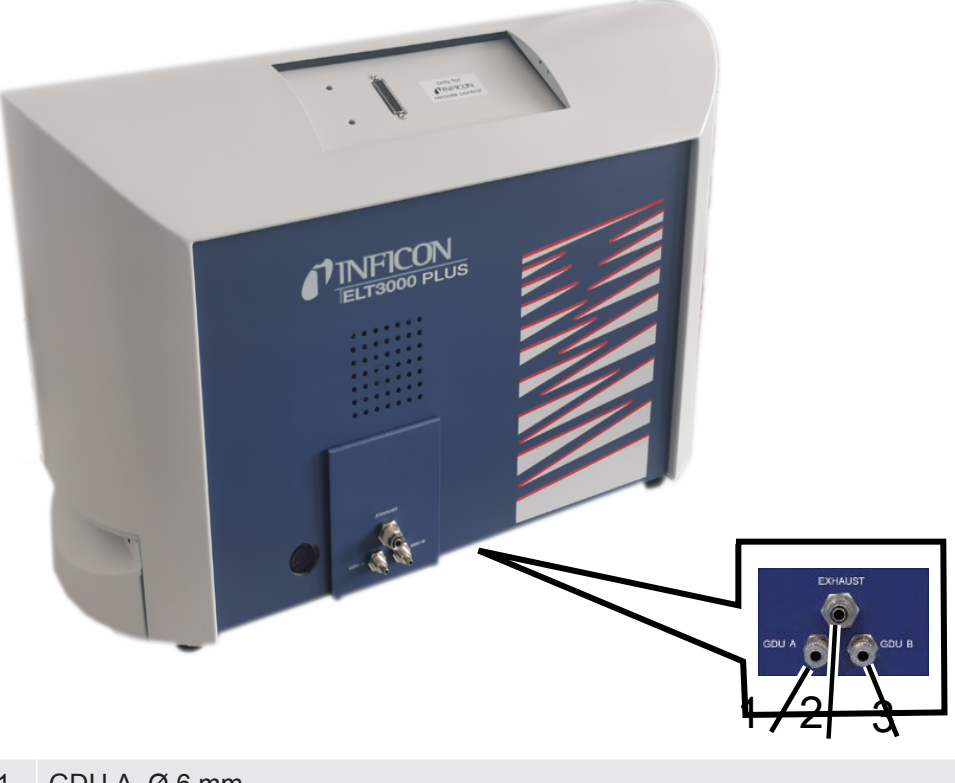

- 1 GDU A, Ø 6 mm
- 2 Výstup, Ø 8 mm
- 3 GDU B, Ø 6 mm

#### **Náhled zezadu**

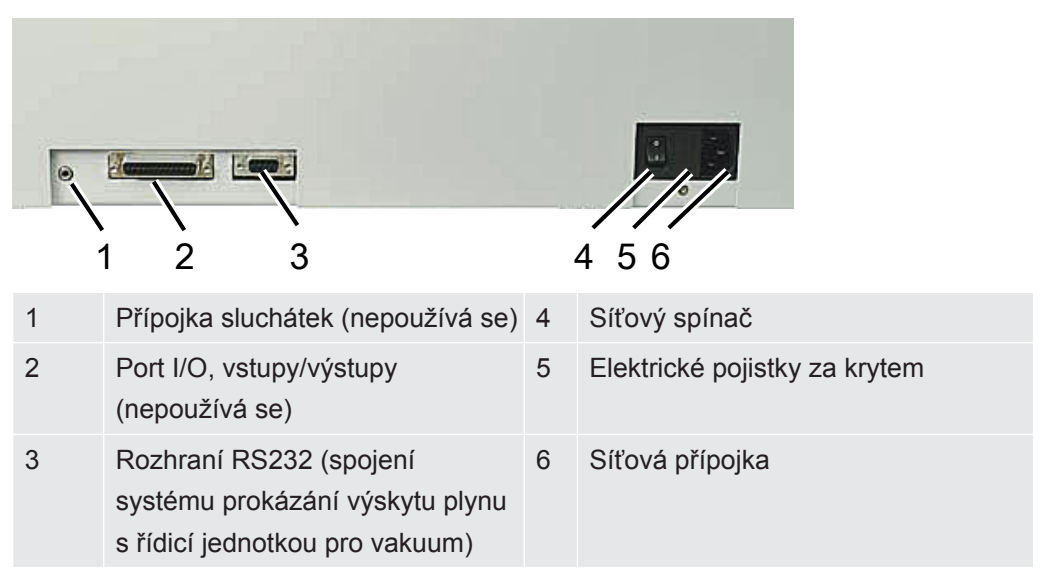

## 5.3.1.1 Požadavky zkušební komory

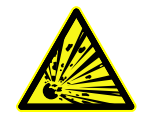

## <span id="page-27-0"></span> **NEBEZPEČÍ**

#### **Nebezpečí imploze v důsledku velkých sil**

Zkušební vakuová komora musí odolávat silám o vysoké intenzitě vznikajícím působením vnějšího atmosférického tlaku.

►I těsně naplněná zkušební komora musí disponovat malými kanály umožňujícími odvádět plyn vzniklý z možných netěsností do přípojky pro vakuaci.

#### Požadavky Pro rychlou a přesnou detekci netěsností by měl být čistý objem komory co možná nejmenší. To lze zaručit buď testovanými objekty, které zaplní největší část objemu, nebo přidáním vyplňovacího materiálu do zkušební komory.

Při konstrukci individuálně vyrobené zkušební komory zohledněte následující tabulku.

V případě otázek ke konstrukci a použití individuálně vyrobené zkušební komory se obraťte na oddělení INFICON Service Applikation.

#### **Tabulka požadavků**

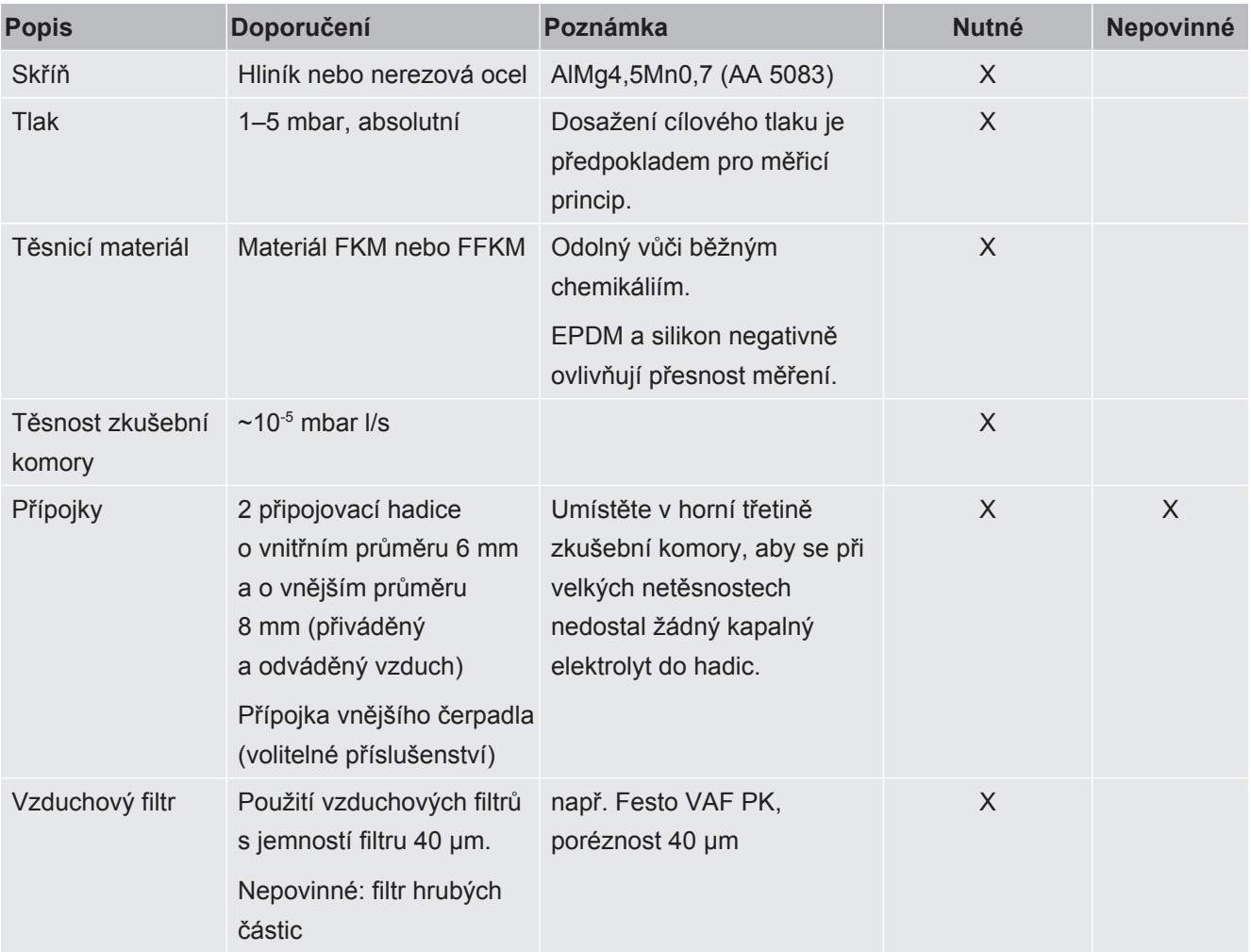

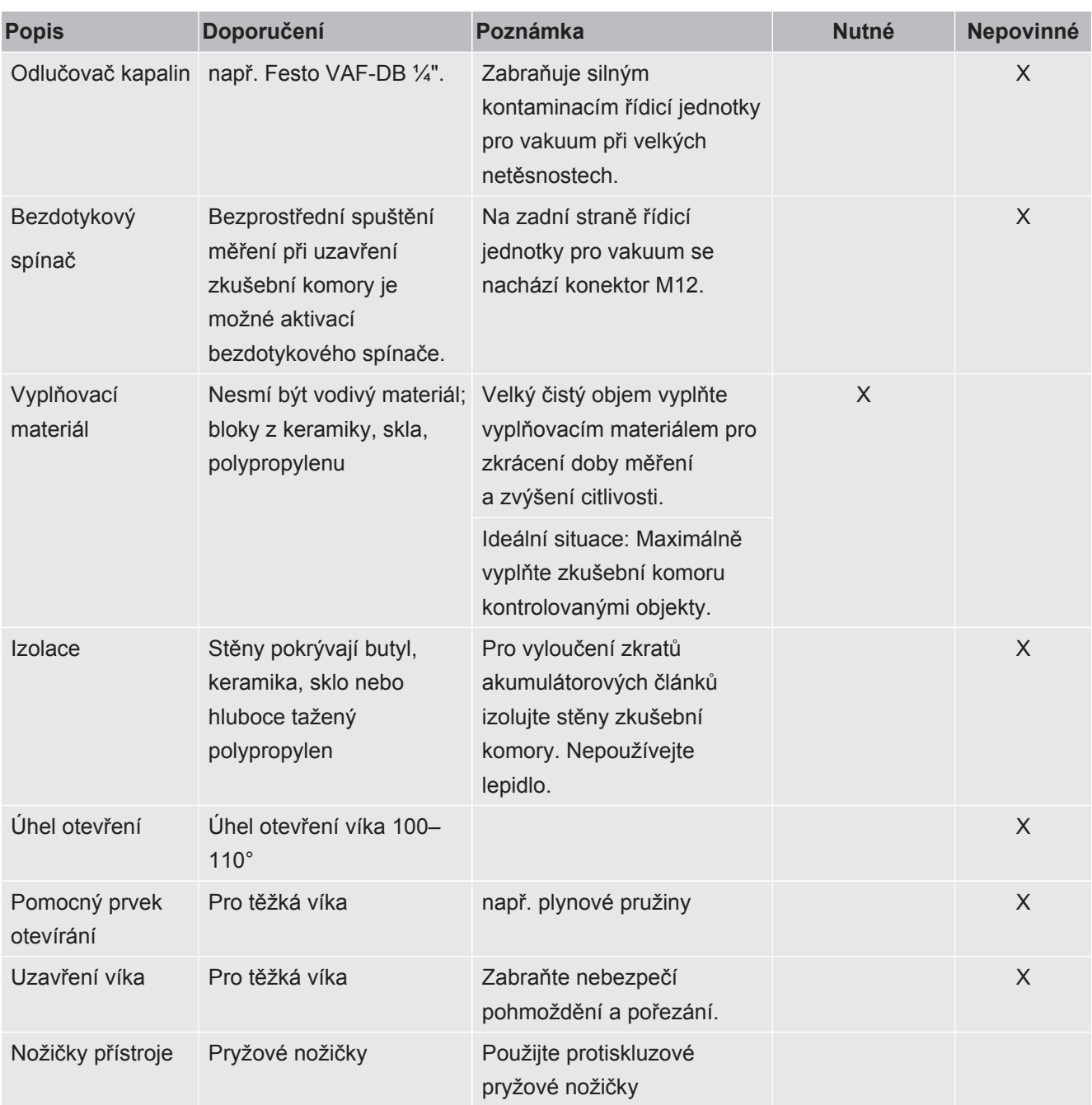

# <span id="page-29-0"></span>5.4 Připojení na síť

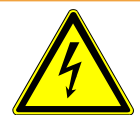

## **Výstraha**

#### **Nebezpečí poranění elektrickým proudem**

Neodborně uzemněné nebo zajištěné produkty mohou být v případě poruchy životu nebezpečné. Použití zařízení bez připojeného ochranného vodiče není povoleno.

- ►Používejte výhradně dodaný 3žilový napájecí kabel.
- ►Zajistěte, aby byla elektrická zásuvka vždy volně přístupná.

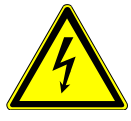

## **UPOZORNĚNÍ**

#### **Nebezpečí v důsledku chybného napětí**

Špatné síťové napětí může přístroj poškodit.

►Dodržujte síťové napětí na typovém štítku.

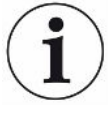

## **UPOZORNĚNÍ**

#### **Různé napájecí sítě**

Jsou-li jednotlivé přístroje připojeny k různým sítím, může to způsobit toky proudu v datovém vedení RS232.

To může způsobit funkční poruchy a nežádoucí provozní stavy přístroje.

►To může způsobit funkční poruchy a nežádoucí provozní stavy přístroje.

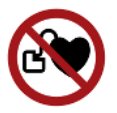

## **NEBEZPEČÍ**

#### **Nebezpečí pro uživatele implantátů a kardiostimulátorů**

V přístroji se nachází magnet. Silná elektrická nebo magnetická pole mohou rušit funkci implantátu. Kovové části implantátu mohou aktivovat alarm.

- ►Uživatelé těchto zařízení musí dodržovat minimální vzdálenost 10 cm mezi přístrojem kontroly těsnosti a implantátem.
- ►Dále dodržujte vzdálenosti, které uvádí výrobce implantátu.

<span id="page-30-1"></span><span id="page-30-0"></span>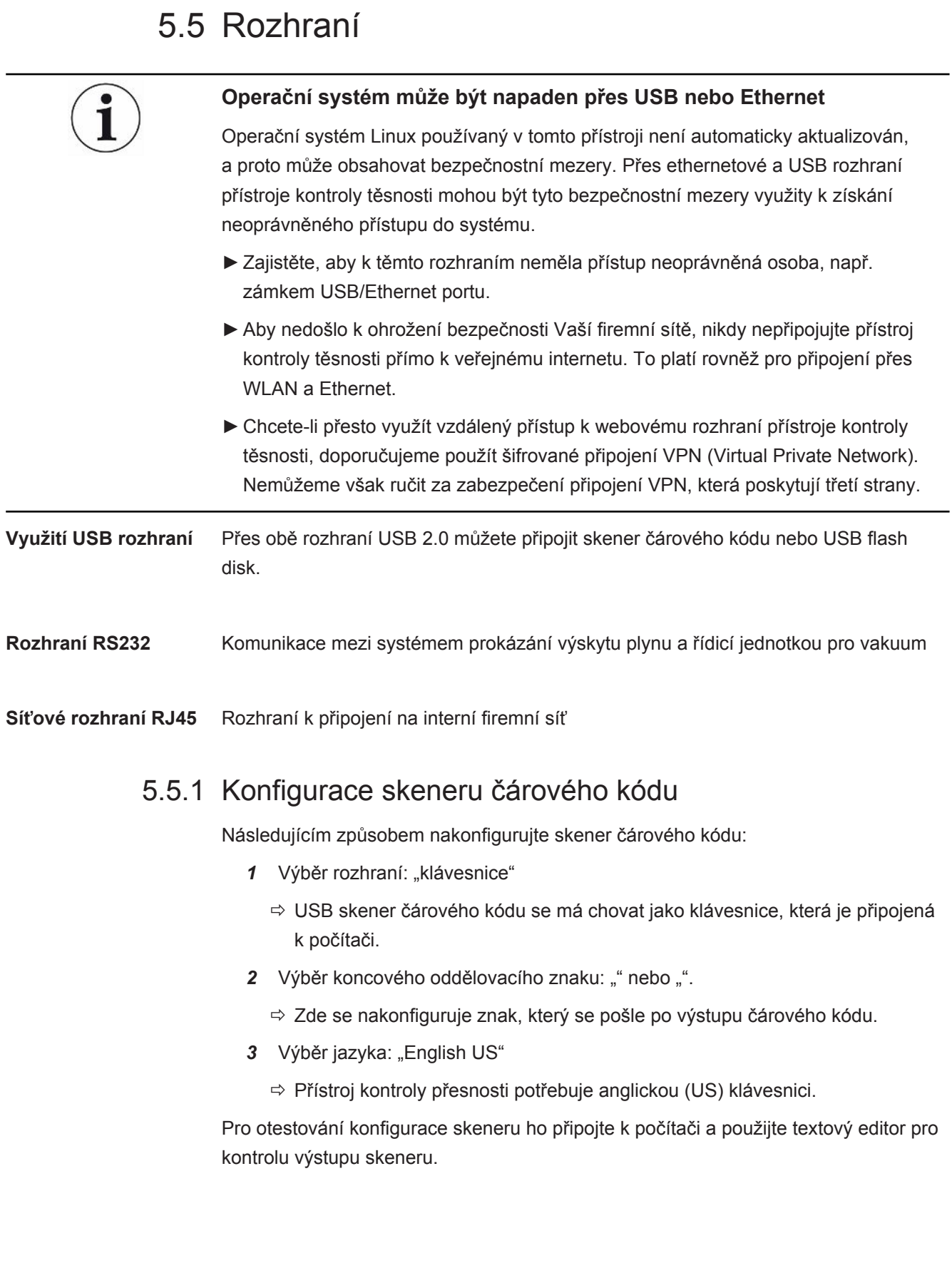

# <span id="page-31-0"></span>6 Provoz

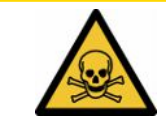

## $\triangle$  POZOR

#### **Ohrožení zdraví působením plynů a výparů**

Během provozu přístroje kontroly těsnosti akumulátorů se mohou tvořit nebezpečné výpary.

- ►Připojte přístroj kontroly těsnosti k potrubí odvádějícímu odpadní plyny.
- ►Zabraňte vdechování zdraví škodlivých plynů a výparů.
- ►Dodržujte bezpečnostní pokyny v bezpečnostních listech kontrolovaných objektů.
- ►Zajistěte místo instalace, na kterém není možné ucpání potrubí odvádějících odpadní plyny nebo lze takové ucpání zjistit.
- ►Zajistěte místo instalace s dostatečným větráním nebo alternativně místo instalace s možností testování a monitorování kvality vzduchu na přítomnost zdraví škodlivých látek.

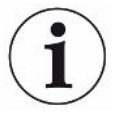

## **UPOZORNĚNÍ**

#### **Věcné škody v důsledku přehřátého přístroje**

Přístroj kontroly těsnosti se za provozu zahřeje a bez dostatečného větrání se může přehřát.

- ►Udržujte volnou dolní stranu přístroje na řídicí jednotce pro vakuum.
- ►Neblokujte větrací otvor pro filtr.
- ►Zajistěte dostatečné větrání u systému prokázání výskytu plynu: Volný prostor po stranách minimálně 20 cm, vpředu a vzadu minimálně 10 cm.
- ►V blízkosti přístroje kontroly těsnosti akumulátorů se nesmí nacházet zdroje tepla.
- ►Přístroj kontroly těsnosti akumulátorů nevystavujte přímému slunečnímu záření.
- ► Respektujte technické údaje.

ELT3000 PLUS můžete provozovat následujícím způsobem:

- Ovládací jednotka ELT3000 PLUS
- Modul sběrnice BM1000 v různých variantách
- I/O modul IO1000

Další informace o obsluze jsou uvedeny v dokumentech:

- Návod k provozu I/O modulu IO1000
- Návod k provozu modulu sběrnice BM1000
- Protocol Pescriptions ELT3000 PLUS

V dalších částech uvedené cesty v programu se vztahují k ovládání ELT3000 PLUS. Pokud se použije modul sběrnice nebo I/O modul, musí být realizovány akce v rámci použitého protokolu.

Uvedení cesty v programu pro ovládací jednotku vždy začíná v hlavním menu.

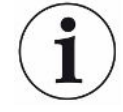

#### **UPOZORNĚNÍ**

**Pro provoz v režimu inline kontaktujte servis INFICON.**

## **UPOZORNĚNÍ**

#### **Možné poškození v důsledku delšího klidového stavu**

►Pro zajištění správné funkce přístroje kontroly těsnosti včetně vestavěných čerpadel byste měli přístroj po 6 měsících odstávky alespoň jednou zapnout na dobu přibližně 15 minut.

# <span id="page-32-0"></span>6.1 Zapnutí a přihlášení

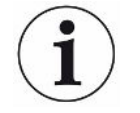

**Nastavení přístroje pouze pomocí řídicí jednotky pro vakuum (GCU)**

Nastavení můžete provádět pouze na řídicí jednotce pro vakuum (GCU).

**►** Přístroj zapněte vždy stisknutím síťového spínače systému prokázání výskytu plynu a řídicí jednotky pro vakuum.

ð Ve stavu při dodání zobrazí přístroj po naběhnutí systému obrazovku měření.

# <span id="page-32-1"></span>6.2 Základní nastavení

## 6.2.1 Nastavení jazyka

<span id="page-32-2"></span>Jazyk nastavíte v uživatelských nastaveních, viz "[Výběr, úprava a vytvoření](#page-33-2) [uživatelského profilu \[](#page-33-2)[}](#page-33-2) [34\]](#page-33-2)".

## 6.2.2 Nastavení data, času a časového pásma

#### <span id="page-32-3"></span>ü **Oprávnění** supervizora

- **1**  $\alpha$  > Datum a čas
- *2* Nastavte.
- 3 Uložte $\sqrt{\ }$

# <span id="page-33-1"></span><span id="page-33-0"></span>6.2.3 Nastavení uživatelského profilu 6.2.3.1 Přehled všech skupin oprávnění Oprávnění uživatele závisejí na tom, ke které skupině je přiřazen. **User** Členové skupiny **User** mohou • volit z uložených produktů, • provádět měření, • prohlížet historii výsledků měření, • zobrazit si informace o přístroji, • zobrazit si chybový protokol. **Operátor** Členové skupiny **Q** Operator mají všechna oprávnění skupiny User. Kromě toho mohou • vytvářet / měnit / vymazat produkty, • vytvářet / měnit / vymazat uživatele, • vytvářet / měnit / vymazat obrázky, • exportovat / vymazat měřicí data, • měnit nastavení měření. **Supervisor** Členové skupiny **Supervisor** mají všechna oprávnění skupiny skupin **User** a **Operator**. Kromě toho mohou • vytvářet / měnit / vymazat operátora, • vytvářet / měnit / vymazat supervizora, • provádět aktualizace softwaru, • změnit datum / čas. 6.2.3.2 Výběr, úprava a vytvoření uživatelského profilu ü Oprávnění pro role **Operator** nebo **Supervisor** *1* > Uživatelské účty > Spravovat uživatelské účty  $\Rightarrow$  Již vytvoření uživatelé a přiřazené skupiny se zobrazí ve formě seznamu. *2* Máte následující možnosti: Pro vytvoření nového uživatelského profilu zvolte  $+$  ve spodní části okna.  $\Rightarrow$  Otevře se okno "Uživatelská nastavení". Jinak stiskněte již uloženého uživatele a na zobrazené nástrojové liště volte: **L**pro nahrání uživatelského profilu.  $\Rightarrow$  Otevře se přihlašovací okno.

<span id="page-33-2"></span>pro úpravu uživatelského profilu.

 $\Rightarrow$  Otevře se okno "Uživatelská nastavení".

pro vymazání uživatelského profilu.

 $\Rightarrow$  Zobrazí se bezpečnostní otázka.

3 Po výběru nastavení se otevře okno "Uživatelská nastavení". V tomto případě podle potřeby zadejte jméno uživatele, změňte jej nebo zachovejte.

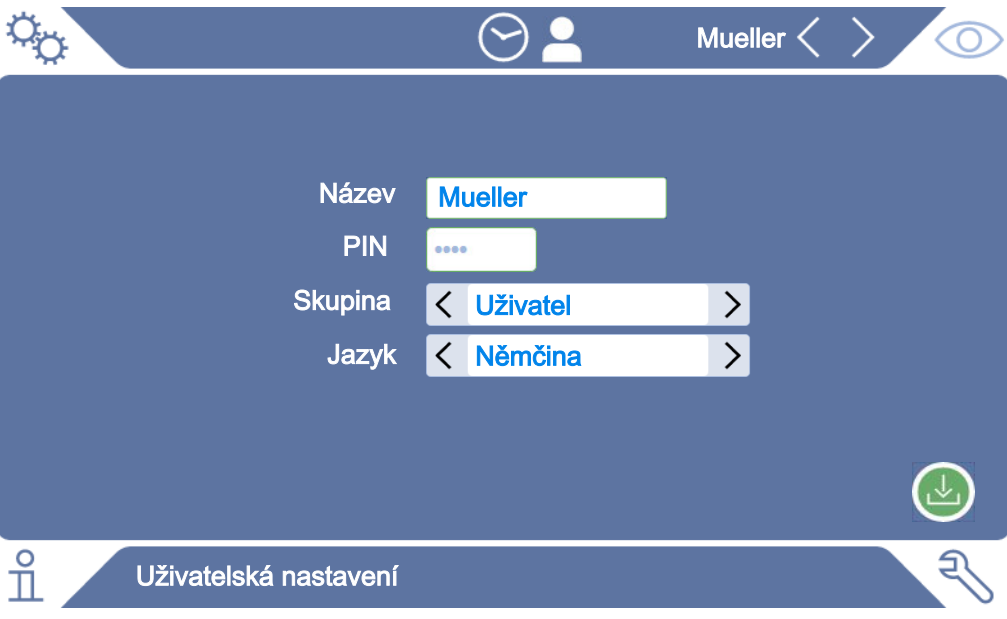

- *4* Není-li pole "PIN" vyplněno, nebo chcete-li změnit jeho obsah, zadejte nový PIN tvořený 4 číslicemi.
- 5 Pro přiřazení potřebných oprávnění uživatele zvolte skupinu. Pomocí  $\langle a \rangle$ volíte mezi skupinami "User", "Operator" a "Supervisor". Viz [Přehled všech](#page-33-1) [skupin oprávnění \[](#page-33-1)[}](#page-33-1) [34\].](#page-33-1)
- **6** V poli "Jazyk" přiřaďte uživateli pomocí  $\langle a \rangle$  jazyk.
- *7* Uložte .

#### 6.2.3.3 Změna osobních nastavení

<span id="page-34-0"></span>I jako uživatel s omezenými oprávněními (**User**) můžete změnit svůj jazyk nebo PIN. Tím se příslušný uživatelský profil adekvátně upraví. Přístup k celému uživatelskému profilu není nutný.

- *1* Stiskněte své uživatelské jméno zobrazené na displeji vpravo nahoře.
	- ð Otevře se okno "Možnosti uživatele".
- 2 Podle potřeby zvolte buď tlačítko "Změnit PIN" nebo "Změnit jazyk".

# <span id="page-35-0"></span>6.2.4 Vypnutí automatického přihlášení

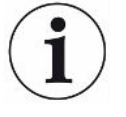

#### **Nastavení z výroby**

Podle nastavení z výroby se po zapnutí přístroje automaticky přihlásí uživatel "Supervisor" a vyvolá se obrazovka měření. Tento přednastavený uživatel disponuje mimo to oprávněními skupiny "Supervisor". Bez změny tohoto nastavení může každý uživatel neomezeně ovládat všechny funkce přístroje.

Můžete určit, zda se po zapnutí přístroje místo automatického přihlášení uživatele zobrazí přihlašovací okno.

V přihlašovacím okně se mohou přihlásit všichni uživatelé, kteří již byli registrováni v přístroji, viz "".

- ü **Oprávnění** supervizora
	- *1* > Uživatelské účty > Spravovat automatické přihlášení
	- 2 V okně "Auto Login" deaktivujte možnost "Aktivní".
	- 3 Uložte  $\mathcal{L}$ .
- $\Rightarrow$  Po novém spuštění přístroje se zohlední aktuální nastavení.

## 6.2.5 Zapnutí automatického přihlášení

<span id="page-35-1"></span>Můžete určit, zda se po zapnutí přístroje bez přihlašovacího okna automaticky přihlásí zvolený uživatel.

#### ü **Oprávnění** supervizora

- $\checkmark$  Požadovaný uživatel byl již vytvořen. Viz "[Výběr, úprava a vytvoření uživatelského](#page-33-2) [profilu \[](#page-33-2)[}](#page-33-2) [34\]](#page-33-2)".
	- *1* > Uživatelské účty > Spravovat automatické přihlášení
	- *2* Zadejte do pole "Jméno" jméno uživatele. Dávejte pozor na malá/velká písmena.
	- 3 Zadejte do pole "PIN" aktuální PIN uživatelského profilu.
	- 4 V okně "Auto Login" aktivujte možnost "Aktivní".
	- *5* Uložte .
## 6.2.6 Změna hlasitosti

Vedle vizuálního zobrazení výsledku měření zazní i zvukový signál. Hlasitost zvukového signálu můžete změnit.

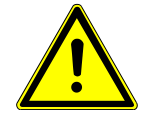

### **POZOR**

#### **Poškození sluchu hlasitými tóny**

Hlasitost alarmu zařízení může překročit 100 dB(A).

- ► Nastavte hlasitost maximálně na stupeň "10".
- ► Při nastavení hlasitosti nad stupeň "5" používejte vhodnou ochranu sluchu.
- ü Oprávnění pro role **Operator** nebo **Supervisor**
	- $1$   $\degree$   $\degree$  > Audio
	- *2* Nastavte.
	- 3 Uložte  $\frac{1}{2}$ .

## 6.2.7 Zapnutí a vypnutí automatického spuštění měření

<span id="page-36-0"></span>V nastaveních z výroby je aktivována možnost "Autostart". Když zvolíte funkci "Měření" a poté zavřete zkušební komoru, spustí se zvolená operace automaticky. K tomu se používá signál bezdotykového spínače. Možnost "Autostart" můžete zapnout nebo vypnout.

#### ü Oprávnění pro role **Operator** nebo **Supervisor**

- *1* > Přístroj
- *2* Nastavte.
- *3* Uložte .
- $\Rightarrow$  Je-li automatické spuštění měření vypnuto, pro spuštění měření stiskněte tlačítko "START" na dotykovém displeji nebo na skříni.

# 6.2.8 Výběr zkušební komory (dodává se jako volitelné příslušenství)

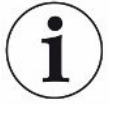

#### **INFICON nabízí různé zkušební komory:**

- TC3000S (malá pevná zkušební komora)
- TC3000L (velká pevná zkušební komora)
- FTC3000 (flexibilní zkušební komora)

### 6.2.8.1 Výběr zkušební komory

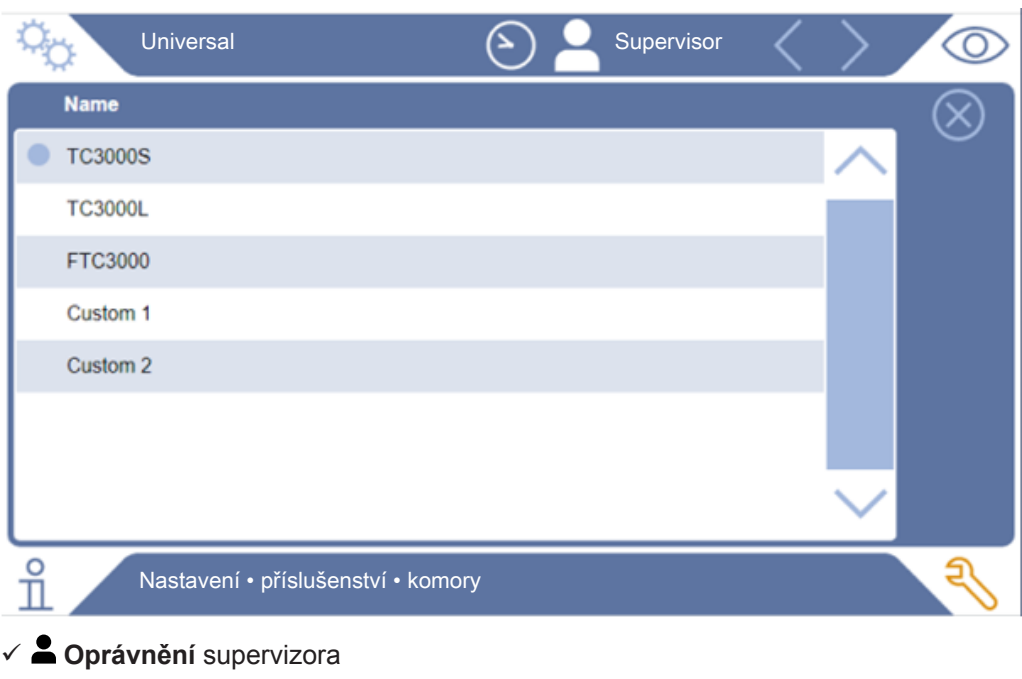

- **►** > Komory
- **►** Vyberte.
- **►** Nahrajte .

## 6.2.9 Konfigurace zkušební komory

#### **Pouze vlastní zkušební komory zákazníka**

Tato nastavení se provádějí pouze u vlastních zkušebních komor zákazníka.

V případě dotazů na možná nastavení se obraťte na servis INFICON.

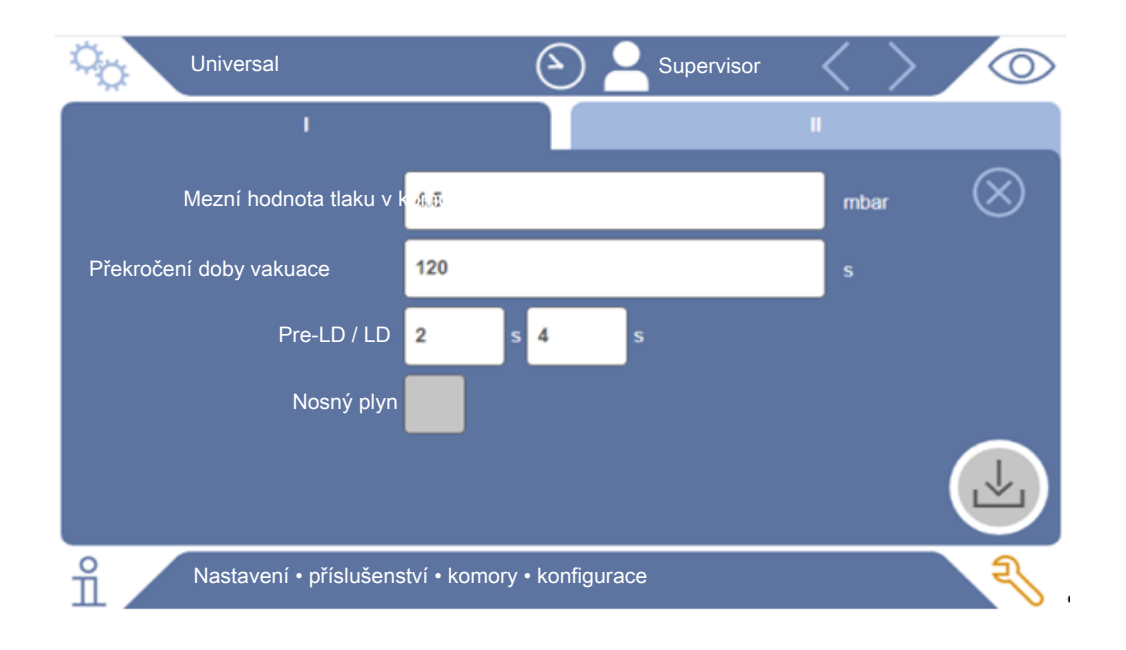

*Obr. 1:* Konfigurace zkušební komory

- 1 <sup>O</sup><sub>2</sub> > Konfigurace
- *2* Nastavte.
- $3$  Uložte  $\leq$ .

# 6.3 Provozní režim

#### **Výběr provozního režimu**

Nastavení > Provozní režim > Vybrat > Uložit

#### Provozní režim "Standalone mode"

V provozním režimu "Standalone mode" řídí ELT3000 PLUS celý měřicí cyklus včetně oplachování zkušebního vzorku, vyprazdňování zkušební komory, fáze měření a závěrečného odvětrání.

Zde je možné do měřicí sekvence dodatečně začlenit externí čerpadlo.

#### Provozní režim "Inline mode"

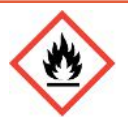

#### **NEBEZPEČÍ**

**Těžká zranění v důsledku popálenin nebo výbuchu v případě úniku elektrolytu**

Unikající elektrolyt může vést k popáleninám nebo výbuchu, pokud chybí systém vyrovnání potenciálu na zkušebních komorách.

►Připojte všechny zkušební komory vhodným systémem vyrovnání potenciálu.

#### **Upozornění**

Integrátor musí zajistit, aby byl systém v případě nouze zastaven pomocí nouzového zastavení.

Provozní režim "Inline mode" je určen zejména pro integraci ELT3000 PLUS do (polo)automatizovaného zkušebního systému s cílem zkrátit dobu zkoušky.

V tomto provozním režimu je zkušební komora vyprázdněna systémem na cílový tlak a po ukončení měření odvětrána.

Po dosažení cílového tlaku se zkušební komora a přístroj ELT3000 PLUS spojí k měření analytického plynu.

#### **Komunikace**

Požadovaný provozní režim se volí prostřednictvím rozhraní HMI nebo rozhraní k přístroji ELT3000 PLUS.

S přístrojem ELT3000 PLUS lze komunikovat buď prostřednictvím sériového protokolu, nebo sběrnice. Viz dokument "ELT3000-Protocol-Descriptions-iira95en1".

# 6.4 Nastavení pro měření

# 6.4.1 Výběr, editace nebo vytvoření produktu (nastavení měření)

Pro nastavení specifikací měření potřebujete vytvořený produkt.

#### ü Oprávnění pro role **Operator** nebo **Supervisor**

- $1$   $\frac{c_0}{c}$  > Produkty
	- $\Rightarrow$  Již vytvořené produkty se zobrazí ve formě seznamu.
- *2* Stiskněte název produktu a vyberte ze zobrazené nástrojové lišty nebo ze zobrazení:

pro nahrání produktu.

 $\mathbb Z$ pro editaci nastavení produktu.

 $\Rightarrow$  Otevře se okno "Nastavení produktu".

**D**pro kopírování nastavení produktu.

 $\Rightarrow$  Okno ..Nastavení produktu" se otevře se záznamy kopírovaného zdroje.

pro smazání produktu.

 $\Rightarrow$  Zobrazí se bezpečnostní otázka.

pro vytvoření nového produktu.

- $\Rightarrow$  Otevře se okno "Nastavení produktu".
- 3 Pomocí "Nastavení"/"Produkt" se otevře okno "Nastavení produktu". V tomto případě zadejte pod "Název produktu" podle potřeby název produktu, změňte ho nebo ho zachovejte.

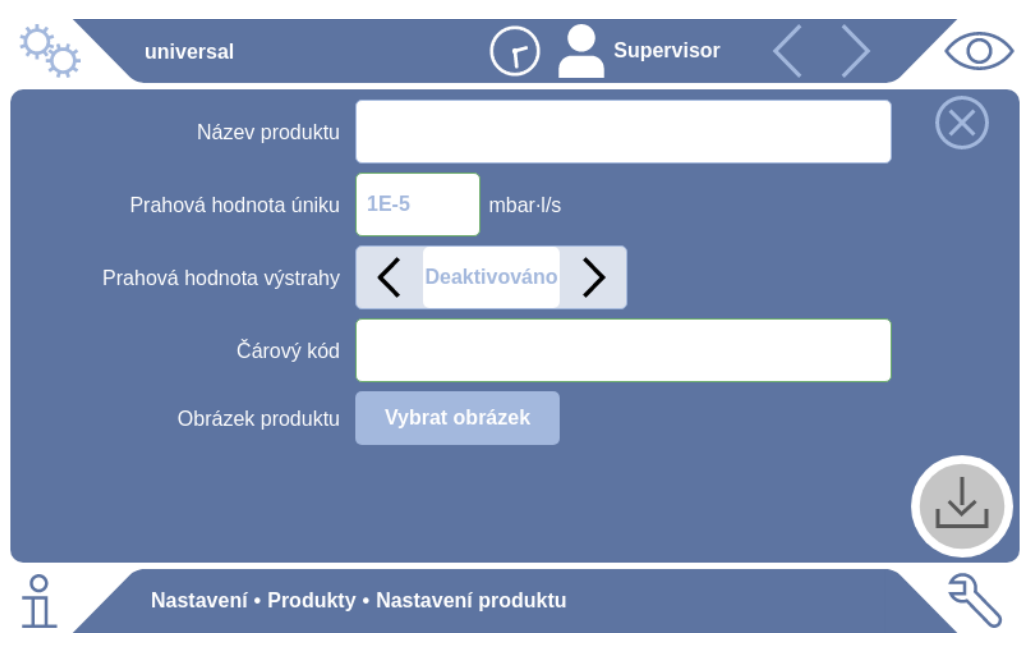

- 1 Pod "Prahová hodnota úniku" zadejte hodnotu, při jejímž překročení se má ohlásit, že je produkt "netěsný". Standardní nastavení je 1 × 10<sup>-5</sup> mbar l/s.
- *2* Volitelně můžete aktivovat výstrahu pro prahovou hodnotu.
- *3* Pro zadání čárového kódu použijte dotykovou obrazovku pro zadání nebo naskenujte čárový kód při aktivovaném zadávacím poli.
- 4 Pomocí "Vybrat obrázek" nahrajte obrázek produktu, který se bude během měření zobrazovat na obrazovce měření. Pokud není požadovaný obrázek uložený v přístroji, rozšiřte databázi obrázků. Po stisknutí  $+$  můžete přenést obrázky (JPG, PNG; max. 400  $\times$  400 px) z USB flash disku (formát FAT32) do knihovny obrázků.
- *5* Uložte .

### 6.4.2 Výběr produktu

- <span id="page-41-0"></span> $1$   $\phi$  > Produkty
	- $\Rightarrow$  Zobrazují se již vytvořené produkty. Pokud požadovaný produkt nenajdete, vytvořte jej, viz  $\square$ "". Stiskněte požadovaný název produktu.
- 2 Nahrajte  $\hat{\mathbf{L}}$ .

## 6.4.3 Provedení ZERO měření

Tuto funkci použijte při malých kontaminacích. Aktuální hodnota pozadí se nastaví na nulu. Při vysokých hodnotách pozadí použijte funkci "Propláchnutí".

Výsledek se zobrazí zeleně a hodnoty se převezmou. V případě problému se zobrazí výstraha nebo chyba.

 $1$  Zvolte  $\circled{D}$  >  $\overline{P}$ 

- *2* Vyprázdněte zkušební komoru.
- *3* Spusťte ZERO měření.
- ð Výsledek se zobrazí zeleně a hodnoty se převezmou. V případě chyby se výsledek zobrazí červeně.

### 6.4.4 Nastavení hrubé detekce úniku (volitelné)

Nastavení > Provozní režim > Vybrat > Uložit

Hrubá detekce úniku se používá zejména k ochraně přístroje ELT3000 PLUS před kontaminací zkušebním plynem.

- *1* Nastavte prahovou hodnotu pro hrubou detekci úniku. Za tímto účelem zvolte z nabízených faktorů faktor k standardní prahové hodnotě.
- *2* Hrubou detekci úniku spustíte aktivací možnosti.

Faktory se vztahují k nastavené míře úniku. Faktor 10 znamená hrubou detekci úniku při desetinásobku normální prahové hodnoty. Pokud dojde k překročení prahové hodnoty pro hrubou detekci úniku, aktuální měření se okamžitě zastaví. Na výstupu je uvedena hodnota úniku zjištěná do okamžiku přerušení měření a také varování před hrubou detekcí úniku.

## 6.4.5 Použití vstupního pole v okně měření

V případě potřeby můžete v okně měření nastavit vstupní pole a do tohoto pole zadávat doplňující informační text. Například sériové číslo nebo číslo šarže.

Tento text se nebude zobrazovat pouze v okně měření, nýbrž se také uloží při záznamu dat. Text se přiřadí k provedenému měření.

#### **1.) Nastavení vstupního pole pro okno měření**

- *1* > Přístroj
- **2** Aktivujte pole "Nepovinné vstupní pole".
- 3 Uložte $\frac{1}{2}$

#### **2.) Vyplnění nebo změna vstupního pole v okně měření**

 $\checkmark$  Aktivovali jste nepovinné vstupní pole.

- *1* Dotkněte se vstupního pole v okně měření.
- *2* Pomocí zobrazené klávesnice zadejte požadovaný text.
- $\Rightarrow$  Po novém spuštění přístroje je vstupní pole prázdné.
- $\Rightarrow$  Vstupní pole se po dokončení příštího měření automaticky vyprázdní.
- **►** Alternativně můžete také použít skener čárového kódu. Za tímto účelem naskenujte čárový kód testovaného objektu pomocí běžně prodávaného skeneru čárového kódu. Automaticky se převezme do vstupního pole. Při naskenování více čárových kódů se kódy oddělí pomocí |.

Čárový kód lze pomocí skeneru čárového kódu načíst v tomto okně.

# 6.5 Měření

Pouze pro provoz v "Standalone mode".

Pro provoz v režimu "Inline mode" kontaktujte servis INFICON.

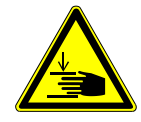

#### **POZOR**

#### **Varování před zraněním rukou**

►Zkušební komoru otevírejte a zavírejte pouze v případě, že se vaše prsty nacházejí mimo poloviny zkušební komory a mimo oblast odklopení zkušební komory.

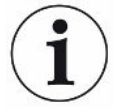

### **UPOZORNĚNÍ**

#### **Věcné škody neodborným naplněním zkušební komory**

Vytékající kapaliny, které se dostanou do hadic, mohou negativně ovlivnit funkci přístroje. Ostré předměty, tuky a oleje mohou poškodit membránu, kroužek komory a těsnicí chlopně.

- ►Zabraňte znečištění zkušební komory oleji, tuky nebo uhlovodíky.
- ►Do zkušební komory nevkládejte žádné ostré předměty nebo předměty s ostrými hranami bez ochranného rámu.

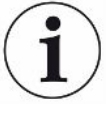

#### **Vylučte nepřesnosti měření:**

- ►Umístěte akumulátory tak, aby nezakrývaly těsnění polovin zkušební komory a nedotýkaly se jich.
- ►Neprovádějte měření kontrolovaných objektů s výraznými rozdíly teplot vůči okolní teplotě.
- ►Těsnění polovin zkušební komory udržujte v čistotě. Nejsou-li odstraněna znečištění, může dojít ke zkreslení výsledků měření.
- ►Nepoškozujte těsnicí plochy. Mechanickými poškozeními, jako např. škrábanci, se může stát komora netěsnou.
- ►Zkušební komoru nečistěte ředidly / alkoholem. Tyto látky mohou rovněž zkreslit výsledky měření.
- $\checkmark$  Provedli jste obecná nastavení, viz ["Základní nastavení \[](#page-32-0) $\checkmark$  [33\]"](#page-32-0).
- $\checkmark$  V přístroji jste uložili nastavení pro požadovaný produkt.
- $\checkmark$  Zvolili jste požadovaný produkt, viz ["Výběr produktu \[](#page-41-0) $\checkmark$  [42\]](#page-41-0)".
	- *1* Vyvolejte obrazovku měření.
		- ð Obrazovka měření se automaticky otevře po přihlášení uživatele. Alternativně stiskněte  $\circledcirc$ .
	- *2* Vložte kontrolovaný objekt do zkušební komory.
- *3* Zavřete zkušební komoru a spusťte měření. Možnosti spuštění, viz také vysvětlení v ["Zapnutí a vypnutí automatického spuštění měření \[](#page-36-0) $\blacktriangleright$  [37\]](#page-36-0)".
- 4 Chcete-li měření zrušit, na přední straně přístroje stiskněte tlačítko "STOP", viz "Uspořádání přístroje".
- $\Rightarrow$  Naměřená míra netěsnosti se zobrazuje v okně "Měření" na levé straně jako číselná hodnota na barevném pozadí. Ještě se zobrazuje slovo "OK", "Výstraha při úniku" nebo "Únik", viz ["Zobrazení výsledku \[](#page-16-0) $\blacktriangleright$  [17\]"](#page-16-0). Po ukončení měření můžete zkontrolovaný testovaný objekt vyjmout a provést měření dalších kontrolovaných objektů.

Pokud se měření opakují se stejným kontrolovaným objektem, mohou se výsledky měření lišit. Příčinou je většinou zmenšené množství rozpouštědla způsobené předchozím měřením.

# 6.6 Proplachování přístroje

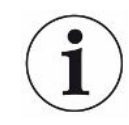

Tuto funkci používejte při kontaminacích, abyste přístroj propláchli a snížili tak hodnotu pozadí. Při poklesu pod cílovou hodnotu se výsledek zobrazí zeleně.

- 1 Přejděte na stranu "Diagnostika<sup>3</sup> → Proplachování"
- *2* Vyberte různé cílové hodnoty pro proplachování:
- U znaku ∞ se proplachuje, dokud uživatel proplachování neukončí.
- Proplachování, dokud není dosažena prahová hodnota
- Proplachování, dokud není dosažena trojnásobná prahová hodnota

Přístroj kontroly těsnosti akumulátorů provede po spuštění funkce automatické propláchnutí. Přitom se cyklicky vakuuje a zavzdušňuje zkušební komora a vakuový systém, aby se snížila kontaminace pozadí v přístroji.

# 6.7 Měřicí data a informace o přístroji

## 6.7.1 Vyvolání měřicích dat

- *1* > Měření
	- ð Provedená měření se zobrazují ve zkrácené formě v jednotlivých řádcích.
- *2* Pro zobrazení podrobného náhledu měření stiskněte libovolný záznam a poté zobrazený symbol  $Q$ .
	- $\Rightarrow$  Zobrazí se všechny informace uložené k tomuto měření.

### 6.7.2 Přenos měřicích dat

Výsledky měření se automaticky ukládají v přístroji. Ukládá se posledních 500 000 měření. Měřicí data můžete přenést z interní paměti na připojený USB flash disk.

- ü Oprávnění pro role **Operator** nebo **Supervisor**
	- *1* Pro přenos dat z interní paměti připojte USB flash disk s formátováním FAT32 do jednoho z USB portů přístroje.
	- *2* > Měření
	- *3* Uložte .
- ð Jsou přenesena všechna měřicí data. Po dokončení exportu se zobrazí zpráva. Měřicí data zůstanou uložena v přístroji.

#### 6.7.2.1 Přenos dat analýzy

Přístroj zaznamenává do interní paměti data při každém měření a v případě chyby.

Společnosti INFICON můžete tento soubor zaslat buď e-mailem, nebo požádat podporu o zaslání odkazu pro upload.

#### **Takto poskytnete společnosti INFICON tato data**

- *1* Připojte USB flash disk naformátovaný na FAT32 k řídicí jednotce.
- 2 Přejděte na stranu "Diagnostika  $\mathbb{R}$ → Export servisu" v obsluze přístroje.
- 3 Stiskněte tlačítko "Export servisních údajů".
	- $\Rightarrow$  Průběh exportu se zobrazuje v obsluze přístroje a může po delší době používání trvat i několik minut (< 25 minut).
	- ð Na USB flash disku se nyní nachází export dat. Název souboru se skládá z částí "ServiceExport" – "sériové číslo" – "datum a čas".

Export dat může mít po delší době používání velikost několika megabajtů (MB).

Přitom se jedná o archiv chráněný heslem.

## 6.7.3 Vymazat měřicí data

Měřicí data můžete vymazat z interní paměti přístroje.

- ü Oprávnění pro role **Operator** nebo **Supervisor**
	- *1* > Měření
	- 2 Stiskněte  $\widehat{\Box}$ .
- $\Rightarrow$  Budou vymazána všechna zaznamenaná měřicí data.

### 6.7.4 Vyvolání informací o přístroji

- **►** > Informace o přístroji
	- ð Zobrazí se uložené informace.

## 6.7.5 Vyvolání protokolu

Tlačítko k zobrazení hlášení přístroje ve formě seznamu. Tyto údaje jsou užitečné při kontaktu se servisním oddělením výrobce.

**►** > Protokol

# 6.8 Aktualizace softwaru

Přístroj obsahuje dvě různé verze softwaru pro řídicí jednotku pro vakuum: jednu verzi pro obsluhu přístroje a jednu verzi pro základní přístroj. Každá z těchto verzí má jedinečné číslo verze.

U třetí se jedná o software systému prokázání výskytu plynu (GDU).

## 6.8.1 Aktualizace softwaru obsluhy přístroje

Nahrajte aktualizace softwaru pomocí USB flash disku.

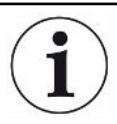

#### **Ztráta dat při přerušení spojení**

Software se neaktualizuje.

- ►Během aktualizování softwaru nevypínejte přístroj ani neodpojujte USB flash disk.
	- *1* Zkopírujte soubor do hlavního adresáře USB flash disku naformátovaného na FAT32.
	- *2* Zapojte USB flash disk do USB portu přístroje.
	- **3**  $\sqrt[3]{ }$  > Aktualizace > Aktualizace obsluhy přístroje
		- $\Rightarrow$  V okně nahoře se zobrazuje aktivní verze softwaru pro obsluhu přístroje. Pokud se na USB flash disku nachází jedna verze softwaru nebo několik verzí, zobrazí se v řádku dole nejnovější nalezená verze. Je-li tato verze novější než již nainstalovaná verze, je pozadí zelené, jinak je červené.
	- 4 Pro nahrání nové verze softwaru stiskněte tlačítko "Update".
- $\Rightarrow$  Po ukončení se automaticky provede restart obsluhy přístroje.

## 6.8.2 Aktualizace softwaru základního přístroje

Aktualizace softwaru nahrajete přes USB flash disk.

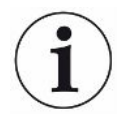

#### **Ztráta dat při přerušení spojení**

Software se neaktualizuje.

- ►Během aktualizování softwaru nevypínejte přístroj ani neodpojujte USB flash disk.
	- *1* Zkopírujte soubor do hlavního adresáře USB flash disku naformátovaného na FAT32.
	- *2* Zapojte USB flash disk do USB portu přístroje.
	- 3  $\sqrt[3]{ }$  > Aktualizace > Aktualizace základního přístroje
		- $\Rightarrow$  V okně nahoře se zobrazuje aktivní verze softwaru pro základní přístroj. Pokud se na USB flash disku nachází jedna verze softwaru nebo několik verzí, zobrazí se v řádku dole nejnovější nalezená verze. Je-li tato verze novější než již nainstalovaná verze, je pozadí zelené, jinak je červené.
	- 4 Pro nahrání nové verze softwaru stiskněte tlačítko "Update".
- $\Rightarrow$  Po ukončení se systém automaticky restartuje.

## 6.8.3 Aktualizace softwaru systému prokázání výskytu plynu

Aktualizace softwaru nahrajete přes USB flash disk.

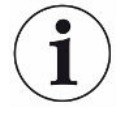

#### **Ztráta dat při přerušení spojení**

Software se neaktualizuje.

- ►Během aktualizování softwaru nevypínejte přístroj ani neodpojujte USB flash disk.
	- *1* Zkopírujte soubor do hlavního adresáře USB flash disku naformátovaného na FAT32.
	- *2* Zapojte USB flash disk do USB portu přístroje.
	- *3* > Aktualizace > Systém prokázání výskytu plynu
		- $\Rightarrow$  V okně nahoře se zobrazuje aktivní verze softwaru pro základní přístroj. Pokud se na USB flash disku nachází jedna verze softwaru nebo několik verzí, zobrazí se v řádku dole nejnovější nalezená verze. Je-li tato verze novější než již nainstalovaná verze, je pozadí zelené, jinak je červené.
	- 4 Pro nahrání nové verze softwaru stiskněte tlačítko "Update".
- $\Rightarrow$  Po ukončení se systém automaticky restartuje.

## 6.9 Kalibrace přístroje

Pouze pro provoz v "Standalone mode" Pro provoz v režimu "Inline mode" kontaktujte servis INFICON.

## 6.9.1 Kalibrace

#### **Všeobecné informace ke kalibraci**

Kalibrace je nutná v následujících případech, :

- Provozní podmínky a potřeby vyžadují každodenní kalibraci.
- Byla vyměněna zkušební komora nebo byly změněny parametry měření.
- Když to vyžadují okolní podmínky.

#### **Spuštění kalibrace**

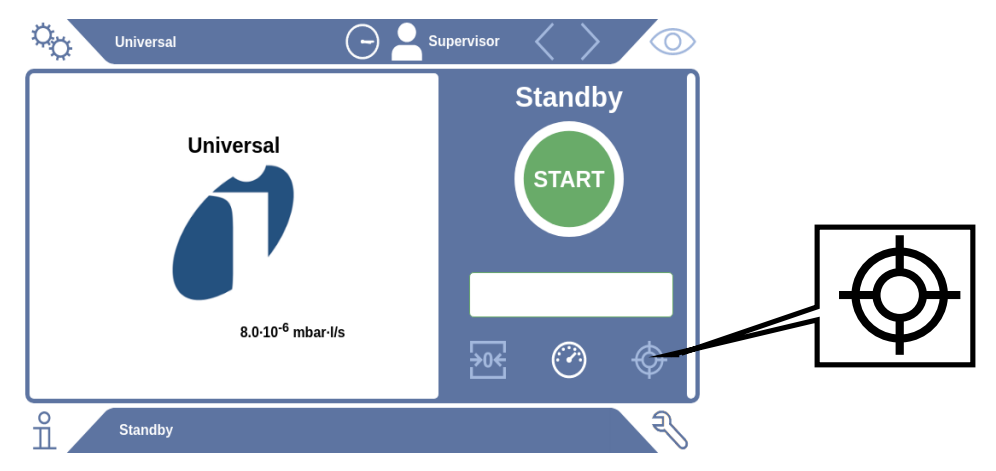

- $\checkmark$  Máte potřebná oprávnění.
- $\checkmark$  Máte k dispozici E-Check.
- **►** Klepněte v režimu standby na
- ð Zobrazí se uživatelské rozhraní pro kalibraci.
- ü Zadávaná míra netěsnosti se shoduje s mírou netěsnosti pro E-Check (DMC).
- $\times$  Zkušební komora není naplněná.
- $\checkmark$  Zkušební komora je zavřená.
- **►** Spusťte měření naprázdno.
- ð Měření naprázdno je ukončeno.
- $\checkmark$  E-check se nachází ve zkušební komoře.
- $\checkmark$  Zkušební komora je zavřená.
- **►** Spusťte měření.
- $\Rightarrow$  Druhé měření pomocí E-Check je ukončeno.

Na konci měření s kontrolou E-Check se určí a zobrazí nová kalibrační hodnota.

## 6.9.2 Kalibrační prostředek

Pro přístroj lze zakoupit následující kalibrační prostředek:

- E-Check (katalogové číslo 600-105).
	- Pomocí kalibračního prostředku můžete přístroj zkalibrovat na míru netěsnosti.

# 6.10 Obnovení stavu při dodání

Resetujte přístroj na nastavení z výroby.

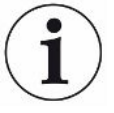

#### **Ztráta nastavení a měřicích dat**

Po resetování do stavu při dodání se nacházejí v paměti přístroje pouze nastavení z výroby provedená výrobcem.

- ►Důležitá měřicí data předem zazálohujte na USB flash disku. Viz .
- ü **Oprávnění** supervizora
- **►** > Resetovat přístroj

## 6.11 Rozšířená nastavení

**►** > Měření

Neodborné změny mohou způsobit chybná měření.

**►** Změny nastavení na této straně provádějte pouze po konzultaci s firmou INFICON.

# 6.12 Vyvolání aktivních chyb a výstrah

**Aktivní chyby** Chyby nebo výstrahy se zobrazují na aktivní pracovní ploše. Zároveň se zbarví symbol diagnostiky  $\sqrt[3]{\cdot}$ .

- 1  $\sqrt[3]{ }$  > Chyby a výstrahy
	- $\Rightarrow$  Tlačítko "Chyby a výstrahy" je k dispozici pouze tehdy, když jsou aktivní chyby nebo výstrahy, chyby a výstrahy se zobrazují ve formě seznamu.
- *2* Aby bylo možné provádět měření, potvrďte aktivní chyby nebo výstrahy tlačítkem "Clear".
	- ð Zobrazené informace se zavřou.

Viz také "[Výstražná a chybová hlášení \[](#page-54-0) $\blacktriangleright$  [55\]](#page-54-0)".

# 6.13 Odhlášení z přístroje

- *1* Stiskněte své uživatelské jméno zobrazené na displeji vpravo nahoře.
	- $\Rightarrow$  Otevře se okno "Možnosti uživatele".
- **2** Proveďte odhlášení z přístroje stisknutím tlačítka "Odhlásit se".
	- $\Rightarrow$  Otevře se přihlašovací okno.

# 6.14 Vypnutí přístroje

Kdykoli můžete systém prokázání výskytu plynu a řídicí jednotku pro vakuum vypnout příslušným síťovým spínačem. Parametry nastavené v přístroji zůstanou uloženy.

# <span id="page-54-0"></span>7 Výstražná a chybová hlášení

Během provozu se na displeji zobrazují informace, které vám pomáhají při obsluze přístroje. Kromě naměřených hodnot se zobrazí aktuální stavy přístroje, obslužné pokyny, jakož i výstrahy a chybová hlášení. Přístroj je vybaven rozsáhlými funkcemi vlastní diagnostiky. Pokud zjistí elektronika chybný stav, zobrazí přístroj tuto skutečnost na displeji a přeruší provoz.

**Výstražné hlášení** Výstrahy varují před stavy přístroje, které by mohly přesnost měření zhoršit. Aby bylo možné provádět měření, potvrďte aktivní výstrahy tlačítkem "Clear".

**Chybová hlášení** Chyby jsou události, které vynutí přerušení provozu. Chybové hlášení se skládá z jednoho čísla a popisného textu. Po odstranění příčiny chyby zprovozněte opět přístroj stisknutím tlačítka "Clear".

# 7.1 Seznam výstražných a chybových hlášení

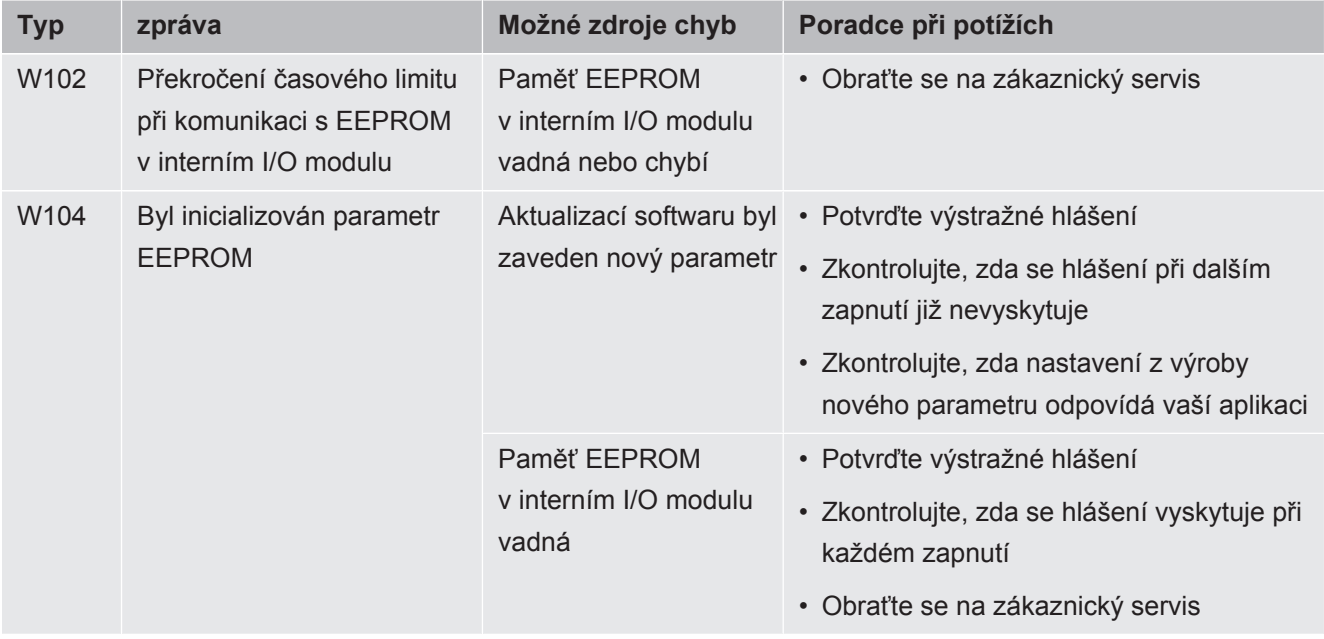

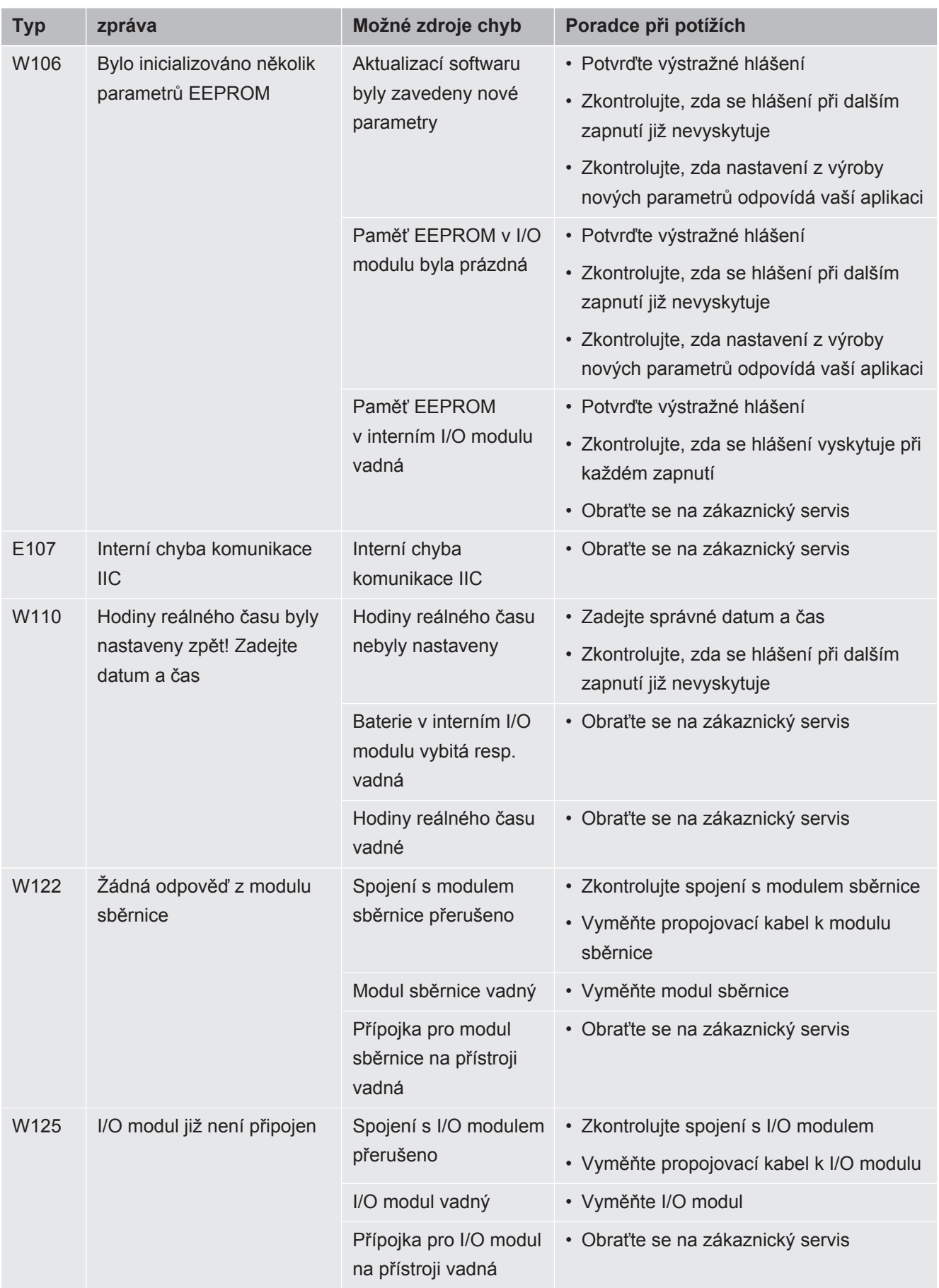

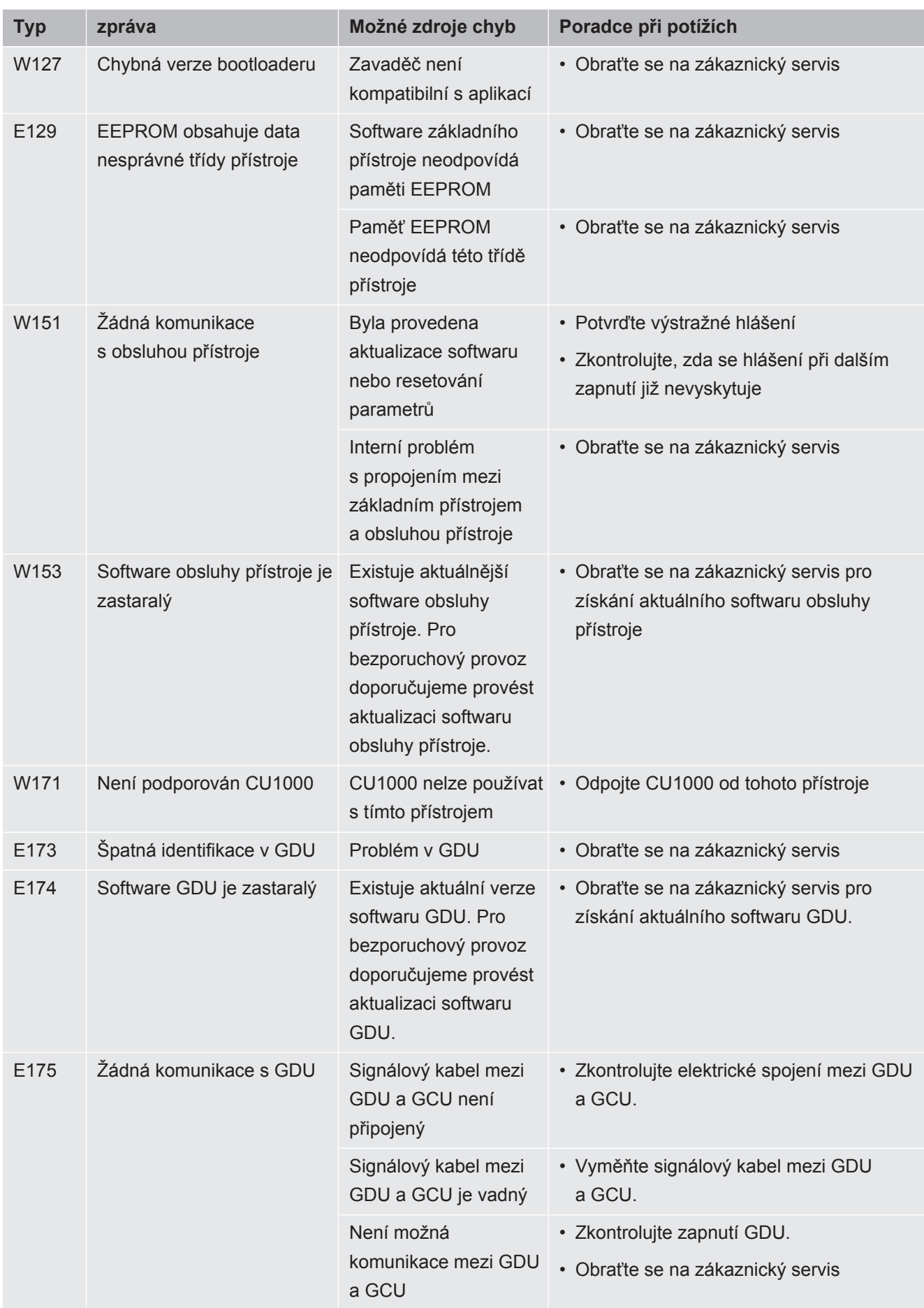

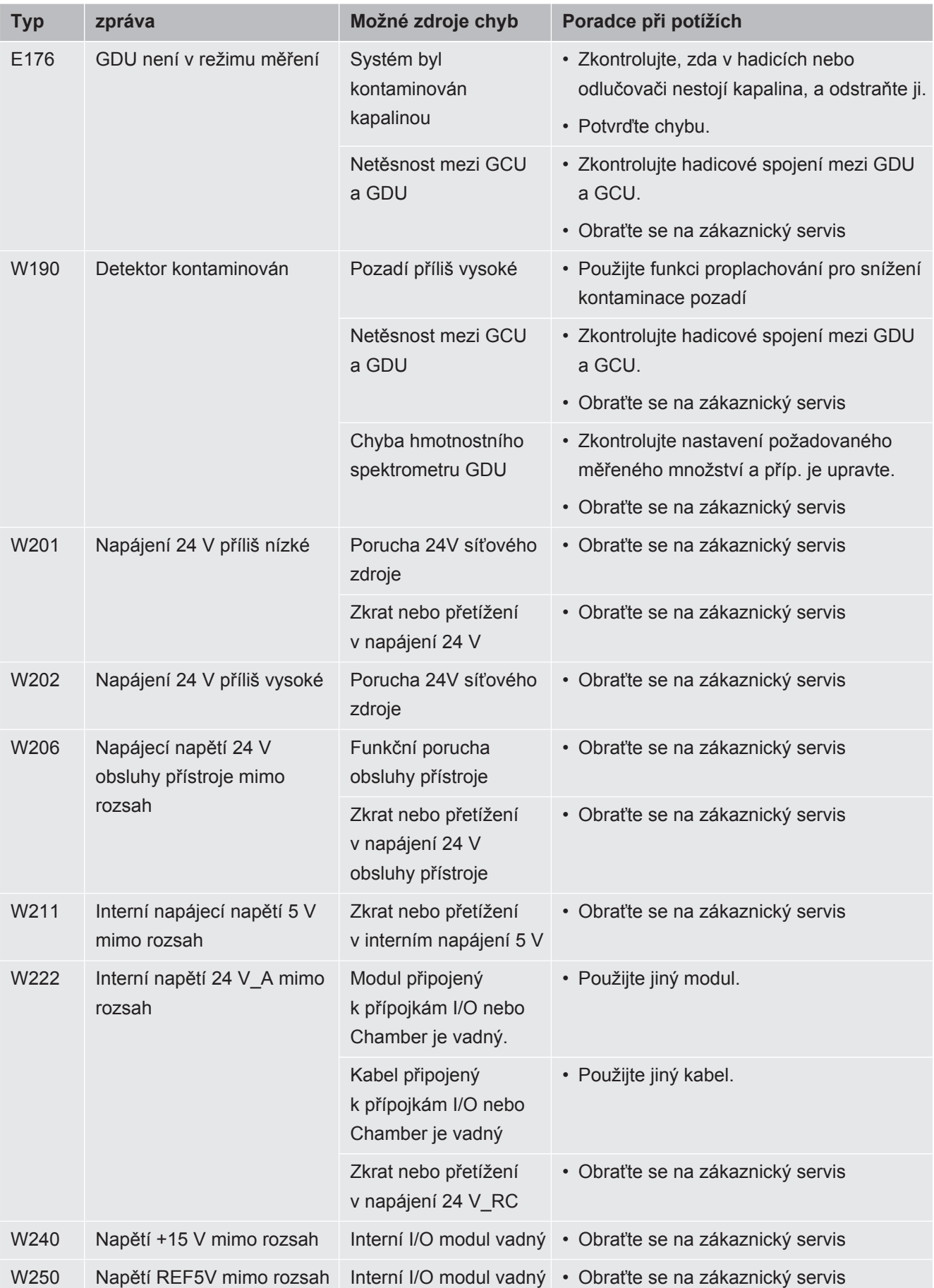

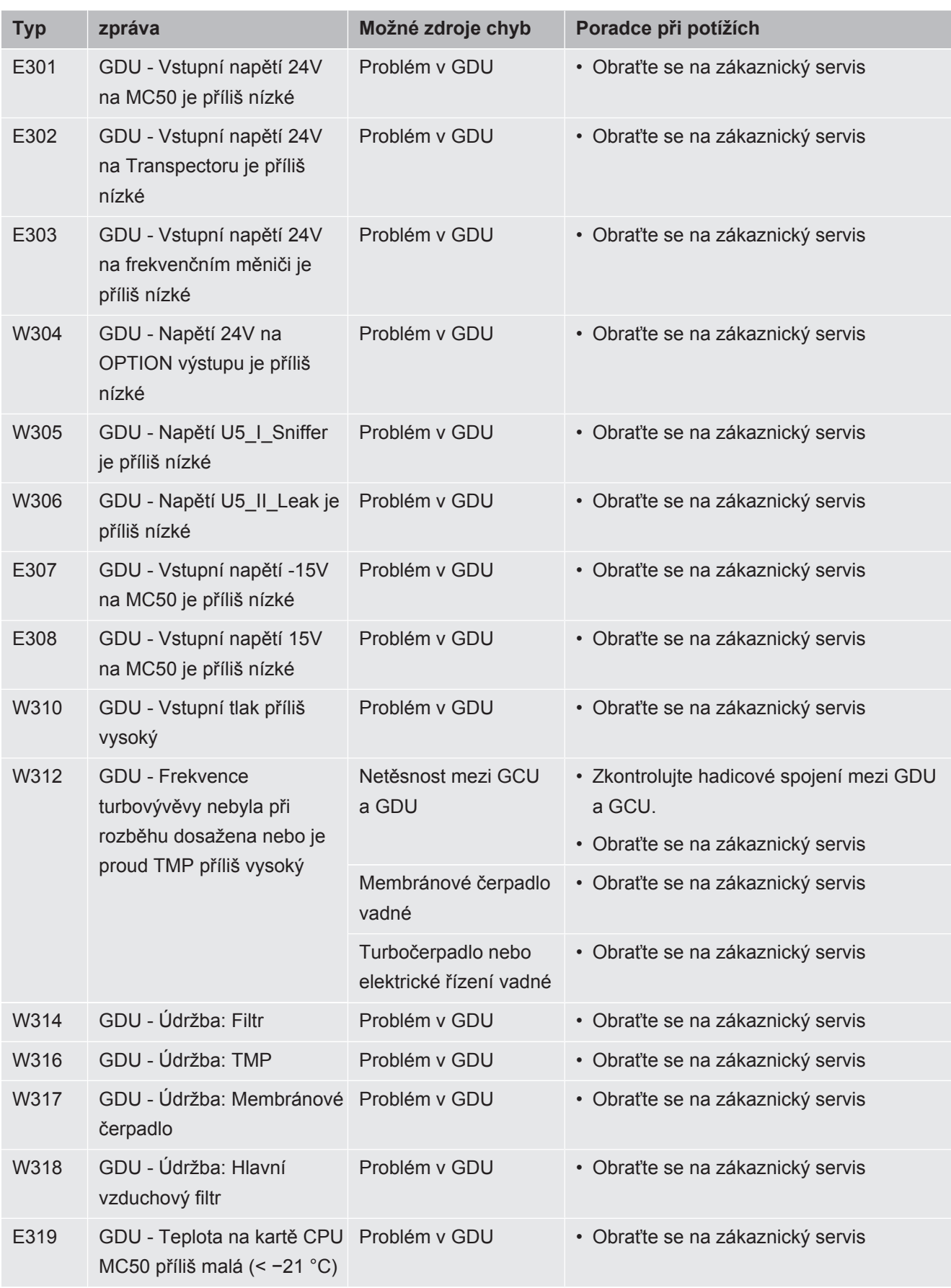

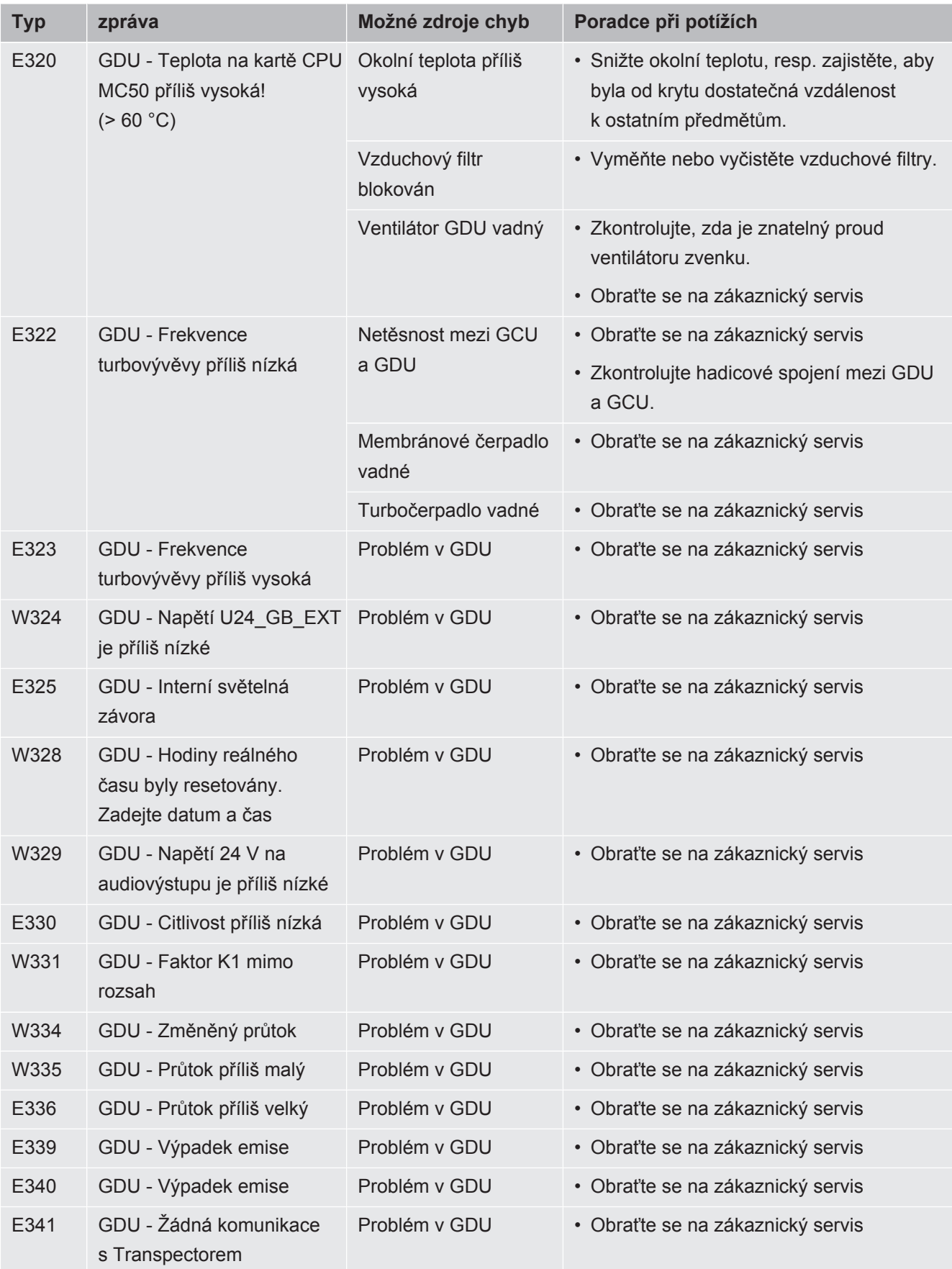

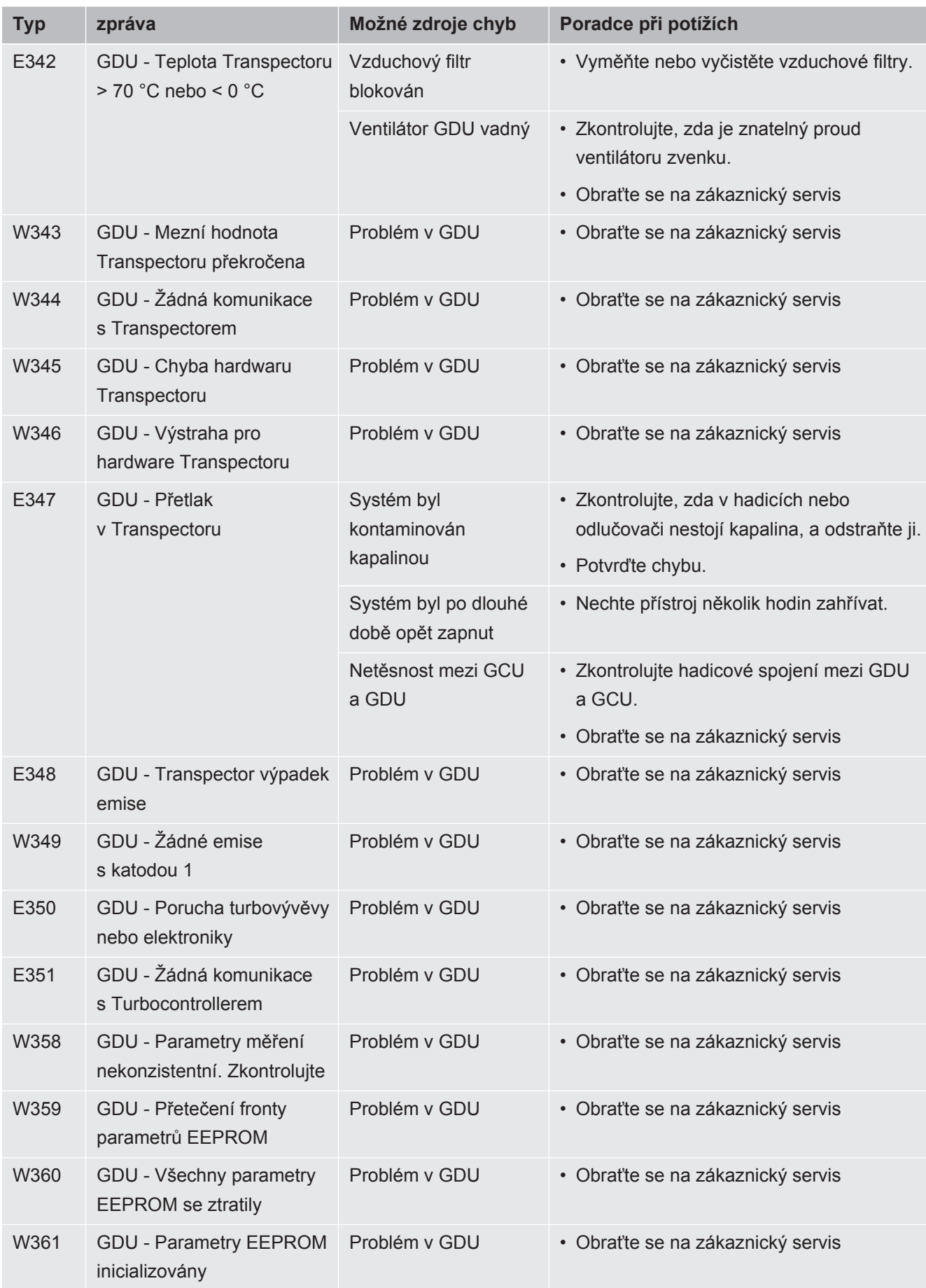

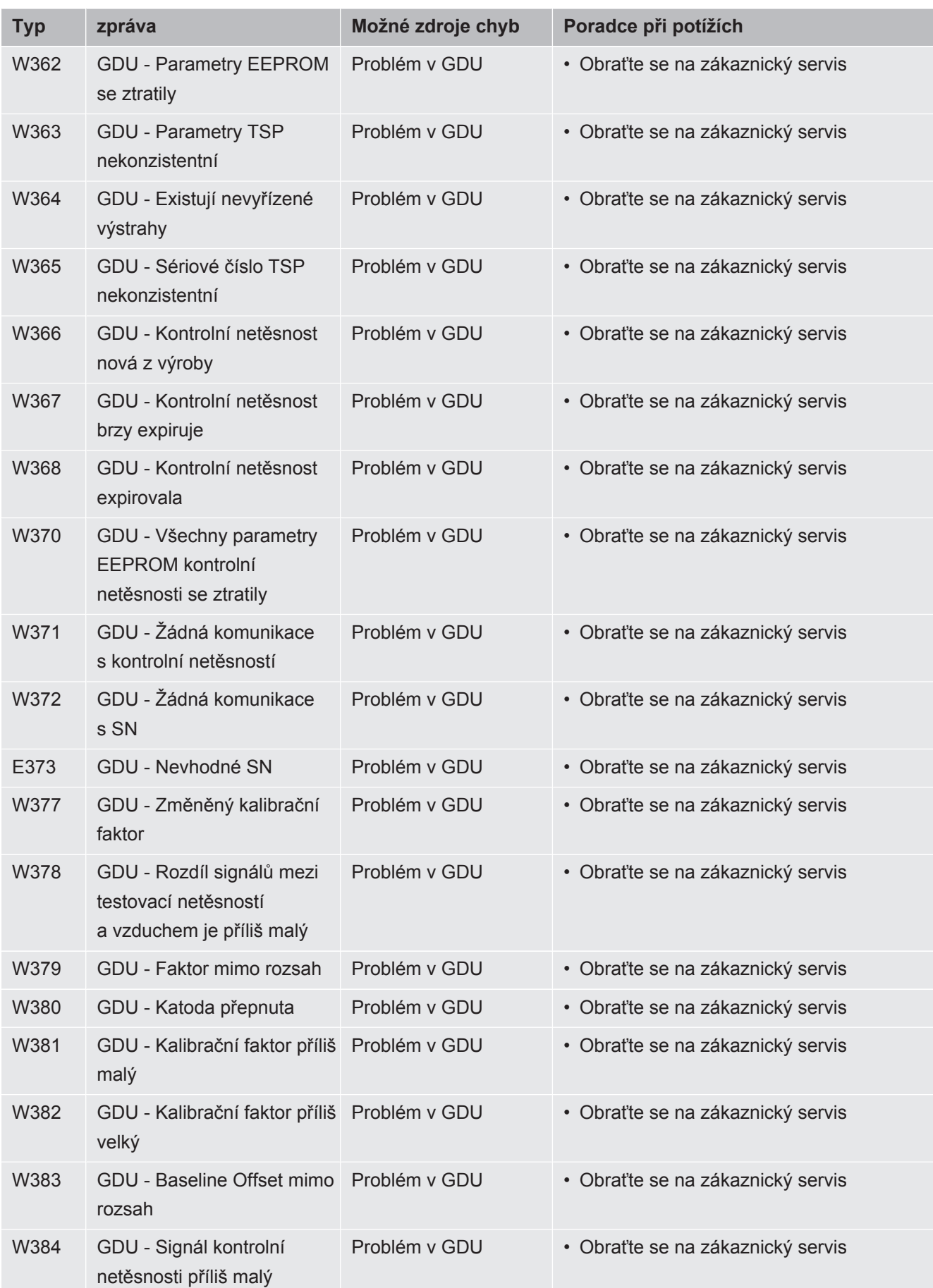

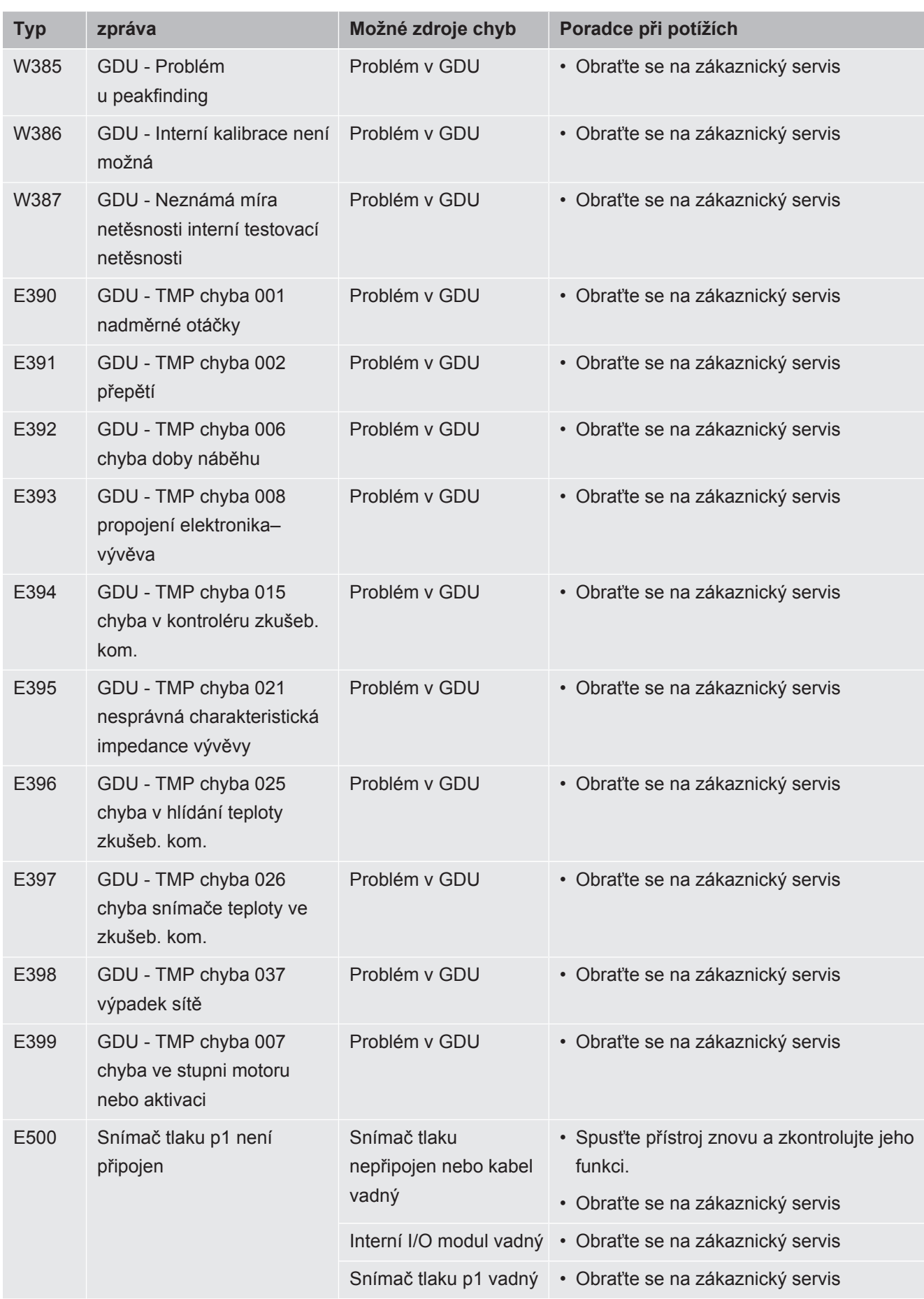

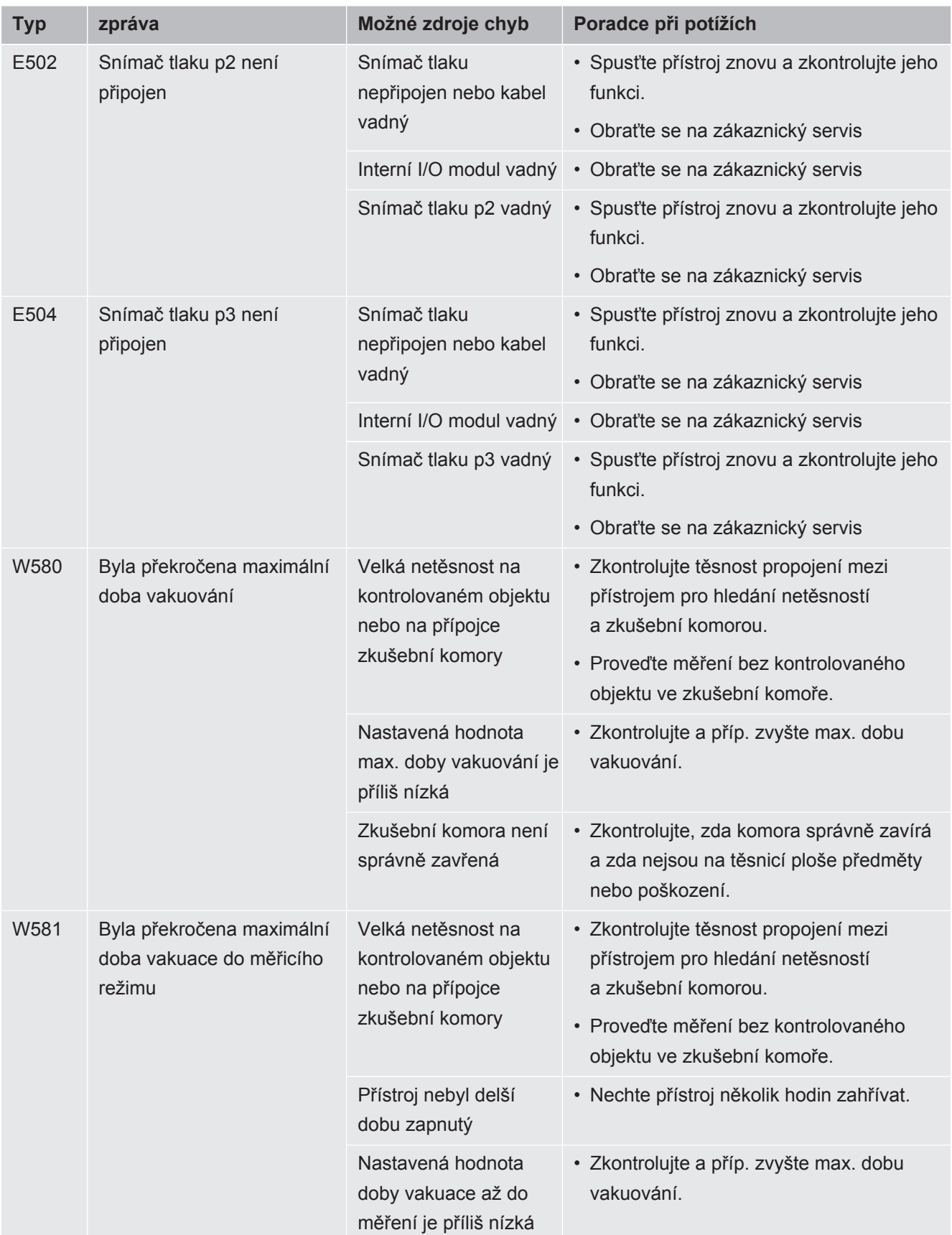

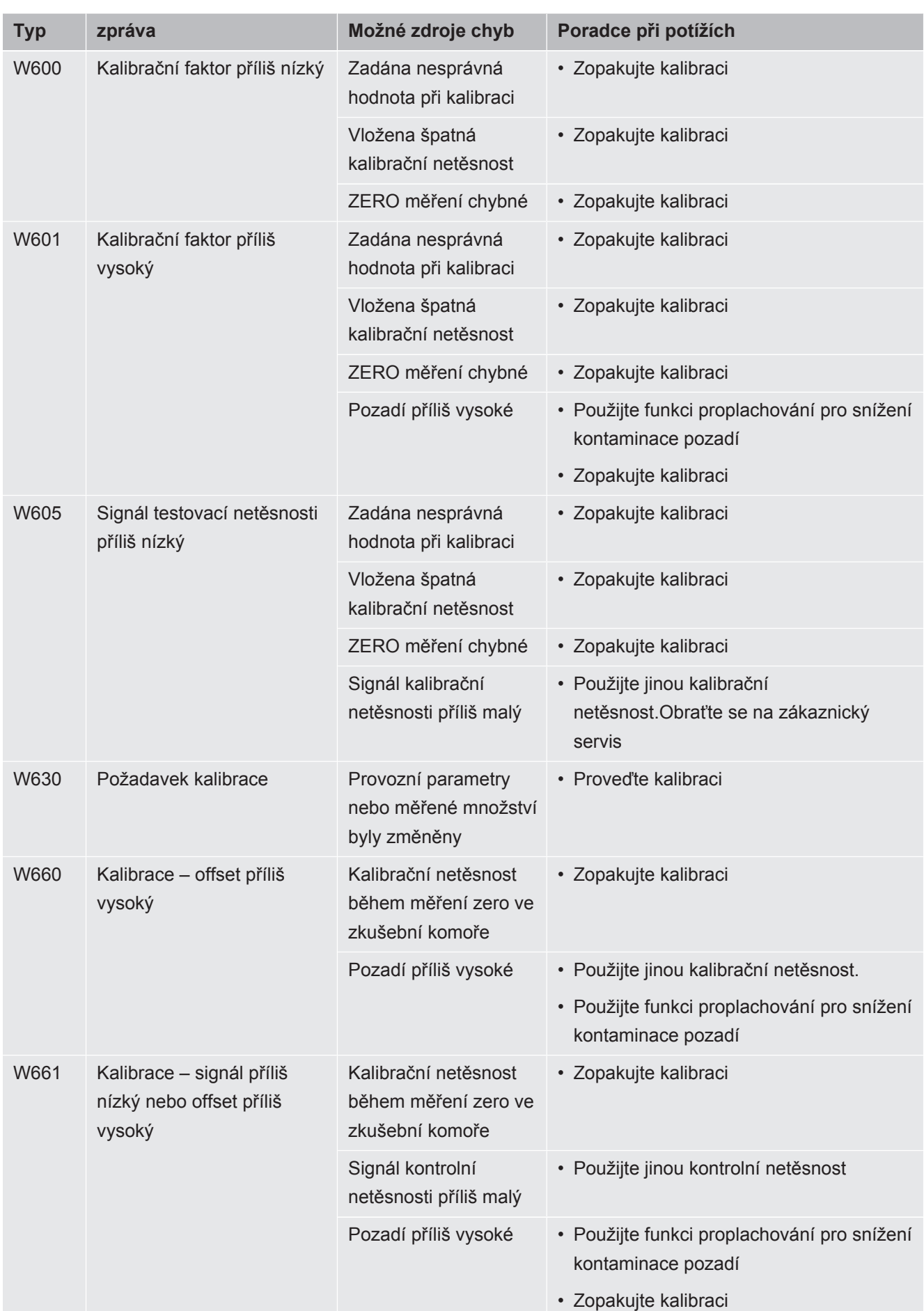

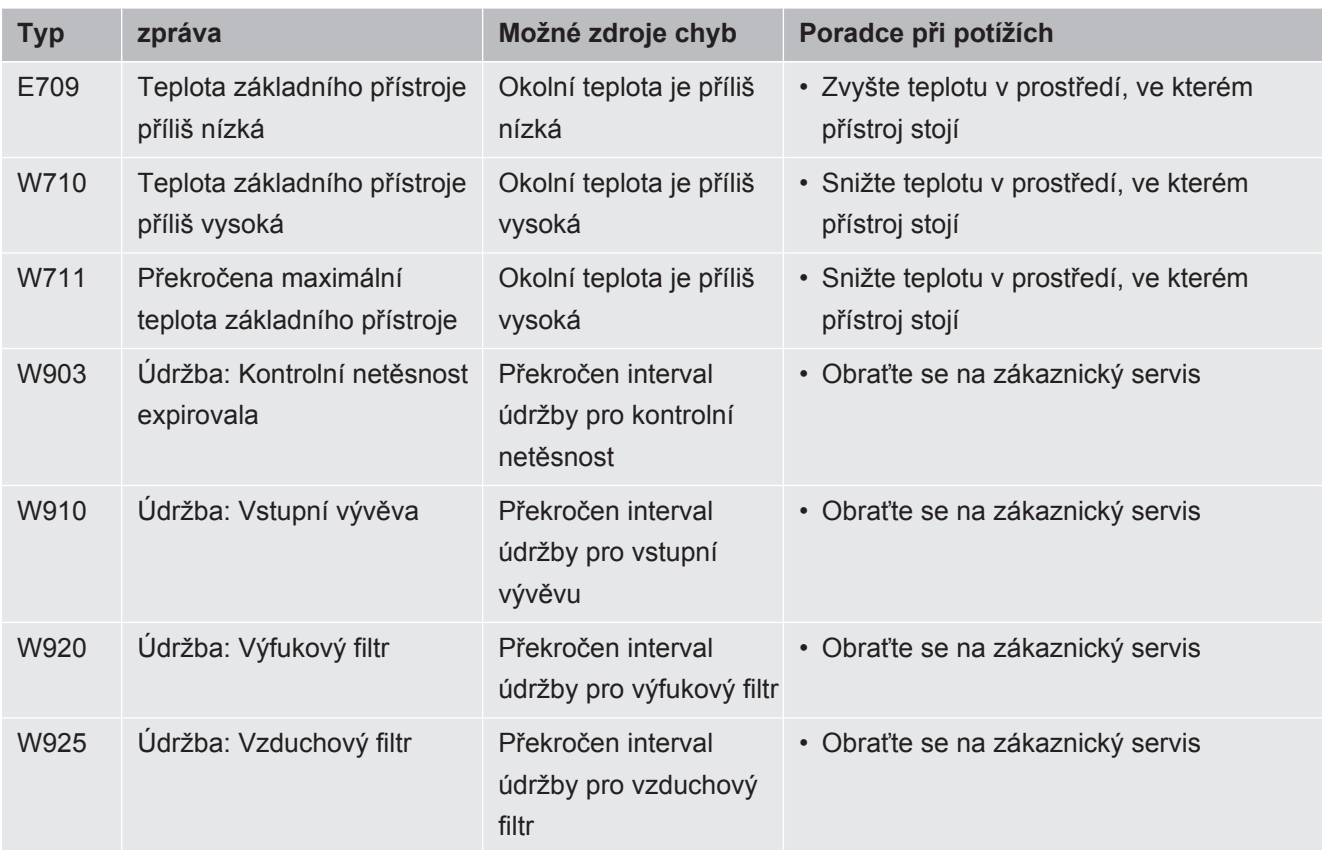

# 8 Čištění a údržba

Všechny zde popsané čisticí a údržbové práce se smí provádět pouze bez otevření krytu přístroje.

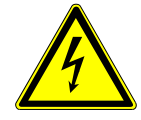

### **NEBEZPEČÍ**

#### **Ohrožení života v důsledku úderu el. proudem**

Uvnitř přístroje jsou vysoká napětí. Při dotyku částí pod elektrickým napětím je ohrožen život.

- ►Než začnete provádět čištění nebo údržbu, odpojte zařízení od napájení elektrickou energií. Zajistěte, aby nemohlo dojít k nedovolenému zapnutí elektrického napájení.
- ►Neotvírejte kryty přístroje.

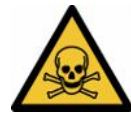

### **NEBEZPEČÍ**

**Nebezpečí zranění elektrolytem**

Nebezpečí poleptání elektrolytem

- ►Vyvarujte se kontaktu s kůží, očima nebo oděvem.
- ►Používejte vhodný ochranný oděv, zejména rukavice, zástěru a ochranu obličeje.
- ►Dodržujte pokyny z příslušného bezpečnostního listu a řiďte se platnými pracovními pokyny.
- ►Okamžitě opláchněte stříkance elektrolytu nebo kyseliny čistou vodou.
- ►Příp. vyhledejte lékaře.

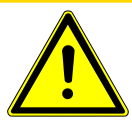

### **POZOR**

#### **Nebezpečí v důsledku padajícího břemene**

Přístroje jsou těžké a převrácením nebo pádem mohou způsobit zranění osob a poškození věcí.

►Stavte přístroje pouze na dostatečně stabilní a rovnou plochu.

# 8.1 Údržba řídicí jednotky pro vakuum (GCU)

## 8.1.1 Řídicí jednotka pro vakuum (GCU): Čištění krytu

Skříň řídicí jednotky pro vakuum (GCU) se skládá z lakovaného kovového krytu a volitelné zkušební komory z hliníku.

- *1* K navlhčení používejte pouze vodu.
- *2* Nepoužívejte čisticí prostředky, které obsahují alkohol, tuky nebo oleje.
- *3* Zajistěte, aby byla řídicí jednotka pro vakuum vytažením síťové zástrčky ze zásuvky odpojená od napájení elektrickým proudem.
- *4* Kryt otřete vlhkým, měkkým hadrem.
- *5* K čištění zkušební komory použijte prostředek, který je vhodný na hliníkové povrchy (např. neagresivní čisticí prostředky pro domácnost). Nepoužívejte rozpouštědla, která mohou narušit povrch lakované kovové skříně.

## 8.1.2 Řídicí jednotka pro vakuum (GCU): Výměna hadic

Během kontroly těsnosti je plyn ze zkušební komory odsáván dvěma hadicemi, na jejichž konci se nachází filtrační vložka. Při vniknutí malého množství kapaliny nebo tvorbě kondenzátu může hadice demontovat kvalifikovaný pracovník s technickým vzděláním.

- *1* Abyste mohli demontovat hadice, povolte převlečnou matici a stáhněte příslušnou hadici včetně filtrační vložky.
	- $\Rightarrow$  Pokud se v dolních úsecích hadic nachází větší množství kapaliny, obraťte se na servis.
- *2* Při znečištění vyměňte filtrační vložky.
- *3* Nasaďte nové hadice.

## 8.1.3 Řídicí jednotka pro vakuum (GCU): Kontrola inline filtrů

Funkci a přesnost měření přístroje kontroly těsnosti mohou negativně ovlivnit znečištěné filtry. Transparentní filtrační prvky (inline filtry) pravidelně kontrolujte, zda v nich nejsou nasátý prach a nečistoty.

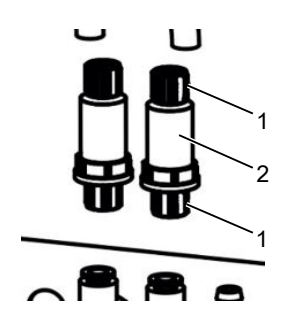

- 1 Převlečné matice (kov) 2 Filtrační prvek (transparentní)
- **►** Při výrazném znečištění vyměňte filtrační prvky.

# 8.1.4 Řídicí jednotka pro vakuum (GCU): Výměna filtrační rohože na spodní straně přístroje

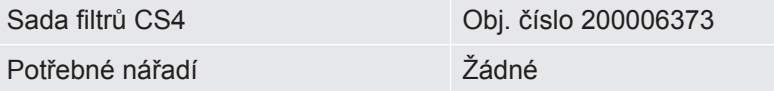

Ve výrobních prostorách s vysokou prašností se může filtrační rohož na spodní straně přístroje znečistit. Při výrazném znečištění vyměňte filtrační rohož.

- $\checkmark$  Máte k dispozici novou filtrační rohož.
	- *1* Zajistěte, aby přístroj při vytažení ze zásuvky bylo skutečně odpojené od napájení elektrickým proudem.
	- *2* Abyste získali přístup ke vzduchovému filtru na spodní straně přístroje, opatrně naklopte přístroj – při pohledu zepředu – o 90 stupňů doleva.
	- *3* Sejměte plastovou mřížku. Je připevněna pouze aretačními výstupky.
	- *4* Vyjměte použitý vzduchový filtr z filtrační mřížky a vložte nový.
	- *5* Znovu nasaďte plastovou mřížku s novým vzduchovým filtrem.

# 8.2 Údržba systému prokázání výskytu plynu (GDU)

Pokud nejsou prováděny údržbářské práce podle plánu údržby, zaniká záruka.

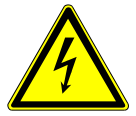

### **NEBEZPEČÍ**

#### **Ohrožení života v důsledku úderu el. proudem**

Uvnitř přístroje jsou vysoká napětí. Při dotyku částí pod elektrickým napětím je ohrožen život.

- ►Před všemi instalačními a údržbářskými činnostmi odpojte přístroj od napájení.
- ►Zajistěte, aby nemohlo dojít k nedovolenému zapnutí elektrického napájení.

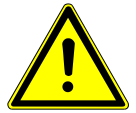

### **POZOR**

#### **Nebezpečí v důsledku padajícího břemene**

Přístroje jsou těžké a převrácením nebo pádem mohou způsobit zranění osob a poškození věcí.

►Stavte přístroje pouze na dostatečně stabilní a rovnou plochu.

- Potřebné nářadí 2 šroubováky, velikost 2
	- Klíč s očkem, vel. 19 mm
	- Klíč s vnitřním šestihranem, 8 mm
	- Klíč s vnitřním šestihranem, 3 mm
	- Pinzeta

# 8.2.1 Výměna vzduchového filtru systému prokázání výskytu plynu (GDU)

Vzduchový filtr je v šachtě, která je přístupná zespodu přístroje. Šachta je uzavřena krycí deskou. Krycí deska je připevněna 3mm šroubem s vnitřním šestihranem.

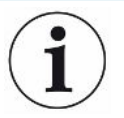

### **UPOZORNĚNÍ**

#### **Věcné škody v důsledku rotujících dílů.**

Poškození turbomolekulární vývěvy.

- ►Před zahájením údržbových prací nebo před pohybem s přístrojem počkejte, až se turbomolekulární vývěva zcela zastaví.
- Položte systém prokázání výskytu plynu (GDU) čelní deskou na měkkou podložku.

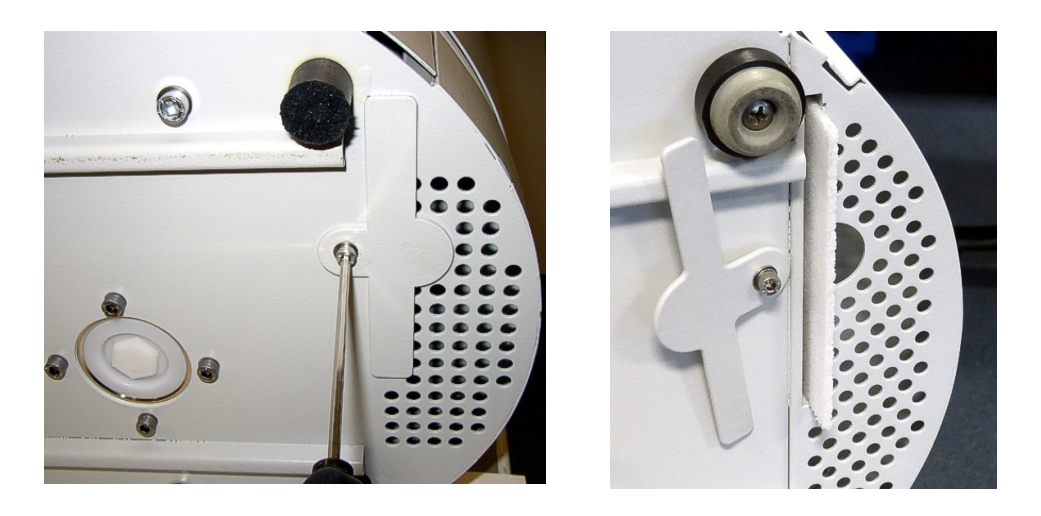

- Povolte šroub krycí desky tak, aby bylo možno otočit krycí desku do strany.
- Vytáhněte vzduchový filtr a vyměňte ho za nový.
- Krycí desku opět namontujte pevně před šachtu.
- Postavte systém prokázání výskytu plynu (GDU) opět na nohy.
- Potvrďte práci na dotykové obrazovce.

## 8.2.2 Výměna zásobníku provozního prostředku

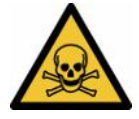

#### **POZOR**

#### **Nebezpečí otravy jedovatými látkami**

Zásobník provozního prostředku může obsahovat jedovaté substance z čerpaného média.

- ►Zásobník provozního prostředku může obsahovat jedovaté substance z čerpaného média.
- ►V případě potřeby noste příslušný ochranný oděv.
- ►Zlikvidujte zásobník provozního prostředku tak, jak se vyžaduje podle místních předpisů.

Zásobník provozního prostředku zásobuje turbomolekulární vývěvu mazivem. Skládá se z umělohmotné nádrže s namočenou tkaninou a 8 namočených tyčinek (tyčinky Porex). Plastová nádrž a tyčinky Porex jsou pod turbomolekulární vývěvou a jsou přístupné ze spodní strany GDU.

Otvor pro zásobník provozního prostředku je uzavřen hliníkovou zátkou a umělohmotným šroubem.

Zásobník provozního prostředku má omezenou životnost, viz plán údržby.

**Postup** • Položte systém prokázání výskytu plynu čelní deskou na měkkou podložku. Dávejte přitom pozor na přípojky na čelní desce.

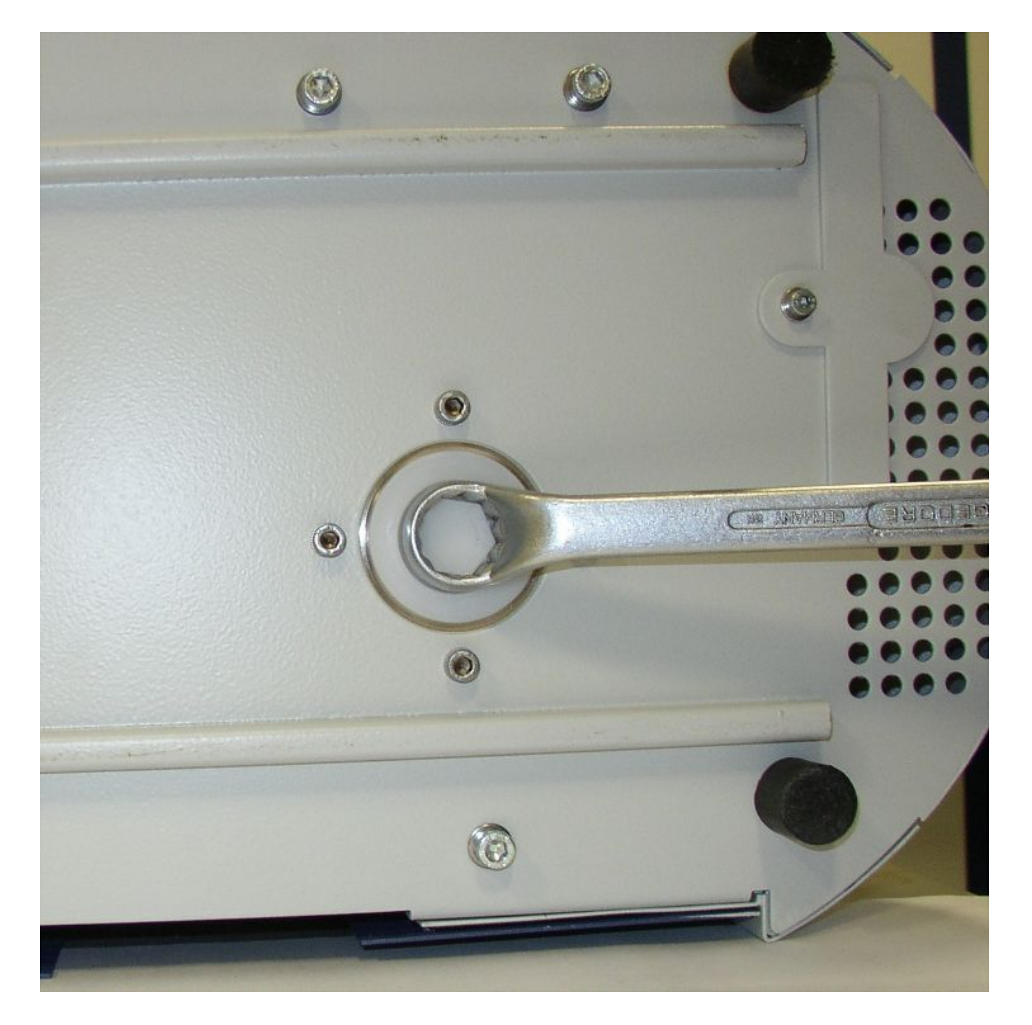

- Vyšroubujte umělohmotný šroub pomocí 19-mm-klíče s očkem.
- Vypačte hliníkovou zátku pomocí jednoho nebo dvou úzkých šroubováků.
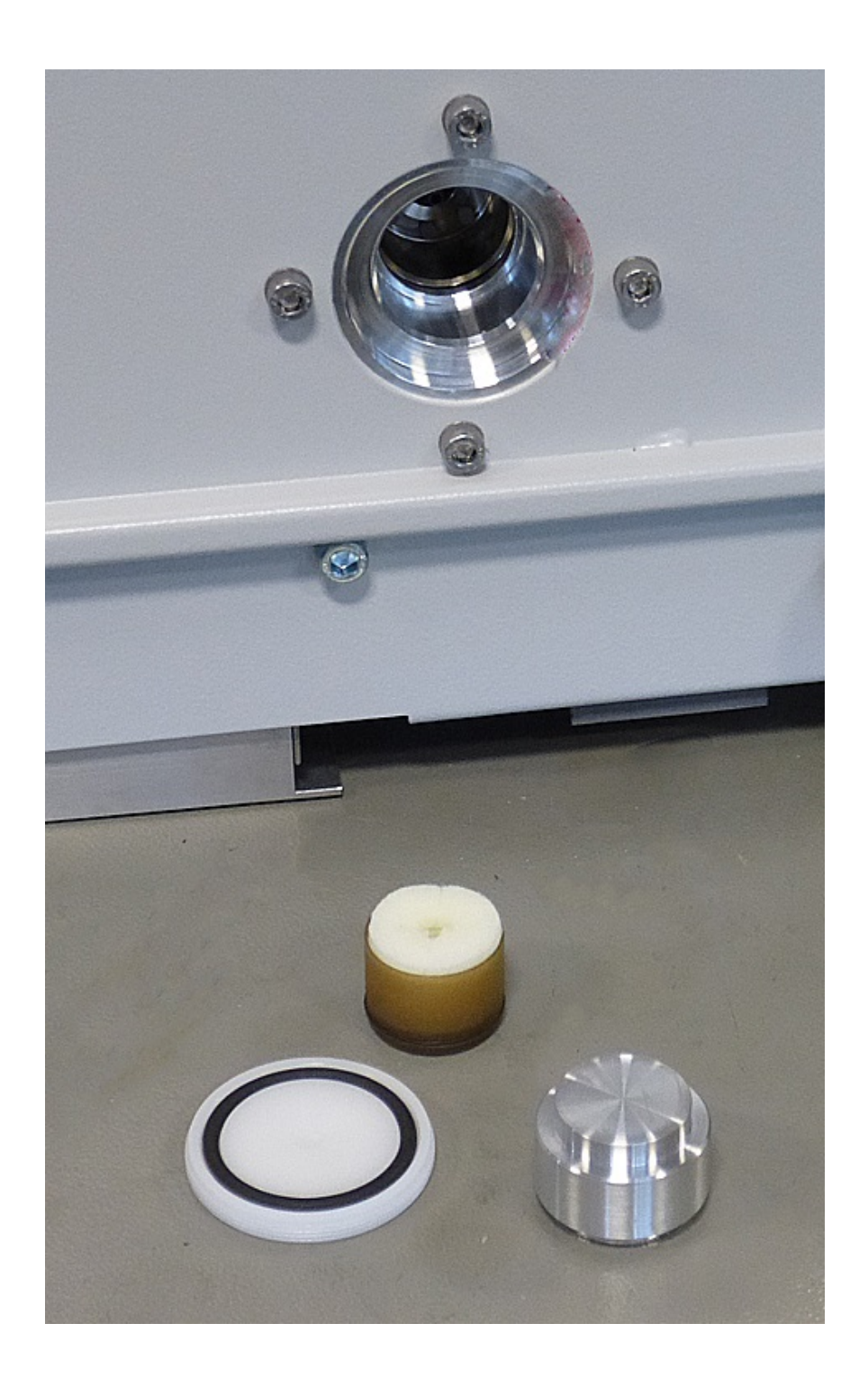

• Zahákněte něco do středního otvoru umělohmotné nádoby a vytáhněte ji.

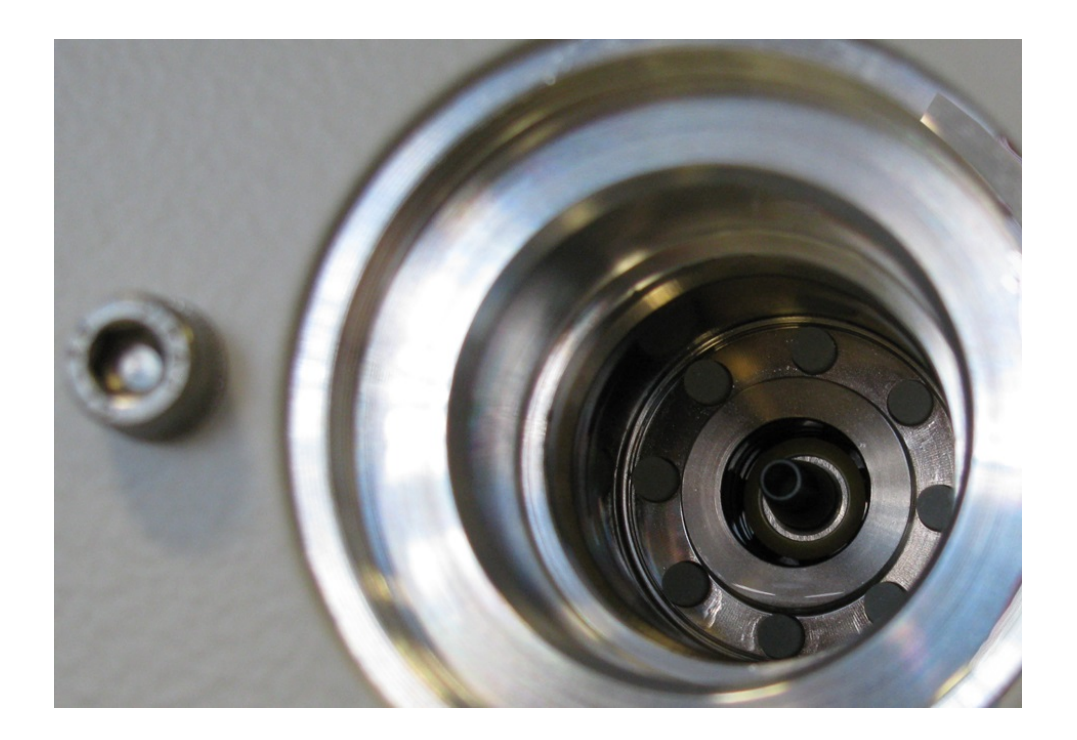

- Vytáhnete osm tyčinek Porex pinzetou z čelní strany otvoru.
- Pinzetou vložte nové tyčinky Porex.
- Nasaďte umělohmotné nádoby s namočenou tkaninou do otvoru, a uzavřete jej hliníkovou zátkou.
- Opět našroubujte pevně umělohmotný šroub. Dbejte na to, aby byl O-kroužek správně vložený do drážky plastového šroubu a správně uzavíral otvor.
- Potvrďte práci na dotykové obrazovce.

### 8.2.3 Výměna síťových pojistek

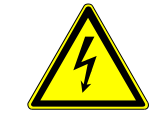

#### **NEBEZPEČÍ**

#### **Ohrožení života v důsledku úderu el. proudem**

Uvnitř přístroje jsou vysoká napětí. Při dotyku částí pod elektrickým napětím je ohrožen život.

- ►Před všemi instalačními a údržbářskými činnostmi odpojte přístroj od napájení.
- ►Zajistěte, aby nemohlo dojít k nedovolenému zapnutí elektrického napájení.

Pojistky se nacházejí za klapkou u síťového spínače. Jsou umístěny ve dvou zásuvných modulech. Síťové pojistky jsou k dostání pod obj. č. 200 000 914. V každém případě se musí použít dvě stejné pojistky.

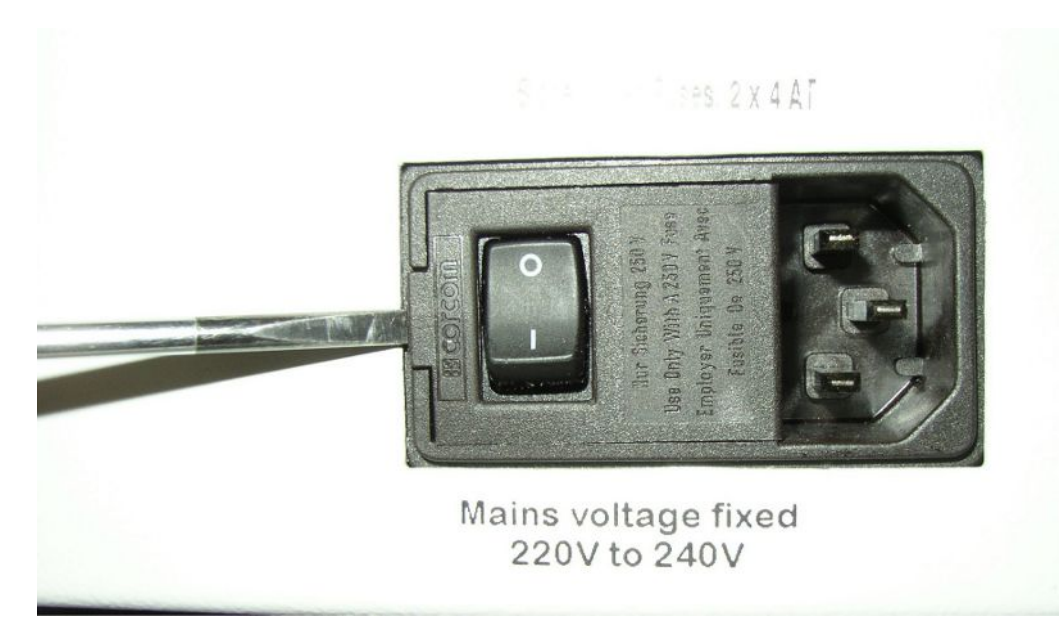

• Vypačte šroubovákem víko síťového spínače doprava.

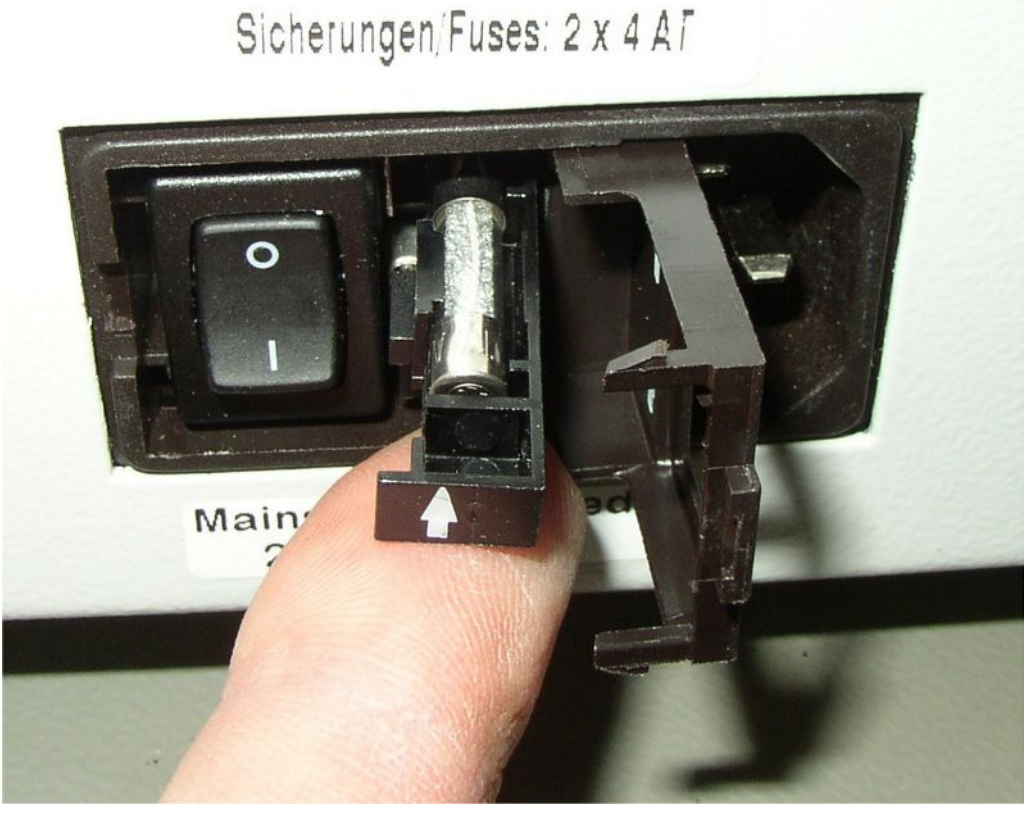

- Vytáhněte dva moduly a nahraďte pojistky.
- Zasuňte opět zasouvací moduly. Dbejte na to, aby šipky ukazovaly nahoru.
- Uzavřete klapku.

# 8.3 Plán údržby

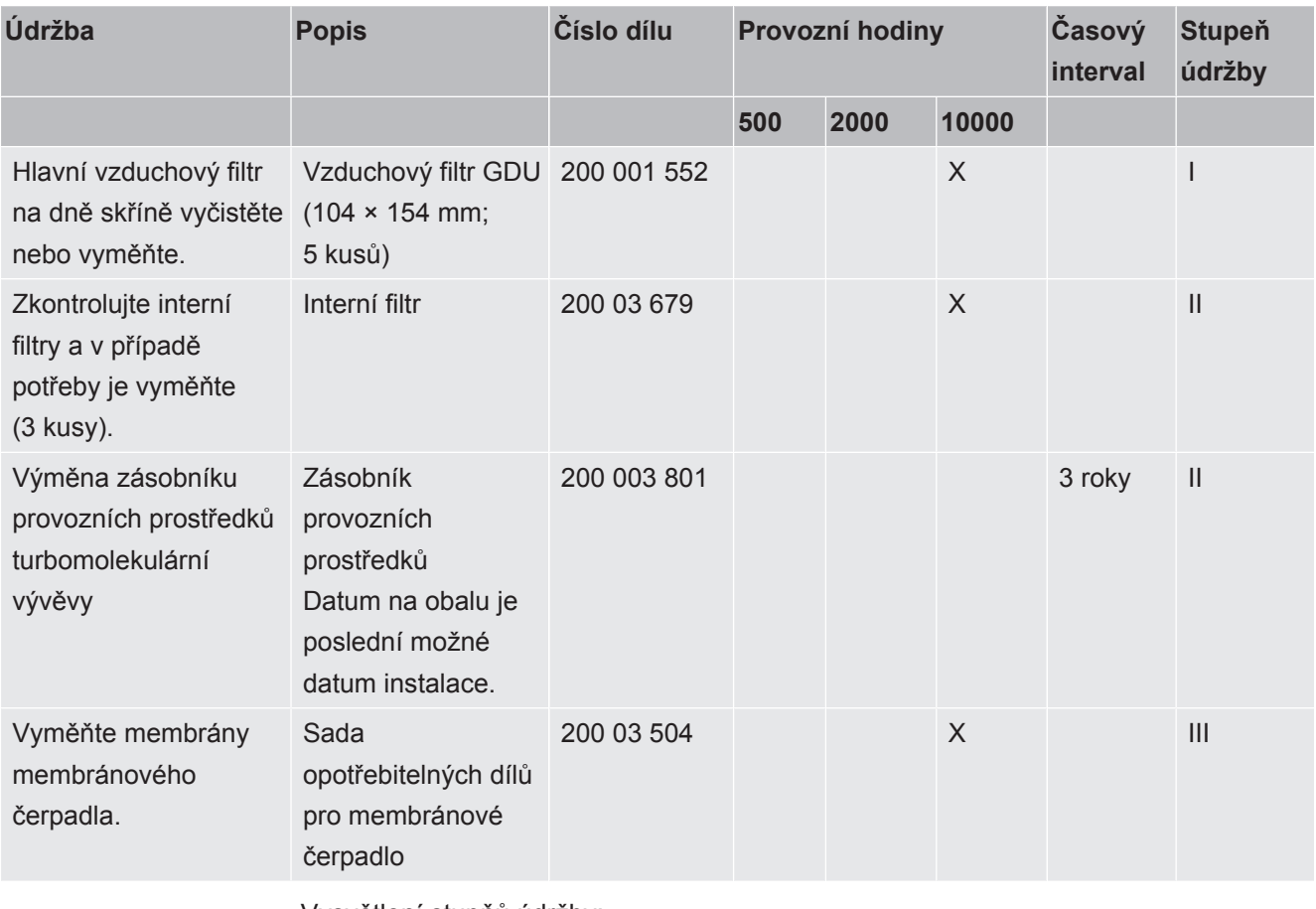

Vysvětlení stupňů údržby:

Stupeň údržby I: Zákazník bez technického vzdělání

Stupeň údržby II: Zákazník s technickým vzděláním a školením INFICON

Stupeň údržby III: Servis INFICON

# 8.4 Vytváření snímků obrazovky

Aktuální obsah obrazovky přístroje můžete uložit do obrazového souboru. Takový soubor můžete použít například při komunikaci během servisu.

- <span id="page-75-0"></span>*1* Vytvořte adresář s názvem "" na paměťovém zařízení USB (formát FAT 32).
- *2* Chcete-li vytvořit snímek obrazovky, připojte paměť USB k jednomu z portů USB přístroje pro hledání netěsností.
	- $\Rightarrow$  Snímek obrazovky se automaticky vytvoří a uloží do adresáře na paměti USB. Uloží se také datum a čas.
- *3* Chcete-li vytvořit další snímek obrazovky, odpojte paměť USB od portu USB a poté ji znovu připojte k přístroji pro hledání netěsností.
	- ð Dříve uložený snímek obrazovky se při vytváření dalšího snímku obrazovky nepřepíše.

# 8.5 Nechte přístroj opravit nebo servisovat

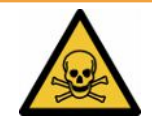

### **Výstraha**

#### **Ohrožení zdraví škodlivými látkami**

<span id="page-76-0"></span>Kontaminované přístroje mohou ohrožovat zdraví. Prohlášení o kontaminaci slouží k ochraně všech osob, které přijdou do styku s přístrojem.

►Vyplňte kompletně prohlášení o kontaminaci.

Údržbu uvnitř přístroje může provádět pouze výrobce.

Přístroj můžete společnosti INFICON poslat, aby provedla údržbu nebo opravy. Další podrobnosti najdete v "[Zasílání přístroje kontroly těsnosti akumulátorů na údržbu,](#page-77-0) [opravu nebo likvidaci \[](#page-77-0)[}](#page-77-0) [78\]](#page-77-0)".

# 9 Odstavení z provozu

# 9.1 Likvidace přístroje kontroly těsnosti akumulátorů

Přístroj kontroly těsnosti akumulátorů může zlikvidovat provozovatel nebo ho může zaslat firmě INFICON.

Přístroj kontroly těsnosti akumulátorů se skládá z materiálů, které lze recyklovat. Aby se přecházelo odpadům a šetřilo se životní prostředí, měla by se tato možnost využít.

**►** Při likvidaci je nutné respektovat bezpečnostní a ekologická ustanovení dané země.

# <span id="page-77-0"></span>9.2 Zasílání přístroje kontroly těsnosti akumulátorů na údržbu, opravu nebo likvidaci

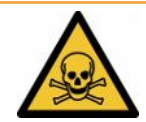

### **Výstraha**

#### **Ohrožení zdraví škodlivými látkami**

<span id="page-77-2"></span>Kontaminované přístroje mohou ohrožovat zdraví. Prohlášení o kontaminaci slouží k ochraně všech osob, které přijdou do styku s přístrojem. Přístroje, které byly zaslány bez čísla zpětného odeslání a vyplněného prohlášení o kontaminaci, zašle výrobce zpět odesílateli.

- ►Vyplňte kompletně prohlášení o kontaminaci.
	- *1* Před zasláním prohlášení kontaktujte výrobce a pošlete mu vyplněné prohlášení o kontaminaci.
		- ð Poté obdržíte zasílací číslo a adresu.
	- *2* Pro zaslání zpět použijte originální obal.
	- *3* Než přístroj odešlete, upevněte kopii vyplněného prohlášení o kontaminaci na vnější stranu balení.

<span id="page-77-1"></span>Prohlášení o kontaminaci viz níže.

# Declaration of Contamination

The service, repair, and/or disposal of vacuum equipment and components will only be carried out if a correctly completed declaration has<br>been submitted. Non-completion will result in delay.<br>This declaration may only be c

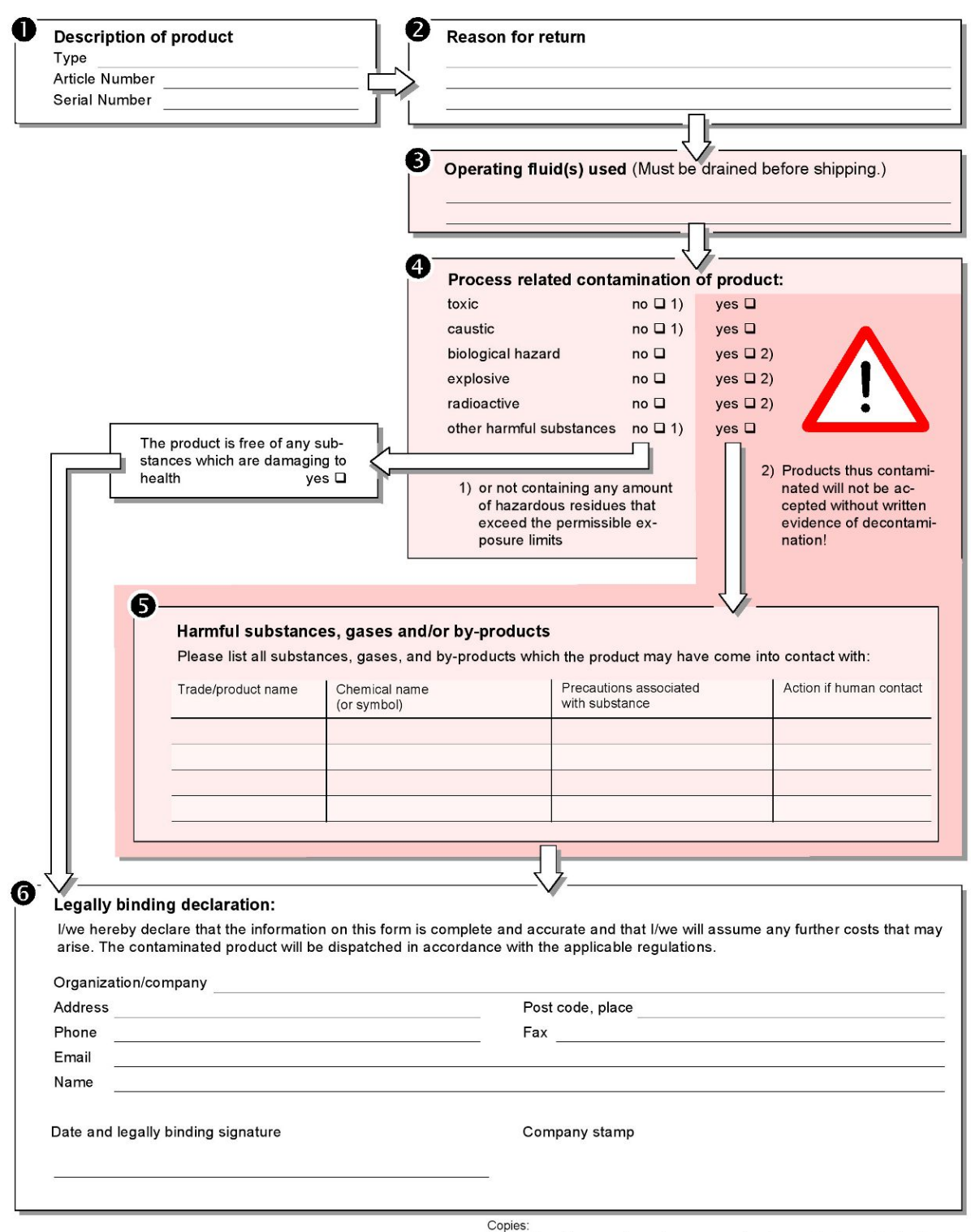

Original for addressee - 1 copy for accompanying documents - 1 copy for file of sender

# 10 Příloha

# 10.1 Příslušenství

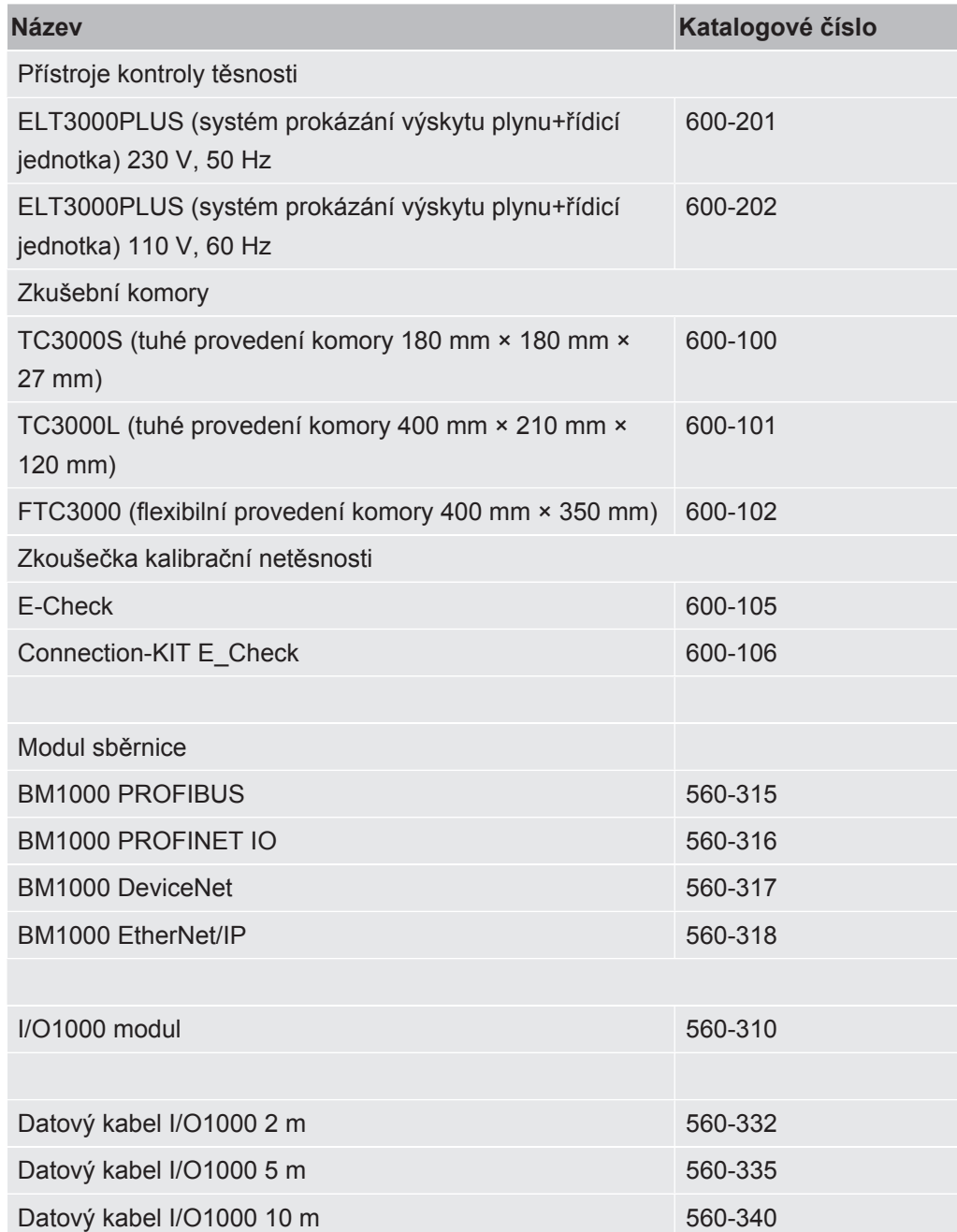

# 10.2 Ovládání přístroje na kontrolu těsnosti pomocí webového prohlížeče (LAN)

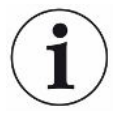

#### **Operační systém může být napaden přes USB nebo Ethernet**

<span id="page-80-1"></span> Operační systém Linux používaný v hledači netěsností není automaticky aktualizován, a proto může obsahovat bezpečnostní mezery. Přes ethernetové a USB rozhraní hledače netěsností mohou být tyto bezpečnostní mezery využity k získání neoprávněného přístupu do systému.

- ►Zajistěte, aby k těmto rozhraním neměla přístup neoprávněná osoba, např. zámkem USB/Ethernet portu.
- ►Aby nedošlo k ohrožení bezpečnosti vaší firemní sítě, nikdy nepřipojujte hledač netěsností přímo k veřejnému internetu. To platí rovněž pro připojení přes WLAN a Ethernet.
- ►Chcete-li přesto využít vzdálený přístup k webovému rozhraní hledače netěsností, doporučujeme použít šifrované připojení VPN (Virtual Private Network). Nemůžeme však ručit za zabezpečení připojení VPN, která poskytují třetí strany.

# 10.2.1 Konfigurace LAN připojení přístroje kontroly těsnosti

#### <span id="page-80-0"></span>ü **Oprávnění** supervizora

- <span id="page-80-2"></span> $\checkmark$  Síťový kabel je spojený se síťovým rozhraním RJ45 na zadní straně přístroje kontroly těsnosti.
	- $1$   $\frac{a_{0}}{b}$  > Síť > Nastavení LAN
	- 2 V poli "Metoda" zvolte své nastavení LAN:
		- ð Vyp: Ani při připojeném síťovém kabelu (zdířka RJ45) se nevytvoří síťové spojení.
		- $\Rightarrow$  DHCP: Přístroj pro hledání netěsností získá IP adresu automaticky pomocí sítě, do které je zapojený.
		- ð Statická: IP adresa, maska sítě a brána se musí nakonfigurovat manuálně, aby byl přístroj pro hledání netěsností v síti dostupný. V případě potřeby kontaktujte správce sítě.
	- 3 Uložte  $\frac{1}{2}$

#### **Podívejte se také na**

■ [Nastavení LAN spojení v počítači nebo tabletu \[](#page-81-0) [82\]](#page-81-0)

# 10.2.2 Nastavení LAN spojení v počítači nebo tabletu

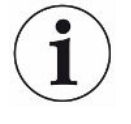

#### <span id="page-81-0"></span>**LAN spojení – rychlé spuštění**

Pokud už jste jednou provedli zde popsané pracovní kroky, stačí v případě opakování u mnoha přístrojů zadat IP adresu.

- <span id="page-81-1"></span>ü Počítač je spojený se stejnou sítí jako přístroj pro hledání netěsností.
- $\checkmark$  V konfiguraci přístroje kontroly těsnosti bylo nakonfigurováno nastavení LAN, viz také ["Konfigurace LAN připojení přístroje kontroly těsnosti \[](#page-80-0)▶ [81\]](#page-80-0)".
- $\checkmark$  Poznamenali jste si IP adresu přístroje kontroly těsnosti. Najdete ji v přístroji kontroly těsnosti pod "Informace > Přístroj > Síť".
- $\checkmark$  Ve webovém prohlížeči je aktivovaný JavaScript. Doporučujeme používat aktuální verzi webových prohlížečů Chrome™, Firefox® nebo Safari®.
- **►** Abyste mohli k přístroji kontroly těsnosti přistupovat přes webový prohlížeč v počítači nebo tabletu, zadejte následovně IP adresu přístroje kontroly těsnosti: http://<IP adresa>
	- $\Rightarrow$  Zobrazí se aktuálně aktivní uživatelské rozhraní přístroje kontroly těsnosti.
	- $\Rightarrow$  Na počítači nebo tabletu máte k dispozici stejné funkce jako na dotykové obrazovce přístroje kontroly těsnosti.

### 10.2.3 Povolení přístupu klienta

- <span id="page-81-2"></span>ü **Oprávnění** supervizora
	- *1* > Síť > Klientský přístup
	- *2* Pro obsluhu přístroje kontroly těsnosti pomocí počítače nebo tabletu aktivujte možnost "Přístup klienta".
		- $\Rightarrow$  Pokud není aktivovaná možnost "Přístup klienta", nelze přístroj kontroly těsnosti obsluhovat pomocí počítače nebo tabletu. Nelze pak měnit nastavení.
	- 3 Uložte  $\mathcal{L}_1$

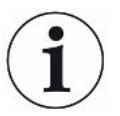

#### **Zobrazení všech připojených klientů**

- $\checkmark$  Síťové spojení mezi přístrojem kontroly těsnosti a jedním nebo více počítači či tablety bylo vytvořeno, viz "[Nastavení LAN spojení v počítači nebo tabletu \[](#page-81-0)> [82\]"](#page-81-0).
- $\triangleright$   $\frac{1}{2}$  > Síť > Připojení klienti

# 10.3 Vyžádání dat nebo řízení prostřednictvím sítě

<span id="page-82-0"></span>Kromě přístupu ke grafickému uživatelskému rozhraní máte také možnost si z přístroje kontroly těsnosti cíleně vyžádat měřicí data, provádět nastavení a posílat řídicí povely.

Za tímto účelem bylo implementováno datové rozhraní (REST-Interface). Toto rozhraní odpovídá při požadavcích na port 3000 při předávání platných parametrů s daty v požadovaném formátu.

# 10.3.1 Export měřicích dat

- $\checkmark$  Bylo vytvořeno síťové spojení mezi přístrojem kontroly těsnosti na jedné straně a počítačem nebo tabletem na druhé straně. Viz také "[Rozhraní \[](#page-30-0) $\blacktriangleright$  [31\]](#page-30-0)".
- **►** Pro export požadovaných měřicích dat máte možnost zadat svůj požadavek s požadovanými parametry jako URL do prohlížeče. Při tomto postupu nejen nastavíte požadované období, ale můžete zvolit také formát souboru a rozsah dat.

**Příklad 1:** http://192.168.11.124:3000/measurement?f=&=4 Poskytne veškerá měření produktu s ID 4 ve formátu "".

**Příklad 2:** http://192.168.11.124:3000/measurement?=2018-05-03T07:00:00&= 2018-05-04T09:00:00&f=

> Poskytne veškerá měření od 2018-05-03 07:00:00 do 2018-05-04 09:00:00 ve formátu ".

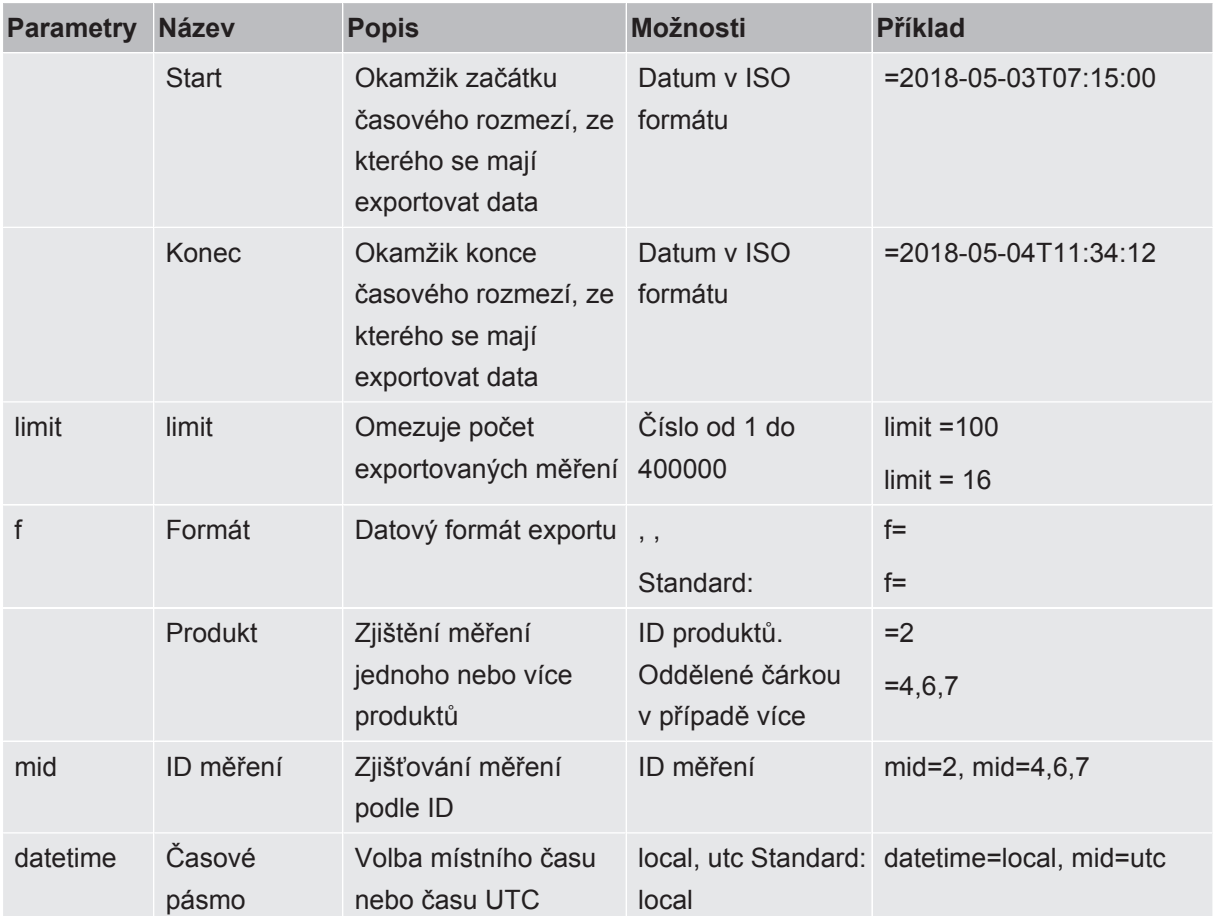

# 10.4 Prohlášení o shodě CE

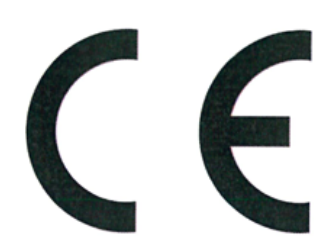

NFICON

# **EU Declaration of Conformity**

We - INFICON GmbH - herewith declare that the products defined below meet the basic requirements regarding safety and health and relevant provisions of the relevant EU Directives by design, type and the versions which are brought into circulation by us. This declaration of conformity is issued under the sole responsibility of INFICON GmbH.

In case of any products changes made, this declaration will be void.

Designation of the product:

#### **Battery leak detector**

Models: ELT3000 PLUS

The products meet the requirements of the following Directives:

- Directive 2006/42/EC (Machinery)
- Directive 2014/30/EU (EMC)
- Directive 2011/65/EC (RoHS)  $\bullet$

Applied harmonized standards:

- EN ISO 12100:2010
- EN 61326-1:2013 Class A according to EN 55011

Catalogue numbers:

600-201 600-202

- EN 61010-1:2010+A1:2019
- EN IEC 63000:2018

Authorised person to compile the relevant technical files: Heinz Rauch, INFICON GmbH, Bonner Strasse 498, D-50968 Cologne

Cologne, April 27th, 2023

p.p.

Dr. H. Bruhns, Vice President LDT

Cologne, April 27th, 2023

 $C.62$ pro

W. Schneider, Research and Development

**INFICON GmbH** Bonner Strasse 498 D-50968 Cologne Tel.: +49 (0)221 56788-0 Fax: +49 (0)221 56788-90 www.inficon.com E-mail: leakdetection@inficon.com

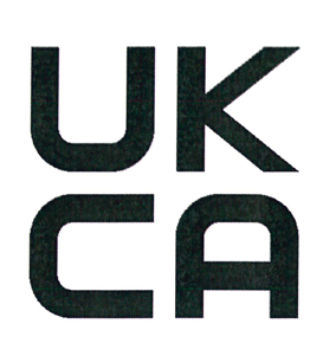

**INFICON** 

# **UK Declaration of Conformity**

We - INFICON GmbH - herewith declare that the products defined below meet the basic requirements Directives: regarding safety and health, and relevant provisions of the relevant legislation by design, type and the versions, which are brought into circulation by us. This d of conformity is issued under the sole respo INFICON GmbH.

In case of any products changes made, this de will be void.

Designation of the product:

**Battery leak detector** 

Models: ELT3000 PLUS

Catalogue numbers:

600-201 600-202

EN IEC 63000:2018

Authorised person to compile the relevant technical files: Heinz Rauch, INFICON GmbH, Bonner Strasse 498, D-50968 Cologne

Cologne, April 27th, 2023

p.p. Dr. H. Bruhns, Vice President LDT

Cologne, April 27th, 2023

 $\omega.\in$ 

W. Schneider, Research and Development

**INFICON GmbH** Bonner Strasse 498 D-50968 Cologne Tel.: +49 (0)221 56788-0 Fax: +49 (0)221 56788-90 www.inficon.com E-mail: leakdetection@inficon.com

pro

The products meet the requirements of the following

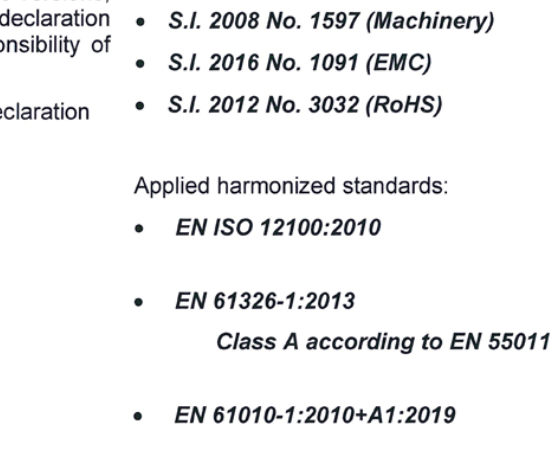

# **10.5 RoHS**

### **Restriction of Hazardous Substances (China RoHS)**

## 有害物质限制条例 (中国 RoHS)

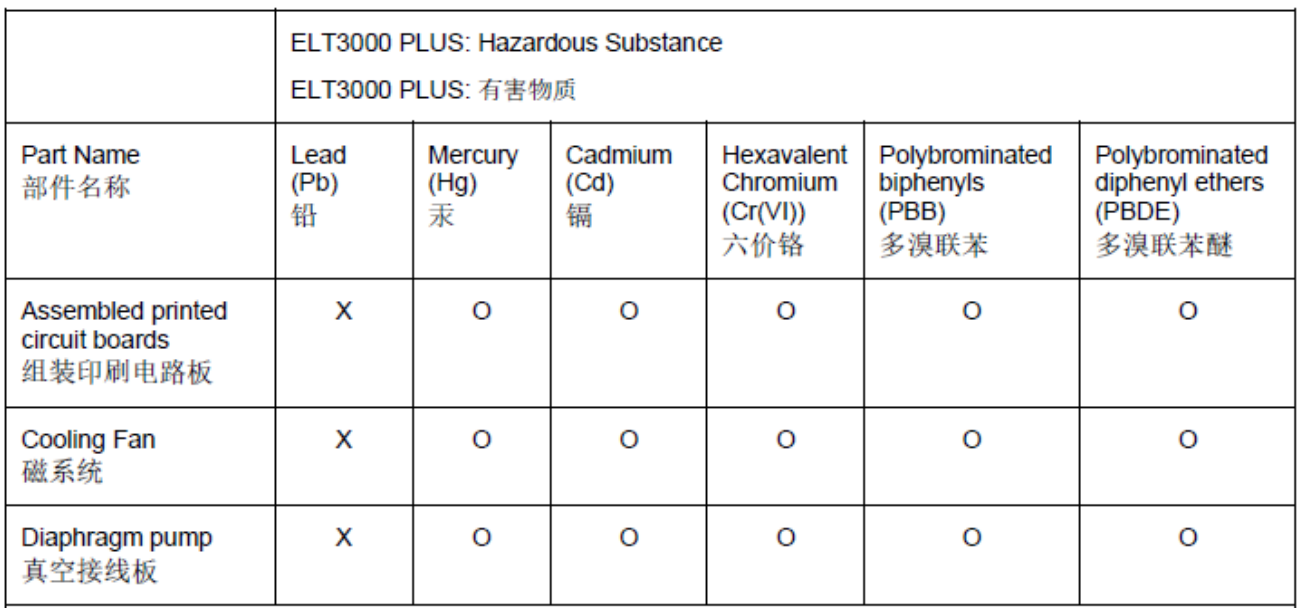

This table is prepared in accordance with the provisions of SJ/T 11364. 本表是根据 SJ/T 11364 的规定编制的。

O: Indicates that said hazardous substance contained in all of the homogeneous materials for this part is below the limit requirement of GB/T 26572.

O: 表示该部件所有均质材料中所含的上述有害物质都在 GB/T 26572 的限制要求范围内。

X: Indicates that said hazardous substance contained in at least one of the homogeneous materials used for this part is above the limit requirement of GB/T 26572.

X: 表示该部件所使用的均质材料中, 至少有一种材料所含的上述有害物质超出了 GB/T 26572 的限制 要求。

(Enterprises may further provide in this box technical explanation for marking "X" based on their actual circumstances.)

(企业可以根据实际情况, 针对含"X"标识的部件, 在此栏中提供更多技术说明。)

# Rejstřík

# A

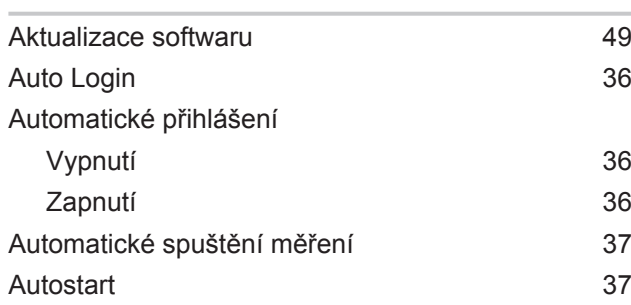

# B

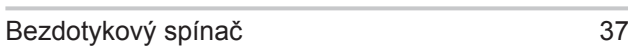

# C

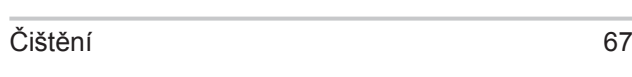

## D

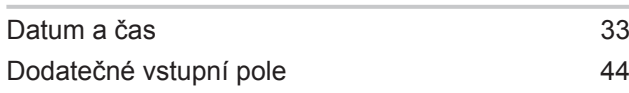

# E

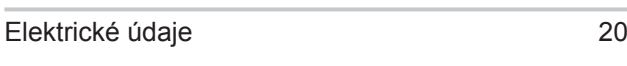

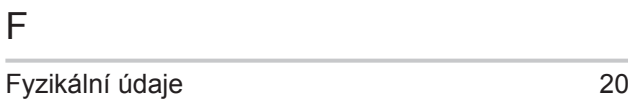

# H

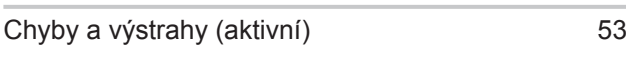

### K

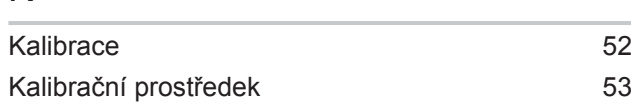

### L

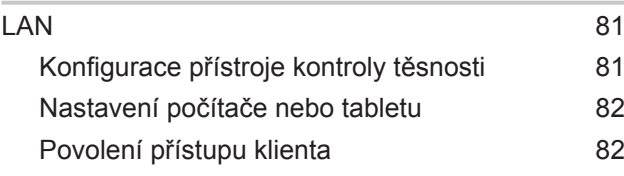

#### Rejstřík INFICON a protokové protokové protokové protokové protokové protokové protokové protokové protokové p

# M

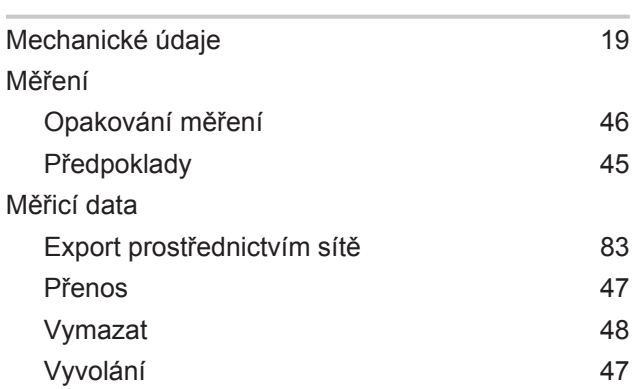

# N

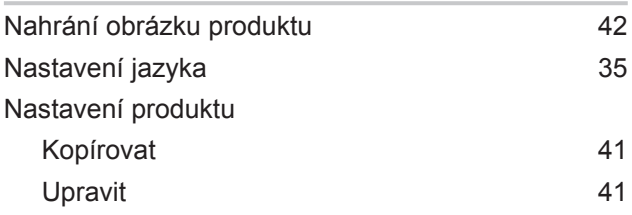

# O

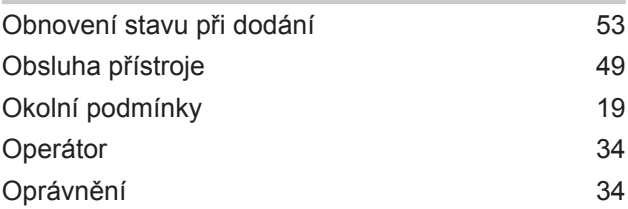

### P

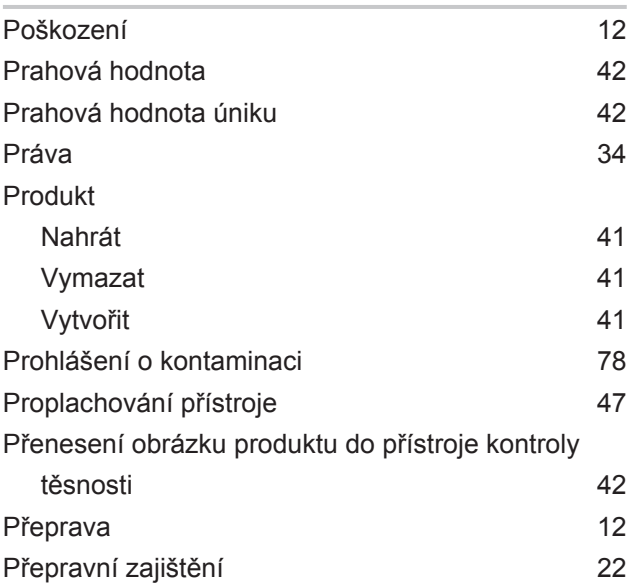

# R

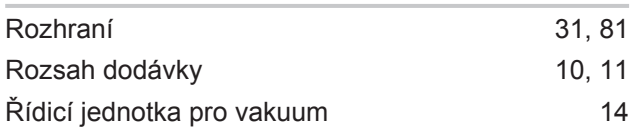

# S

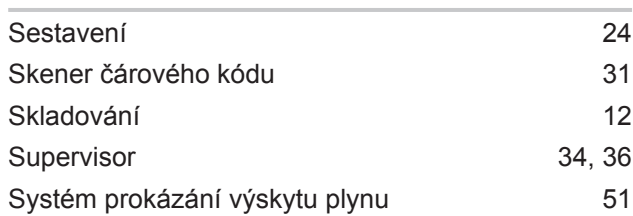

# U

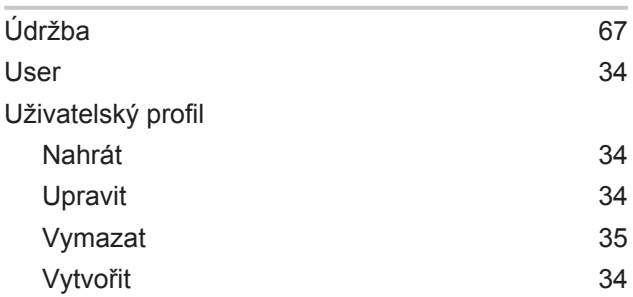

### V

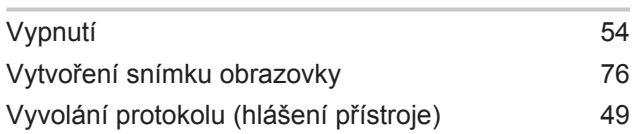

# Z

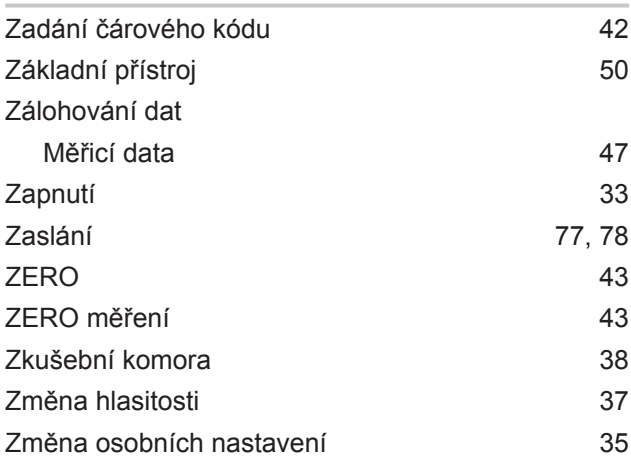

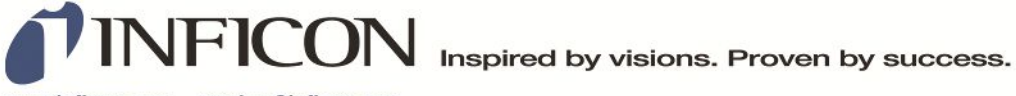

www.inficon.com reachus@inficon.com

Due to our continuing program of product improvements, specifications are subject to change without notice.<br>The trademarks mentioned in this document are held by the companies that produce them.